# **Diseño y elaboración de la plataforma digital de información AGROZAM, para los planes de manejo integral de las tierras de Zamorano, Honduras**

**Emerson Alejandro Muzo Jayana Diana Alejandra del Rosario Reyes Espinoza**

**Escuela Agrícola Panamericana, Zamorano Honduras** Noviembre, 2016

## ZAMORANO CARRERA DE INGENIERÍA AGRONÓMICA

# **Diseño y elaboración de la plataforma digital de información AGROZAM, para los planes de manejo integral de las tierras de Zamorano, Honduras**

Proyecto especial de graduación presentado como requisito parcial para optar al título de Ingenieros Agrónomos en el Grado Académico de Licenciatura

Presentado por

**Emerson Alejandro Muzo Jayana Diana Alejandra del Rosario Reyes Espinoza**

**Zamorano, Honduras**

Noviembre, 2016

### **Diseño y elaboración de la plataforma digital AGROZAM los planes de manejo integral de información de las tierras de Zamorano, Honduras**

## **Emerson Alejandro Muzo Jayana Diana Alejandra del Rosario Reyes Espinoza**

**Resumen:** Con el objetivo de diseñar una plataforma de captura digital de información de las tierras de Zamorano, generar un registro de las condiciones actuales y potenciales de cada lote de producción y gestionar la información para conservar un historial de los terrenos, se desarrolló AGROZAM. La plataforma se realizó con el programa SQL SERVER 2012 para crear la base de datos, el programa Visual Studio 2015 para estructurarla y el programa DotNetNuke para diseñarla. La plataforma contiene la base de datos sobre conservación y uso de suelos, riego, plagas, enfermedades y malezas de las tierras de Zamorano, proporcionando en una sola página digital la información visualizada desde el portal de empleados de la institución, mediante ventanas, tablas, imágenes y reportes. El usuario visualiza la información que se ha recabado hasta el presente año y puede alimentar la base de datos con información sustentable para seguir fortaleciendo el historial de los terrenos. AGROZAM contiene información agronómica disponible de los lotes agrícolas, para que sirva de herramienta en la toma de decisiones y diseño de estrategias, unifica la información recabada y logra un registro de información accesible que inicia la conservación del historial del manejo de tierras de Zamorano. Las fuentes de información del programa fueron los trabajos realizados por estudiantes como proyecto especial de graduación, fichas técnicas del Departamento de Ciencia y Producción Agropecuaria e información proveída por los encargados de producción de cada área y por la Gerencia de Tierras de Zamorano.

**Palabras clave:** Base de datos, estrategias, información, programa.

**Abstract:** In order to design a capture digital information platform of Zamorano lands, generate a record of current conditions and potential of each production batch and manage information to keep a history of the land, AGROZAM was developed. The platform was performed with the programs SQL Server 2012 to create the database, Visual Studio 2015 to structure and DotNetNuke to design it. The platform contains the database of conservation and land use, irrigation, pests, diseases and weeds from Zamorano lands, providing in a single digital page information displayed from the employee portal of the institution, through windows, tables, images and reports. The user views the information that has been collected until this year and is able to feed the database with sustainable information to further strengthen land history. AGROZAM contains agronomic information available of agricultural lots, to serve as a tool in decision-making and strategy design, unifies the information collected and achieves an accessible information record initiating conservation land management history of Zamorano. The information sources of the program were the work done by students as a special graduation project, technical files of the Department of Science and Agricultural Production and information provided by the production managers of each area and Zamorano Land Management.

**Key words:** Database, information, program, strategies.

## **CONTENIDO**

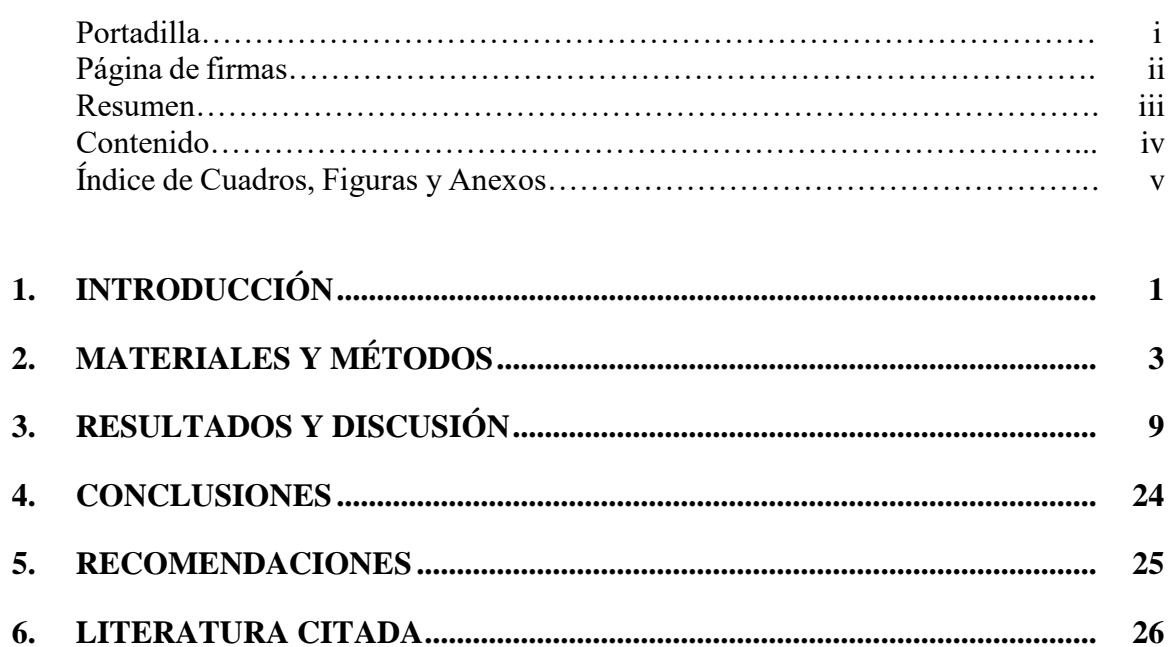

28

7.

# **ÍNDICE DE CUADROS, FIGURAS Y ANEXOS**

#### Figuras Página

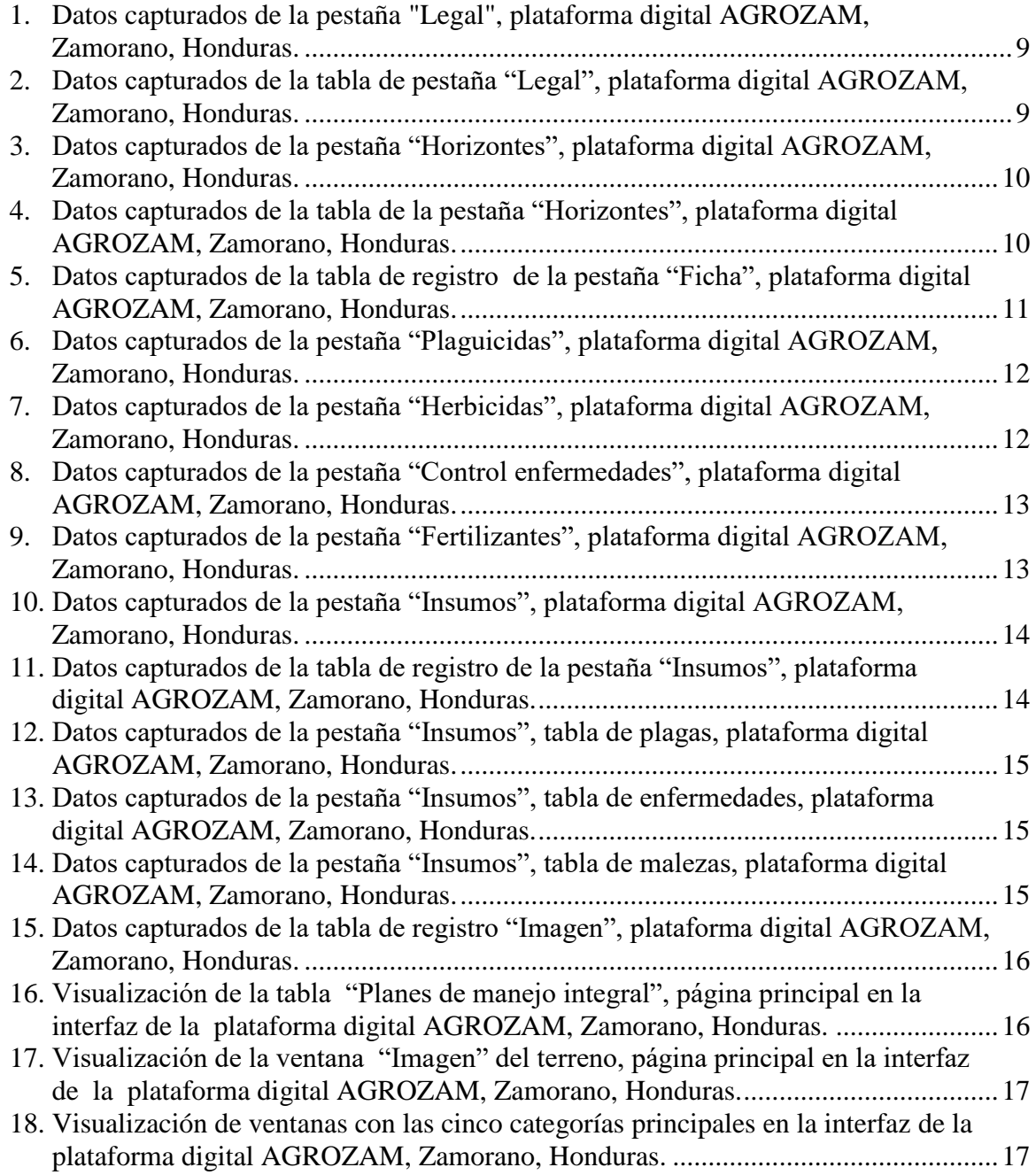

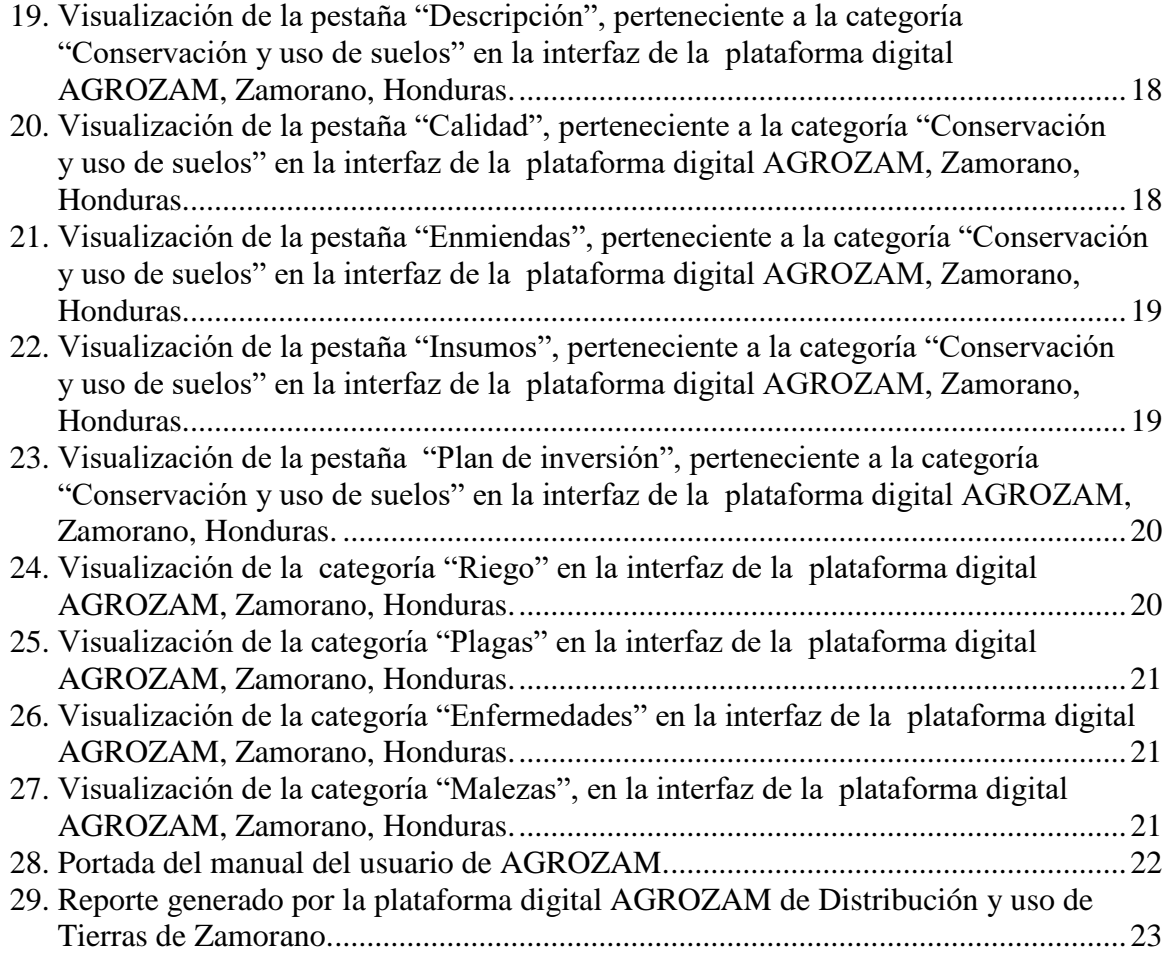

#### Anexos Página

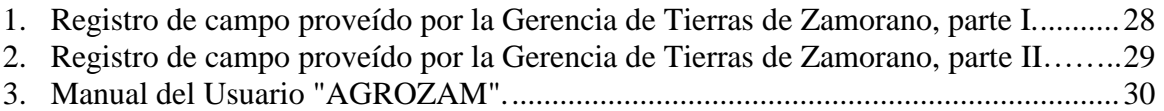

## **1. INTRODUCCIÓN**

<span id="page-6-0"></span>Actualmente en la Escuela Agrícola Panamericana Zamorano existe la necesidad de integrar información específica sobre conservación y uso de suelos, plagas, enfermedades, malezas y riego de los terrenos de su propiedad, en un espacio en la web, que sirva de herramienta para tomar decisiones y diseñar estrategias de planificación a corto, mediano y largo plazo para la producción y manejo sostenible de cada lote agrícola. Existen programas relacionados al tema, como lo es la base de datos de suelos y terrenos (SOTER), la cual establece la base de datos mundial de suelos y terrenos. El programa fue implementado por la Organización de las Naciones Unidas para la Alimentación y Agricultura (FAO), Programa de las Naciones Unidas para el Medio Ambiente (UNEP) y el Centro Internacional de Información y Referencia de Suelos (ISRIC) (ISRIC 2016). Al igual que SOTER, existe la plataforma de la información de suelos de Latinoamérica (SISLAC), la cual es una iniciativa regional impulsada y financiada por la Alianza Mundial por el Suelo de la FAO e implementada en alianza estratégica con el Centro Internacional de Agricultura Tropical (CIAT), su objetivo es el desarrollo de un sistema moderno de información de suelos que guíe el uso y manejo sostenible de suelos (SISLAC 2013). SOTER y SISLAC, son programas que no incluyen otros elementos importantes en un terreno agrícola y no están enfocados en áreas específicas como lo es Zamorano.

Por esta razón se creó la plataforma digital de información de las tierras de Zamorano, AGROZAM, dirigida al personal encargado de proponer, ejecutar y supervisar los planes de manejo integral de las tierras de Zamorano. La disponibilidad de la herramienta diseñada favorece la toma de decisiones y la gestión de los intangibles en la organización (Serrate et al. 2013). Es una iniciativa a largo plazo y se prevén más fases de diseño y mejoramiento de la estructura del programa, hasta lograr un sistema versátil y robusto (SISLAC 2013).

La plataforma es visualizada como un sistema de captura de información, que permite al usuario de la interfaz de AGROZAM, ampliar y especificar la información de la base de datos de la Gerencia de Tierras de Zamorano, la cual provee información general y legal de las tierras de la institución. El programa se trabajó con el software SQL Server 2012, Visual Studio 2015 y DotNetNuke (DNN) (Microsoft 2016), programas proveídos por las oficinas de Tecnologías de Información (IT) de Zamorano, que son utilizados para crear, estructurar y diseñar bases de datos, que almacenan información previamente seleccionada y de relevancia en el sistema. Además, los usuarios pueden optimizar los recursos existentes y hacer un mejor uso en un hardware ya conocido para evitar nuevas y costosas actualizaciones en el equipo (Taft 2014). A través de esta base de datos, los campos son mostrados a través de pestañas, tablas e imágenes. El programa permite conocer e identificar las acciones realizadas a lo largo del tiempo en cada una de las zonas de

Zamorano para conocer las condiciones del terreno y por consecuencia el desempeño de los cultivos del área.

La plataforma digital AGROZAM permite:

- Conocer la composición de los suelos de los lotes agrícolas, identificar los requerimientos necesarios para su manejo, con información de todos los factores influyentes en los mismos y el comportamiento de los diferentes tipos de suelos en Zamorano.
- Desarrollar un historial de los lotes productivos e identificar el desempeño productivo actual y potencial de los mismos, para desarrollar las actividades y prácticas culturales más beneficiosas en el manejo sostenible de los recursos y en la producción de los cultivos.
- Definir y ajustar los planes estratégicos de producción sin comprometer el uso sostenible de los terrenos y determinar planes de inversión que contribuyan a su conservación y productividad.

Los objetivos que persiguió este trabajo fueron diseñar una plataforma de captura digital de información de las tierras de Zamorano, generar un registro de las condiciones actuales y potenciales de cada lote de producción y gestionar la información para conservar un historial de los terrenos de Zamorano.

## **2. MATERIALES Y MÉTODOS**

## <span id="page-8-0"></span>**Ubicación del estudio.**

La base de datos fue desarrollada en las oficinas de Tecnologías de Información (IT) de la Escuela Agrícola Panamericana Zamorano, Km 30 carretera de Tegucigalpa a Danlí, Honduras.

## **Herramientas digitales utilizadas en la elaboración de la base de datos para la plataforma digital.**

**SQL Server 2012**. Es un sistema de administración de datos gratuito, eficaz y confiable que ofrece un almacén de datos completo para sitios web ligeros y aplicaciones de escritorio. Diseñada para una implementación sencilla y una creación de prototipos rápida, que incluye la utilidad de preparación del sistema de Microsoft para la implementación del sistema operativo Microsoft Windows (Microsoft 2016).

**Microsoft Excel 2013**. Es una herramienta muy eficaz para obtener información con significado a partir de grandes cantidades de datos (Microsoft 2016).

**Visual Studio.** Es un conjunto de herramientas y otras tecnologías de desarrollo de software basado en componentes, para crear aplicaciones en cualquier plataforma y de alto rendimiento (Microsoft 2016).

**Visual Basic.** Es un lenguaje de programación orientado a objetos creado por Microsoft. Este lenguaje incorpora todas las herramientas necesarias para la creación de cualquier aplicación para Windows (Microsoft 2016).

**DotNetNuke (DNN).** Es una plataforma de gestión de contenido web con licencia gratuita, utilizando el sistema de gestión de archivos ASP. Net de Microsoft. Sirve para crear webs, portales, sistemas de intranet y extranet, además, puede crecer conforme el administrador quiera (DNN Corp 2016).

**Servidor Portal Empleados.** Es un espacio en el cual se aloja la base de datos, mostrando las unidades que se conecten en su red, en este caso, se utilizó el servidor del Portal de Empleados de Zamorano.

**Base de datos SOTER.** Su objetivo es establecer la base de datos mundial de suelos terrenos a una escala de 1:5 000 000, que contiene mapas de datos digitalizados y su data atribuida en un formato estandarizado (ISRIC 2016).

## **Método.**

**Recolección de Data.** Los datos de consumo de agua, diagnóstico operativo e información registrada en fichas técnicas de los cultivos, fueron suministrados por el responsable de cada área productiva y por la Dirección del Comité de Tierras del Departamento de Ciencia y Producción Agropecuaria CPA de Zamorano.

**Definir y estructurar las categorías.** Por cada lote agrícola se categorizaron los datos reconociendo cinco variables principales: conservación y uso de suelos, riego, plagas, enfermedades y malezas, de las cuales se desglosan divisiones con su respectiva información para conformar la categoría como tal. Después se procedió a identificar el número de campos, obteniéndolo de la cantidad de datos que la plataforma contiene.

**Normalización de datos.** Consistió en organizar la información de la base de datos, mediante la creación de tablas estableciendo integridad de datos para eliminar la redundancia de los mismos. La normalización de los datos se realizó utilizando el programa SQL Server 2012 (Microsoft 2016), el cual genera la base de datos y establece la información en la interfaz del portal de empleados de Zamorano.

**Desarrollo de tablas de registro**. Consistió en generar las ventanas de mantenimiento y edición de las tablas de registro en la plataforma digital con el programa Visual Studio 2015 (Microsoft 2016), utilizando el lenguaje de programación Visual Basic (Microsoft 2016).

**Alimentar las tablas de registro.** Los campos en las tablas de la base de datos fueron completados con la información disponible de cada propiedad. Se hace énfasis en la información de suelos, ya que son los datos más completos encontrados en fichas técnicas proveídas por la Gerencia de Tierras de Zamorano.

Las tablas de registro se alimentaron por etapas, mediante el siguiente procedimiento:

**Etapa Uno.** Esta etapa contiene tres pestañas principales:

- 1. La primera pestaña nombrada "Legal", es donde se ingresa una nueva propiedad. Con el fin que los lotes sean agrupados por propiedades en un futuro, cuando exista la información pertinente, se crearon dos categorías: "Nombre legal" y "Nombre común", para que las propiedades sean reconocidas e ingresadas a la base de datos por ambos campos. La información fue suministrada por documentos proveídos por la Gerencia de Tierras de Zamorano.
- 2. La segunda pestaña fue nombrada "Horizontes", detalla información específica de los suelos de la propiedad. La información de suelos fue obtenida de las fichas técnicas, suministradas por la dirección del Comité de Tierras del Departamento de Ciencia y Producción Agropecuaria CPA de Zamorano.

**Características de los suelos.** Esta información fue sustentada en procedimientos reconocidos para la descripción de suelos:

Nombre. Es el nombre de la propiedad que identifica y despliega los datos de la misma.

Color. Refleja la composición de minerales dominantes, así como las condiciones pasadas y presentes de óxido-reducción del suelo y el grado de descomposición de la materia orgánica (FAO 2009). En este campo se registra el color de la matriz del suelo de cada horizonte, lo cual en campo se realiza en condiciones de humedad usando las notaciones para matriz, valor y aromas como se da en la Carta o en Tabla de Colores de Suelo Munsell (WASHABLE 2000).

Estructura. Organización natural de las partículas del suelo en unidades de suelo discretas agregados o peds que resultan de procesos pedogenéticos. Los agregados están separados entre sí mediante poros o vacíos (FAO 2009). Los suelos se dividen según el tipo de estructura en: laminar, prismático, bloque, columnar y granular (USDA 1993).

Profundidad Efectiva. Longitud o distancia entre la superficie del suelo y la capa de roca madre, donde la raíz de la planta puede crecer y desarrollarse fisiológicamente (FAO 2009). Muy profundo (Mayor a 120 cm), profundo (90-120 cm), moderadamente profundo (60-90 cm), poco profundo (30-60 cm) y superficial (0-30 cm) (USDA 1978).

Grado pedregosidad. Históricamente, el volumen total de fragmentos de rocas de todos los tamaños se ha utilizado para formar clases. Los porcentajes de volumen estimado se deben hacer con un porcentaje real de mediciones, hechos por métodos de recuento de puntos o métodos de líneas de intersección (USDA 1993). Clases usadas basadas en porcentajes de volumen: ligeramente pedregoso (<15%) pedregoso (15-35%), muy pedregoso (35-60%), grava (>60%) (USDA 1993).

Textura. Es la propiedad del suelo que establece las cantidades relativas en que se encuentran las partículas de diámetros menores a 2 mm, que se agrupan en tres clases definidas por su tamaño como la Arena(A), Limo (L) y Arcilla (Ar) (Scott 2000). Símbolos: F: franco, FL: franco limoso, L: Limoso, FAf: franco arenosa fina, AFf: arena franca fina, FAm: franco arenosa media, FAg: franco arenosa gruesa, FAr: franco arcillosa, FArL: franco arcillo limoso, FArA: franco arcillo arenoso, A: arenosa, AFm: arenosa franco media, AFg: arenosa franco gruesa, FArmf: franco arcillosa muy fina (>35% arcilla), Ar: arcillosa (60% arcilla) ArA: arcillo arenosa, ArL: arcillo limosa (USDA 1978).

pH. Factor de intensidad de la acidez del suelo, refleja la cantidad de acidez presente en la solución del suelo y sirve como un indicador de la situación ácido-base del suelo (Sparks et al., 1996). Los valores óptimos para esta propiedad varían de 5.8 a 6.5 (Arévalo y Castellanos 2011).

Materia orgánica. Material de origen animal o vegetal que esté descompuesto, parcialmente descompuesto y sin descomposición (FAO 2009). Los rangos óptimos de esta propiedad varían de 2 a 5 (Arévalo y Castellanos 2011).

3. La tercera pestaña "Ficha", detalla los datos característicos del terreno, suministrados por la Gerencia de Tierras de Zamorano, datos de suelos, obtenidos de las fichas técnicas suministradas por la dirección del Comité de Tierras del Departamento de Ciencia y Producción Agropecuaria CPA de Zamorano y datos de riego, suministrados por la unidad de riegos y drenaje y datos del plan de inversión, información que se tendrá a futuro.

**Información básica del terreno.** Unidad de producción, lotes, propiedad, número de lote, área (ha), coordenada latitud, coordenada longitud, coordenada UTM, responsable del registro y fuente de información.

**Información adicional de suelos.** Esta información fue sustentada en procedimientos reconocidos para la descripción de suelos:

Horizonte. Provee información de los procesos formadores del suelo dominante (FAO 2009).

Erosión. Desprendimiento o movimiento del material del suelo. El proceso puede ser natural o acelerado por la actividad humana (USDA 1993). Nula, ligera, moderada, severa y muy severa (USDA 1978).

WRB. Es un sistema de clasificación comprehensivo que permite a las personas acomodar su sistema nacional de clasificación (FAO 2009). Este campo describe la clasificación taxonómica del suelo según este sistema.

Índice calidad actual y potencial. La calidad debe interpretarse como la utilidad del suelo para un propósito específico en una escala amplia de tiempo (Carter et al. 1997). Alta (>36), media (30-36), baja (20-30) y muy baja (<20) (Gauggel et al. 2009).

Aptitud calidad actual y potencial. Comparación de los requerimientos del uso de la tierra con las cualidades del sitio (FAO 2009). Las ocho clases por aptitud se definen según su limitante (Klingebiel y Montgomery 1961).

Drenaje. Frecuencia y duración de períodos húmedos bajo condiciones que el suelo desarrolla (USDA 1993). Se clasifica en: Bueno, moderadamente bueno, moderadamente excesivo, moderadamente lento, excesivo y muy lento (USDA 1993). De este campo, se desglosan "Costo drenaje" y "Fecha drenaje", relacionados directamente al campo "Drenaje".

**Prácticas de adecuación de suelos.** Esta información fue sustentada en procedimientos reconocidos para el acondicionamiento de suelos:

Cal. El encalado con calcio tiene como propósito fundamental corregir la acidez y aportar calcio aprovechable para la planta (Perdomo y Hampton 1970). De este campo, se desglosan "Cal costo" y "Cal fecha", los cuales están ligados directamente al campo " $Cal"$ .

Subsolado. Implica introducir una barra pesada equipada con una punta ascendente, a través del suelo (Hanselka 2002). De este campo, se desglosan "Subsolado costo" y "Subsolado eficiencia", los cuales están ligados directamente al campo "Subsolado".

**Información de riego.** Tipo riego, riego marca, emisor, capacidad, fuente de agua, motor marca, motor modelo, motor año, bomba marca, bomba modelo, bomba año.

**Información de plan de inversión.** Plan de negocios, plan estratégico. Campos abiertos a los cuales se les ingresará información cuando esté disponible.

**Etapa dos.** En esta etapa se despliegan cinco pestañas: "Plaguicidas", "Herbicidas", "Control enfermedades", "Fertilizantes" e "Insumos".

- 1. La primera pestaña fue nombrada "Plaguicidas" y contiene una tabla de información de los productos usados en los terrenos, para el control de plagas.
- 2. La segunda pestaña "Herbicidas", contiene una tabla de los productos usados en los terrenos para el control de malezas.
- 3. La tercera pestaña "Control de enfermedades", enlista los productos usados en los terrenos para el control de las enfermedades más comunes en la zona.
- 4. La cuarta pestaña "Fertilizantes", contiene la información de los fertilizantes usados en los terrenos.
- 5. La quinta pestaña "Insumos", contiene las cantidades de productos usados por cada propiedad.

**Etapa tres.** En esta etapa se creó la tabla "Imagen", para que el usuario cargue una o varias imágenes características del terreno.

**Diseño de la plataforma digital.** La interfaz es visualizada a través de una tabla principal, que contiene la información general del terreno, seguida por cinco categorías principales, con información específica por propiedad de conservación y uso de suelo, riego, plagas, enfermedades y malezas visibles por los usuarios. El diseño de la plataforma digital fue realizado mediante el programa DNN (DotNetNuke), utilizado como gestor de contenidos y albergador del programa.

**Selección del Servidor.** En acuerdo con el Departamento de Tecnologías de Información y la coordinación del área de fitotecnia del Departamento de Ciencia y Producción Agropecuaria CPA de Zamorano, se determinó que el portal de empleados de Zamorano se utilizará como servidor de la plataforma digital.

**Determinación del nombre de la plataforma digital.** En conjunto con la Gerencia de Tierras de Zamorano y la coordinación del área de fitotecnia del Departamento de Ciencia y Producción Agropecuaria de Zamorano, se tomó la decisión de llamar a la plataforma digital AGROZAM, tomando como referencia AGRO de la palabra agricultura y ZAM de la palabra Zamorano, ya que los datos almacenados en la misma, son información agrícola de las tierras de Zamorano.

## **3. RESULTADOS Y DISCUSIÓN**

<span id="page-14-0"></span>En la plataforma digital AGROZAM se compilan y presentan los datos característicos de las tierras de vocación agrícola de Zamorano, compuesta por cinco categorías: conservación y uso de suelos, riego, plagas, enfermedades y malezas. La base de datos de AGROZAM contiene un total de 59 datos por lote almacenados en la plataforma y se compone de dos partes esenciales, la primera parte es el "Mantenimiento AGROZAM" y la segunda parte es la interfaz "AGROZAM".

**Mantenimiento de la plataforma AGROZAM.** Se utiliza para compilar, cargar y modificar los datos de los terrenos. Se divide en etapas que contienen pestañas dentro de las mismas, para que el procedimiento de captura de información sea más amigable, interactivo y rápido.

**Etapa Uno.** En la etapa uno se despliegan tres pestañas: "Legal", "Horizontes" y "Ficha" (Fig. 1).

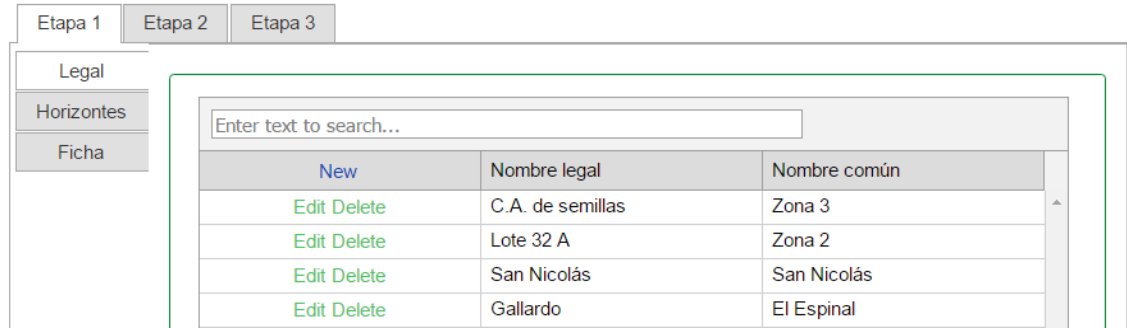

<span id="page-14-1"></span>Figura 1. Datos capturados de la pestaña "Legal", plataforma digital AGROZAM, Zamorano, Honduras.

1. La pestaña "Legal" (Fig. 1), contiene la opción de ingresar una nueva propiedad (Fig. 2). Considera dos categorías: "Nombre legal" y "Nombre común", para que las propiedades sean reconocidas e ingresadas a la base de datos por ambos campos.

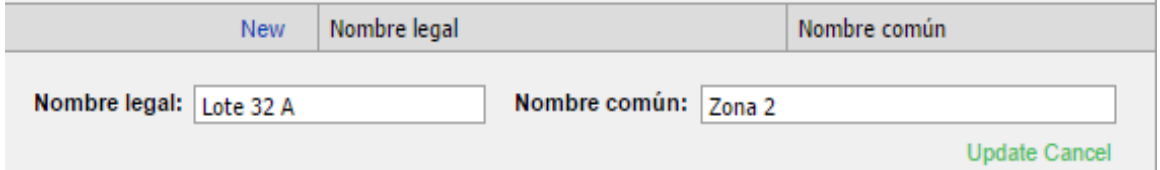

<span id="page-14-2"></span>Figura 2. Datos capturados de la tabla de pestaña "Legal", plataforma digital AGROZAM, Zamorano, Honduras.

2. La pestaña "Horizontes" (Fig. 3), detalla información específica de los suelos de la propiedad. La pestaña contiene una tabla con campos para completarla con la información pertinente (Fig. 4) de la misma propiedad ingresada anteriormente.

| Legal             |                    |                               |    |      |                     |       |  |
|-------------------|--------------------|-------------------------------|----|------|---------------------|-------|--|
| <b>Horizontes</b> | <b>New</b>         | <b>Nombre</b>                 | pH |      | <b>Textura</b>      |       |  |
| Ficha             | <b>Edit Delete</b> | <b>FRUTALES</b>               |    | 5,82 | A, AFm, AFg, FArmf  |       |  |
|                   | <b>Edit Delete</b> | CAFÉ CB'S                     |    | 5.38 | Arcillo Arenosa     |       |  |
|                   | <b>Edit Delete</b> | <b>CLUB HÍPICO</b>            |    | 5.90 |                     | 888   |  |
|                   | <b>Edit Delete</b> | COLECCIÓN DE<br><b>MANGOS</b> |    |      | Arcillosa           | 888   |  |
|                   | <b>Edit Delete</b> | <b>COLINDRES</b>              |    | 5,91 | Ar, ArA, ArL,       | 8.8.8 |  |
|                   | <b>Edit Delete</b> | <b>COLINDRES 1</b>            |    | 6,23 | Arcillosa           |       |  |
|                   | <b>Edit Delete</b> | <b>EL CIRUELO</b>             |    |      | Ar, ArA, ArL        |       |  |
|                   | <b>Edit Delete</b> | <b>EL LLANO</b>               |    | 5,71 |                     | 0.0.0 |  |
|                   | <b>Edit Delete</b> | <b>EL RODEO</b>               |    |      | 5.10   Ar. ArA, ArL |       |  |

<span id="page-15-0"></span>Figura 3. Datos capturados de la pestaña "Horizontes", plataforma digital AGROZAM, Zamorano, Honduras.

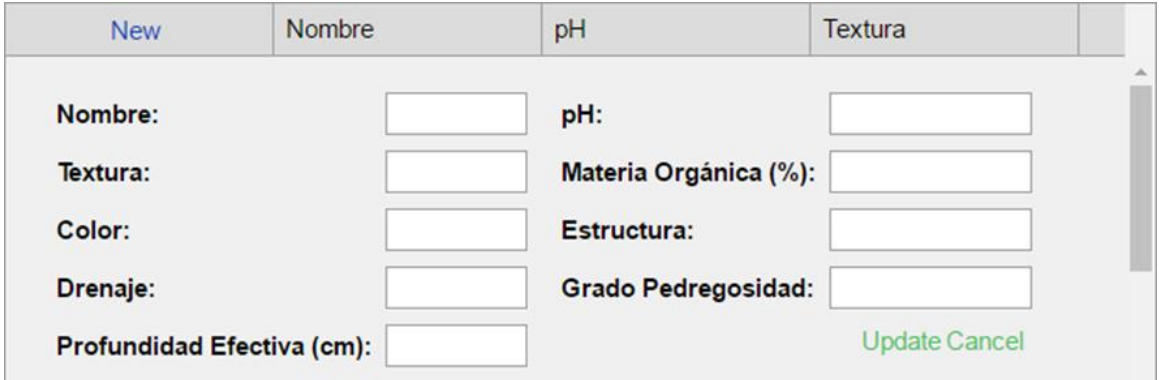

<span id="page-15-1"></span>Figura 4. Datos capturados de la tabla de la pestaña "Horizontes", plataforma digital AGROZAM, Zamorano, Honduras.

3. La pestaña "Ficha" detalla datos característicos del terreno, datos de suelos y datos de riego (Fig. 5). En ella existen campos obligatorios, que cumplen con la función de enlazar los campos de la tabla en la pestaña "Ficha" (Fig. 5), con los datos de la pestaña "Horizontes" (Fig. 3) y "Legal" (Fig. 1), para que los datos descritos pertenezcan a una misma propiedad.

Cada tabla ingresada en "Horizontes" (Fig. 4.), contiene un ID enlazado a la tabla de la pestaña "Ficha" (Fig. 5) para ser seleccionado posteriormente en el campo llamado "Horizonte" en tabla de la pestaña "Ficha" (Fig.5).

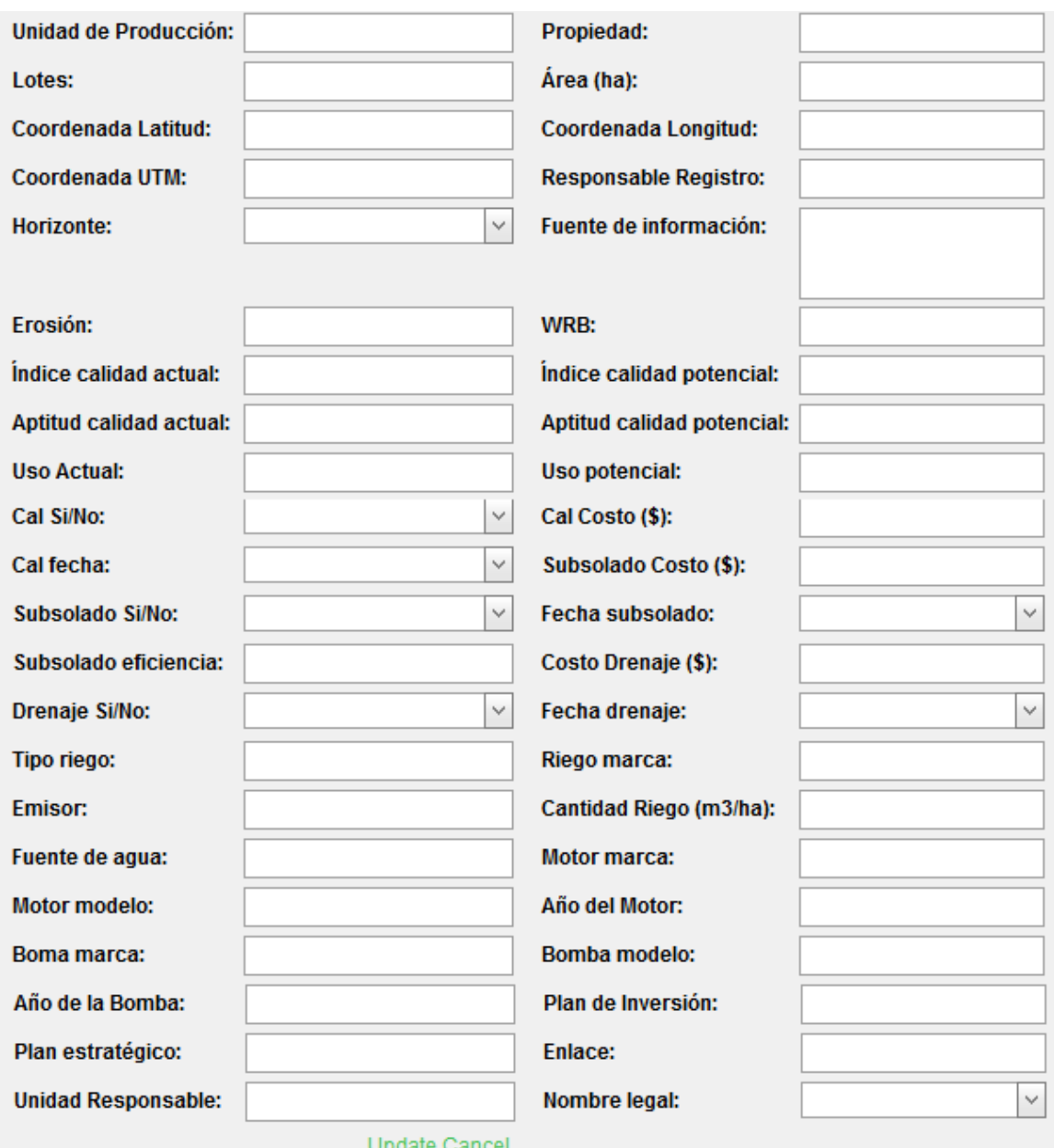

<span id="page-16-0"></span>Figura 5. Datos capturados de la tabla de registro de la pestaña "Ficha", plataforma digital AGROZAM, Zamorano, Honduras.

**Etapa dos.** En esta etapa se despliegan las pestañas de "Plaguicidas", "Herbicidas", "Control enfermedades", "Fertilizantes" e "Insumos" (Fig. 6).

1. La pestaña "Plaguicidas", contiene una tabla de información de los productos disponibles en el terreno para el control de plagas. Esta tabla contiene los campos para "Nombre del plaguicida" y un ID que sirve de código de identificación para reconocer al producto (Fig. 6).

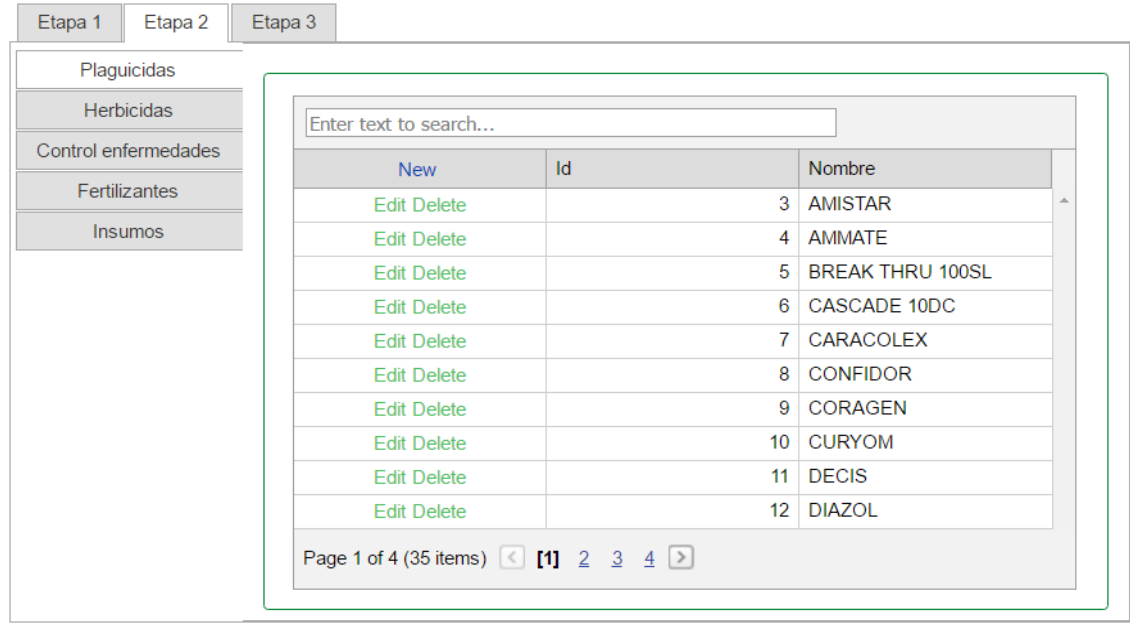

<span id="page-17-0"></span>Figura 6. Datos capturados de la pestaña "Plaguicidas", plataforma digital AGROZAM, Zamorano, Honduras.

2. La pestaña "Herbicidas", contiene una tabla de los productos usados en el terreno para el control de malezas. La tabla de esta pestaña contiene el campo "Nombre del herbicida" y un ID que sirve de código de identificación para reconocer al producto (Fig. 7).

| Plaguicidas                           |  |                      |    |                |                     |    |  |
|---------------------------------------|--|----------------------|----|----------------|---------------------|----|--|
| <b>Herbicidas</b>                     |  | Enter text to search |    |                |                     |    |  |
| Control enfermedades<br>Fertilizantes |  | <b>New</b>           | Id | nombre         |                     |    |  |
|                                       |  | <b>Edit Delete</b>   |    | $\mathbf{1}$   | <b>GRAMOXONE</b>    | A. |  |
| <b>Insumos</b>                        |  | <b>Edit Delete</b>   |    |                | 2 ROUND UP MAX      |    |  |
|                                       |  | <b>Edit Delete</b>   |    |                | 3 FUSILADE          |    |  |
|                                       |  | <b>Edit Delete</b>   |    | $\overline{4}$ | <b>GALIGAN 24EC</b> |    |  |
|                                       |  | <b>Edit Delete</b>   |    | 5 <sup>1</sup> | <b>GLIFOSATO</b>    |    |  |
|                                       |  | <b>Edit Delete</b>   |    | 6              | <b>MANUAL</b>       |    |  |
|                                       |  | <b>Edit Delete</b>   |    | 7 <sup>1</sup> | <b>BASTA</b>        |    |  |

<span id="page-17-1"></span>Figura 7. Datos capturados de la pestaña "Herbicidas", plataforma digital AGROZAM, Zamorano, Honduras.

3. La pestaña "Control de enfermedades", enlista los productos usados en el terreno para el control de las enfermedades en la zona (Fig. 8). Esta tabla contiene el campo "Nombre del producto" y el ID que sirve de código de identificación para reconocer al producto.

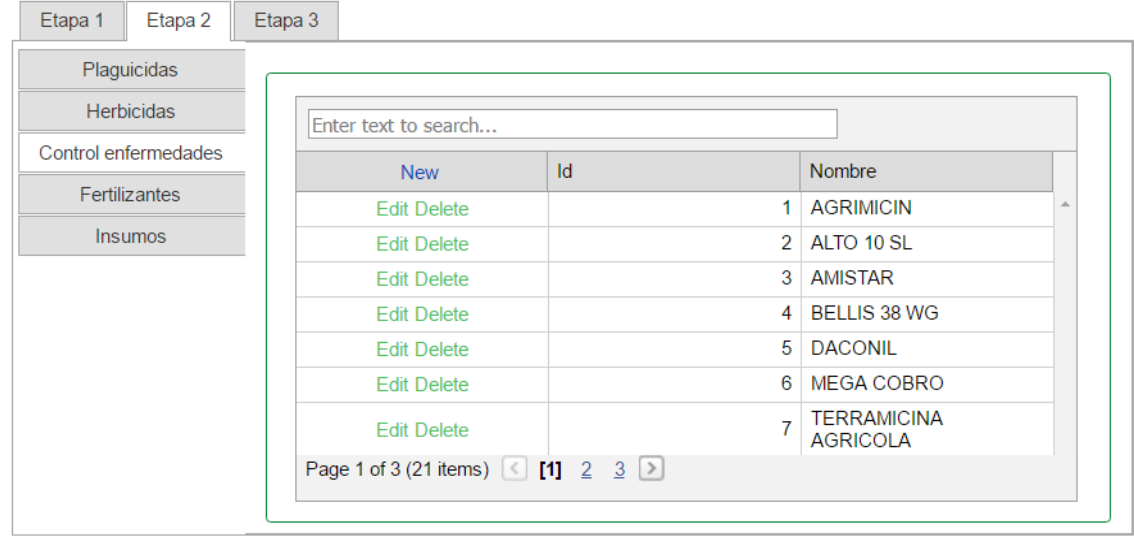

<span id="page-18-0"></span>Figura 8. Datos capturados de la pestaña "Control enfermedades", plataforma digital AGROZAM, Zamorano, Honduras.

4. La pestaña "Fertilizantes", contiene la información de los fertilizantes usados en el terreno (Fig. 9). La tabla de esta pestaña contiene el campo "Nombre del fertilizante" y un ID que sirve de código de identificación para reconocer al producto.

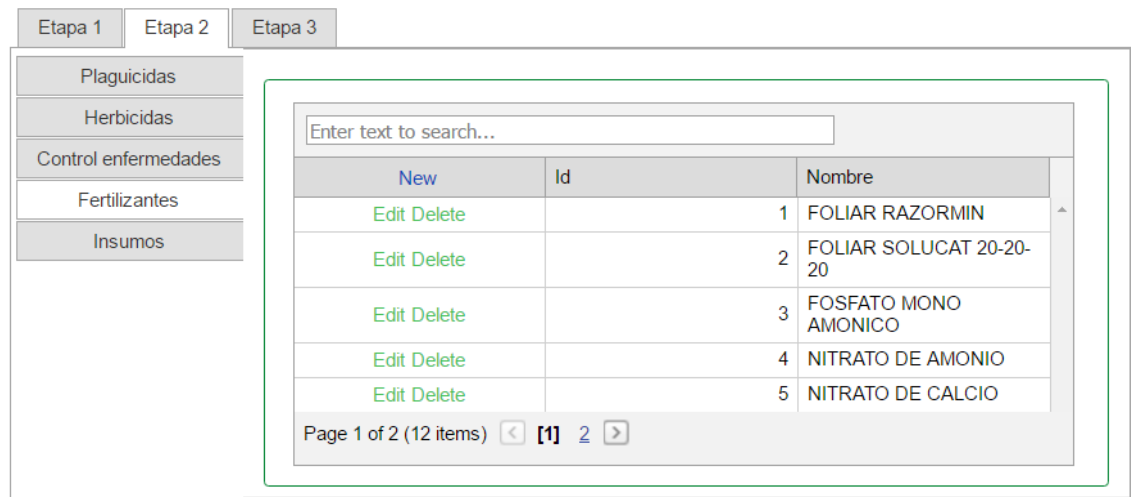

<span id="page-18-1"></span>Figura 9. Datos capturados de la pestaña "Fertilizantes", plataforma digital AGROZAM, Zamorano, Honduras.

5. En la pestaña "Insumos", se selecciona la propiedad ingresada anteriormente para proceder a completar los campos de las cantidades de productos usados en cada terreno (Fig. 10).

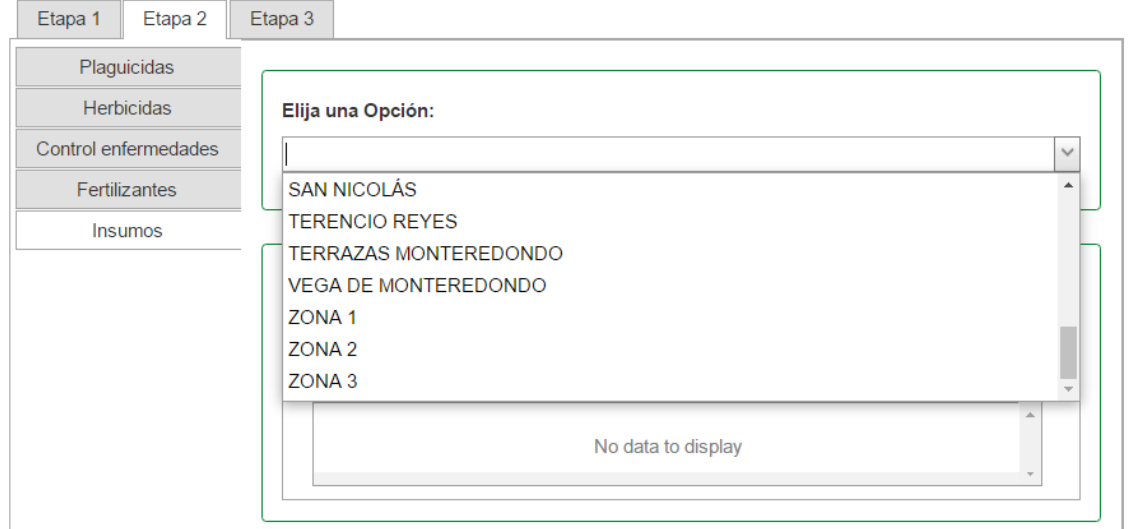

Figura 10. Datos capturados de la pestaña "Insumos", plataforma digital AGROZAM, Zamorano, Honduras.

<span id="page-19-0"></span>Para completar los demás campos en la pestaña "Insumos" (Fig.11), se utiliza el ID de cada producto para enlazar los productos en las tablas de registro de las pestañas "Plaguicidas" (Fig.6), "Herbicidas" (Fig.7), "Control de enfermedades" (Fig.8) y "Fertilizantes" (Fig. 9). Se selecciona el ID para cada campo asignado a cada producto con su respectiva cantidad y de esta forma se relaciona automáticamente con las tablas correspondientes.

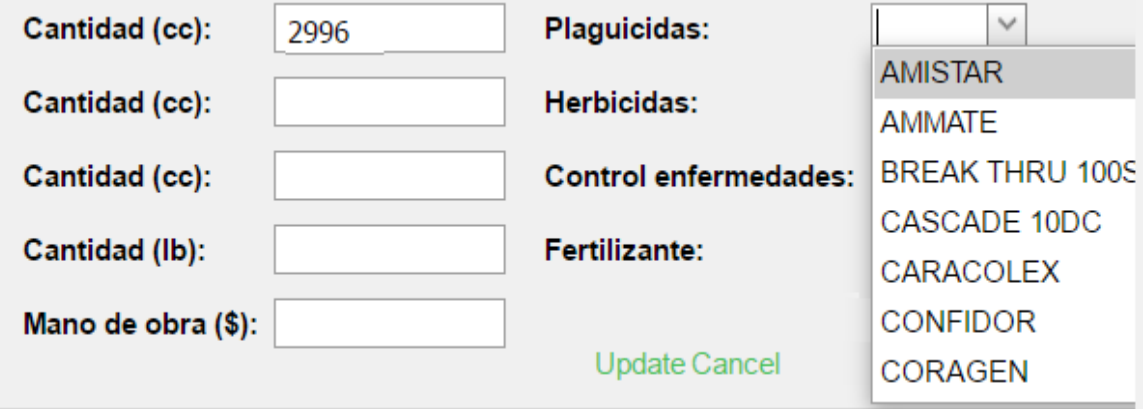

Figura 11. Datos capturados de la tabla de registro de la pestaña "Insumos", plataforma digital AGROZAM, Zamorano, Honduras.

<span id="page-19-1"></span>En la pestaña "Insumos" (Fig.10), además se despliegan las pestañas "Plagas" (Fig.12), "Enfermedades" (Fig.13) y "Malezas" (Fig.14). En estas pestañas se completan los campos de nombre, las recomendaciones y los cultivos susceptibles para cada uno de ellos en el terreno.

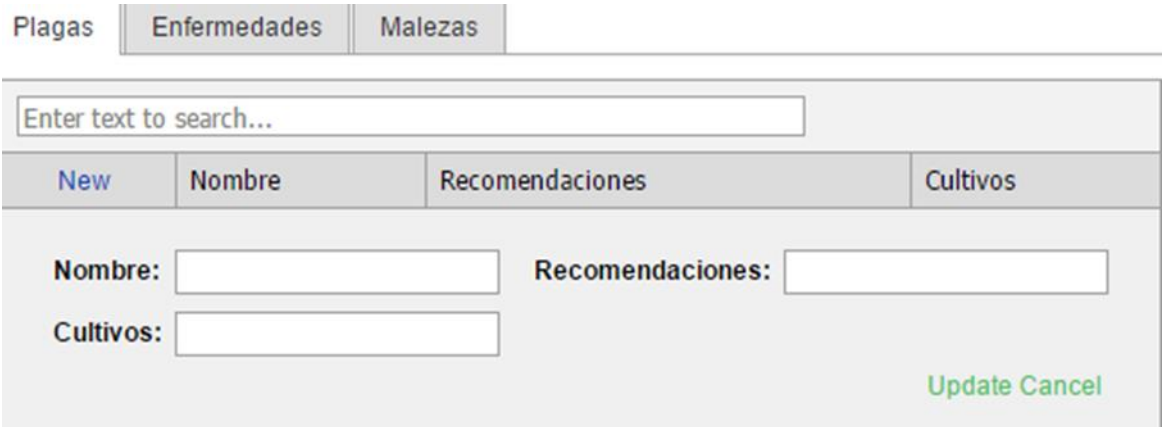

<span id="page-20-0"></span>Figura 12. Datos capturados de la pestaña "Insumos", tabla de plagas, plataforma digital AGROZAM, Zamorano, Honduras.

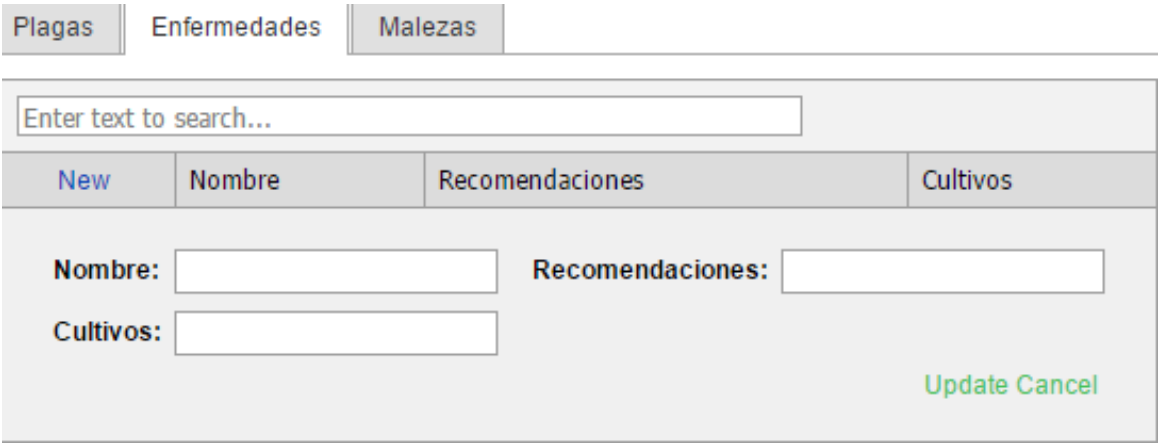

<span id="page-20-1"></span>Figura 13. Datos capturados de la pestaña "Insumos", tabla de enfermedades, plataforma digital AGROZAM, Zamorano, Honduras.

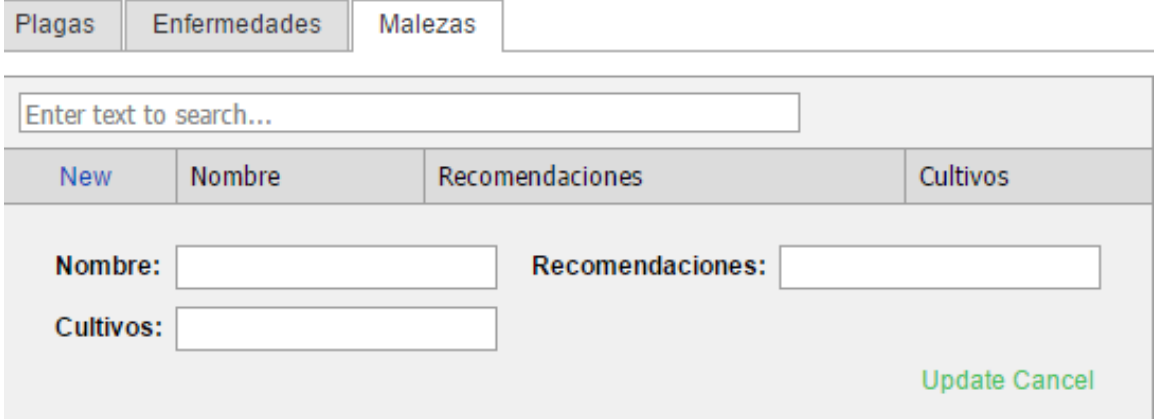

<span id="page-20-2"></span>Figura 14. Datos capturados de la pestaña "Insumos", tabla de malezas, plataforma digital AGROZAM, Zamorano, Honduras.

**Etapa tres.** En esta etapa se creó la tabla "Imagen", para que el usuario cargue una o varias imágenes características del terreno ingresado anteriormente (Fig. 15).

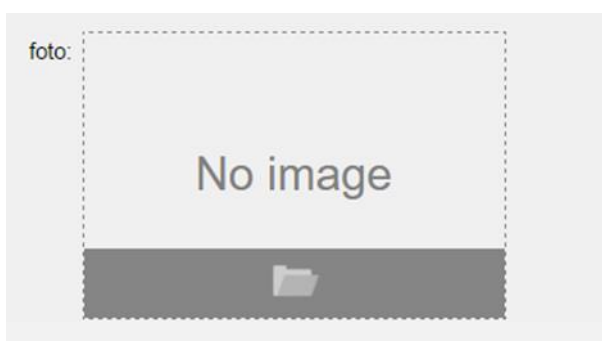

Figura 15. Datos capturados de la tabla de registro "Imagen", plataforma digital AGROZAM, Zamorano, Honduras.

<span id="page-21-0"></span>**Interfaz AGROZAM.** Se utiliza para que el usuario interactúe en la plataforma directamente desde el portal de empleados de Zamorano, en el cual visualiza la información a través de tablas e imágenes, en donde los datos aparecen de forma rápida, concisa y fácilmente comprensibles.

Al inicio, la interfaz de AGROZAM presenta el primer comando desde el cual el usuario selecciona la propiedad que desea visualizar. Después de seleccionar la propiedad, se muestra información general del terreno, como lo es: nombre legal, nombre común, unidad responsable, unidad de producción, área (ha), ubicación, lotes, WRB y tesis (Fig. 16).

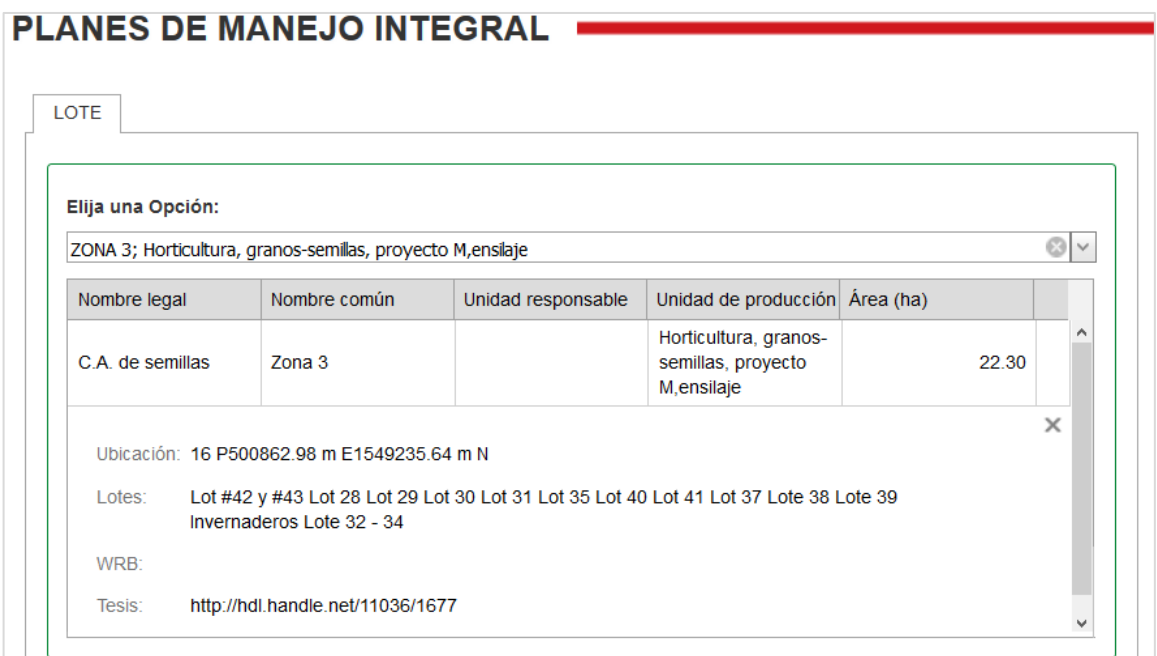

<span id="page-21-1"></span>Figura 16. Visualización de la tabla "Planes de manejo integral", página principal en la interfaz de la plataforma digital AGROZAM, Zamorano, Honduras.

En la misma ventana después de la tabla principal, se despliega una o varias imágenes características que identifican el terreno ingresado (Fig. 17).

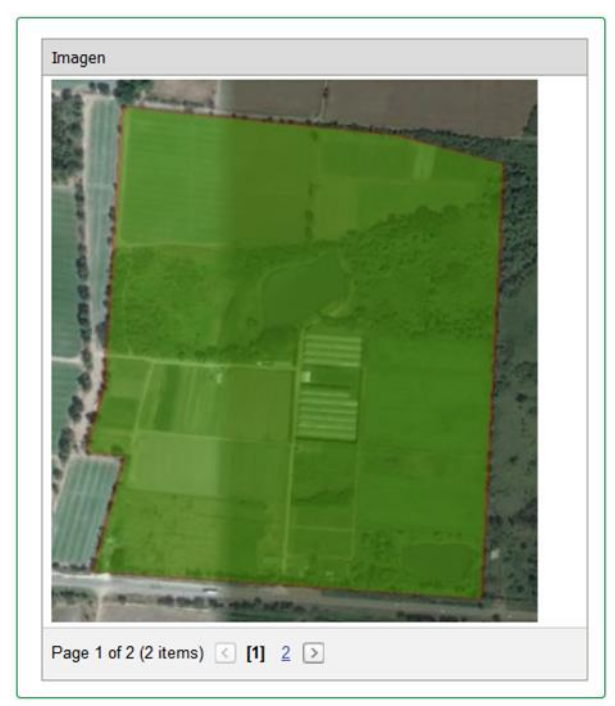

<span id="page-22-0"></span>Figura 17. Visualización de la ventana "Imagen" del terreno, página principal en la interfaz de la plataforma digital AGROZAM, Zamorano, Honduras.

Al continuar en la página principal de la interfaz AGROZAM, se presentan las cinco categorías principales a través de pestañas divididas en: "conservación y uso de suelos", "riego", "plagas", "enfermedades" y "malezas". Cada una de las categorías contiene información perteneciente al tema principal de la misma (Fig. 18).

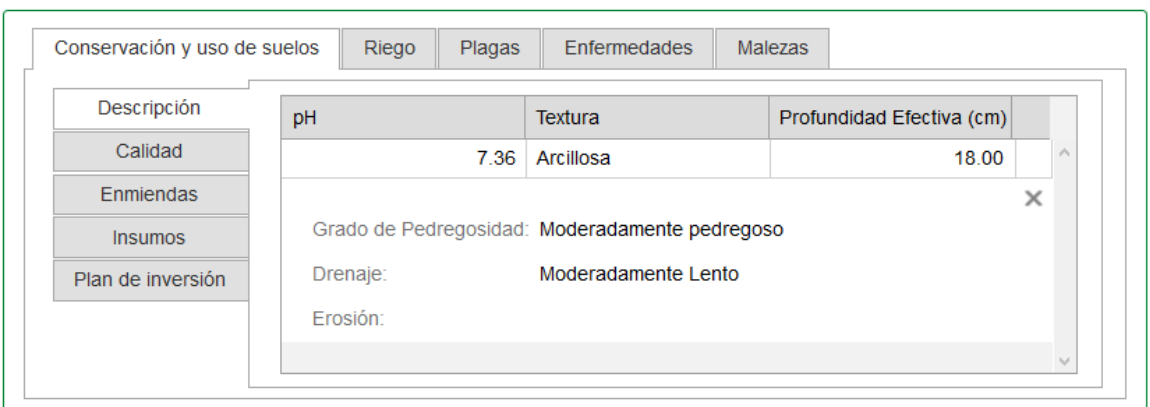

<span id="page-22-1"></span>Figura 18. Visualización de ventanas con las cinco categorías principales en la interfaz de la plataforma digital AGROZAM, Zamorano, Honduras.

**Categorías de visualización de propiedades del terreno.** Las categorías se describen a continuación:

1. Conservación y uso de suelos. Esta ventana contiene cinco pestañas detalladas a continuación:

Descripción. Contiene información de pH, textura, profundidad efectiva, grado de pedregosidad, drenaje y erosión (Fig. 19).

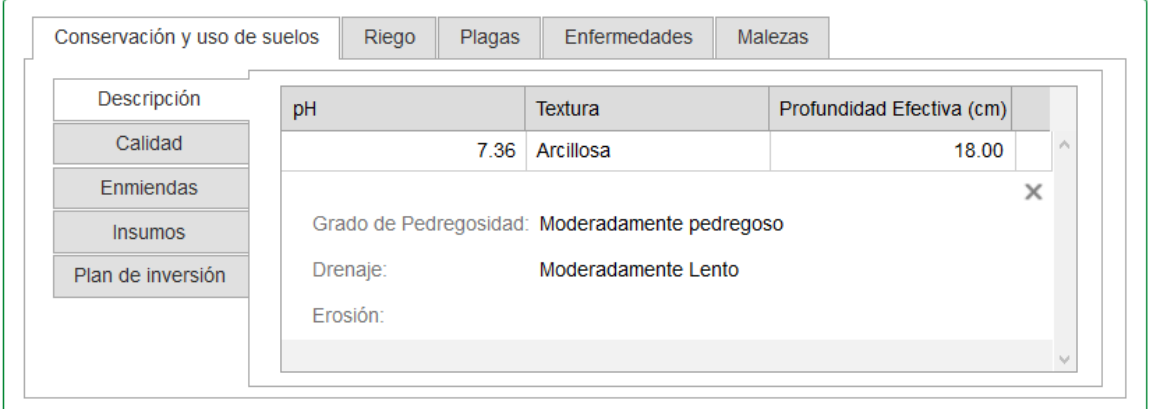

<span id="page-23-0"></span>Figura 19. Visualización de la pestaña "Descripción", perteneciente a la categoría "Conservación y uso de suelos" en la interfaz de la plataforma digital AGROZAM, Zamorano, Honduras.

Calidad. Esta pestaña contiene información de aptitud actual, aptitud potencial, calidad actual, calidad potencial, uso actual, uso potencial y plan estratégico (Fig. 20).

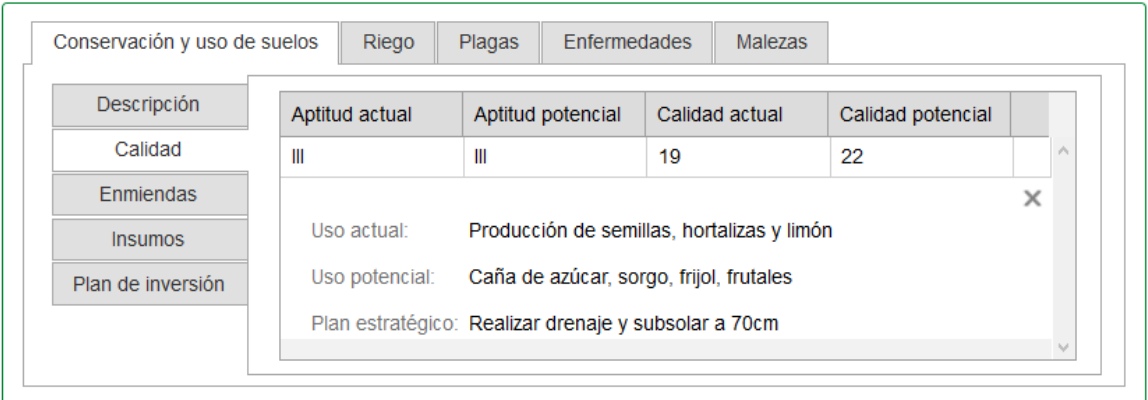

<span id="page-23-1"></span>Figura 20. Visualización de la pestaña "Calidad", perteneciente a la categoría "Conservación y uso de suelos" en la interfaz de la plataforma digital AGROZAM, Zamorano, Honduras.

Enmiendas. Esta pestaña contiene tablas de información de las actividades de cal, subsoleo y drenaje, agregando datos de fecha y presupuesto de las mismas (Fig. 21).

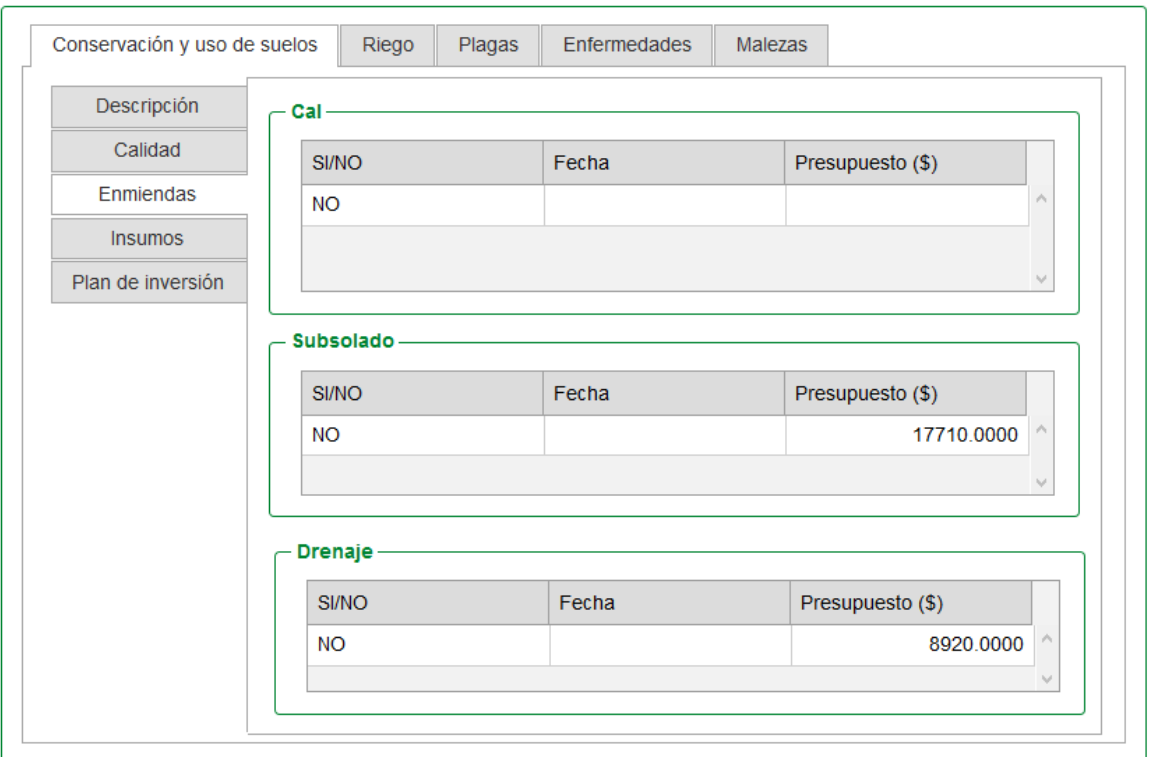

<span id="page-24-0"></span>Figura 21. Visualización de la pestaña "Enmiendas", perteneciente a la categoría "Conservación y uso de suelos" en la interfaz de la plataforma digital AGROZAM, Zamorano, Honduras.

Insumos. Esta pestaña contiene información de los fertilizantes usados en el terreno, proveyendo datos de la cantidad usada y del nombre del fertilizante (Fig. 22).

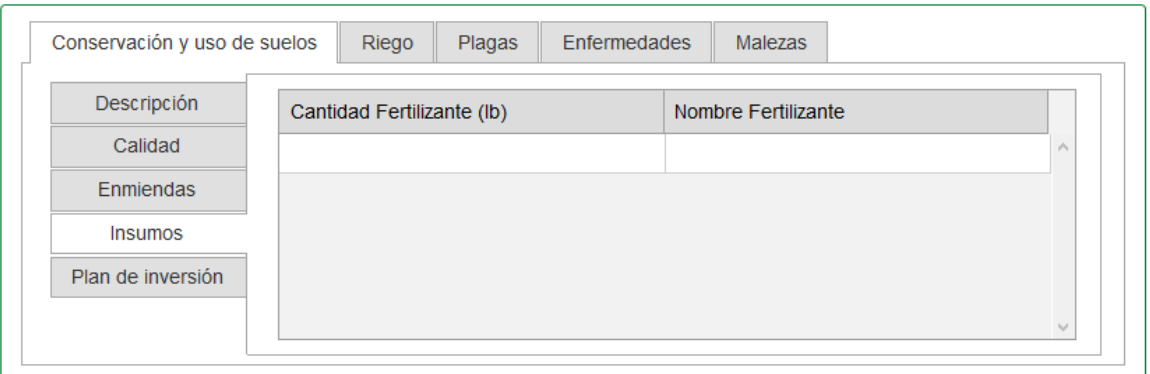

<span id="page-24-1"></span>Figura 22. Visualización de la pestaña "Insumos", perteneciente a la categoría "Conservación y uso de suelos" en la interfaz de la plataforma digital AGROZAM, Zamorano, Honduras.

Plan de inversión. En esta pestaña, la información del plan de inversión para cada terreno es detallada dependiendo de las condiciones del mismo (Fig. 23).

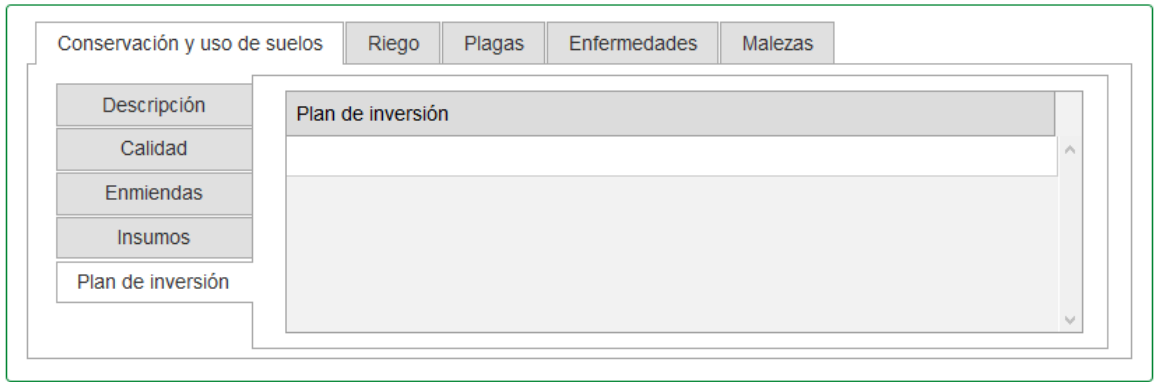

<span id="page-25-0"></span>Figura 23. Visualización de la pestaña "Plan de inversión", perteneciente a la categoría "Conservación y uso de suelos" en la interfaz de la plataforma digital AGROZAM, Zamorano, Honduras.

2. Riego. Dentro de la ventana de riego, se encuentran los datos de fuente de agua, tipo de riego, cantidad de riego (m<sup>3</sup>/ha), marca del sistema de riego, marca del motor, modelo del motor, año del motor, marca de la bomba, año de la bomba y tipo de emisor, usados en la propiedad (Fig. 24).

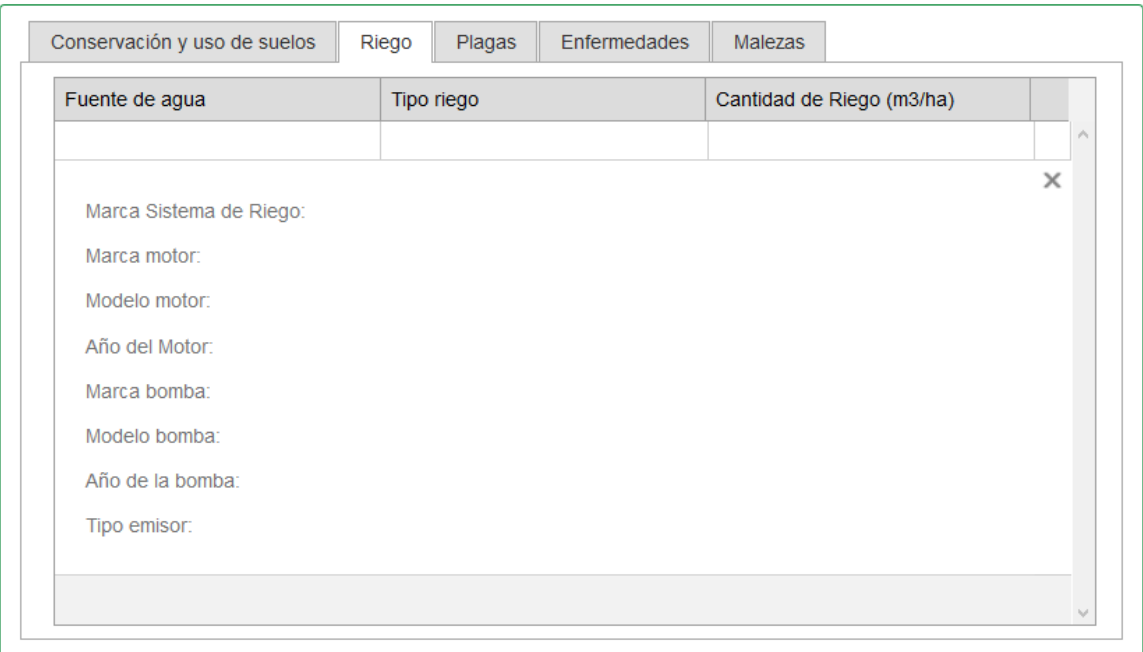

<span id="page-25-1"></span>Figura 24. Visualización de la categoría "Riego" en la interfaz de la plataforma digital AGROZAM, Zamorano, Honduras.

3. Plagas. Dentro de esta ventana, se despliega la información en tablas de las plagas comunes, recomendaciones, cultivos susceptibles e insumos con su respectiva cantidad para combatir la plaga en el terreno (Fig. 25).

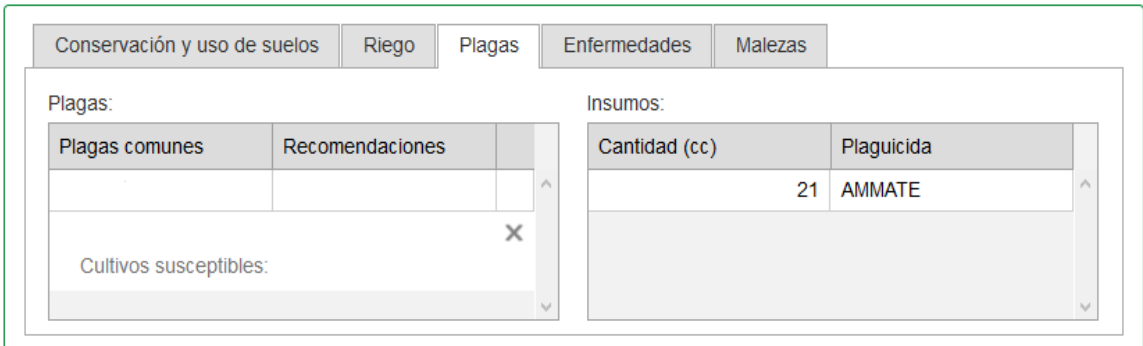

<span id="page-26-0"></span>Figura 25. Visualización de la categoría "Plagas" en la interfaz de la plataforma digital AGROZAM, Zamorano, Honduras.

4. Enfermedades. Dentro de esta ventana, se presenta información acerca de las enfermedades comunes, recomendaciones, cultivos susceptibles e insumos para combatir la enfermedad en el terreno (Fig. 26).

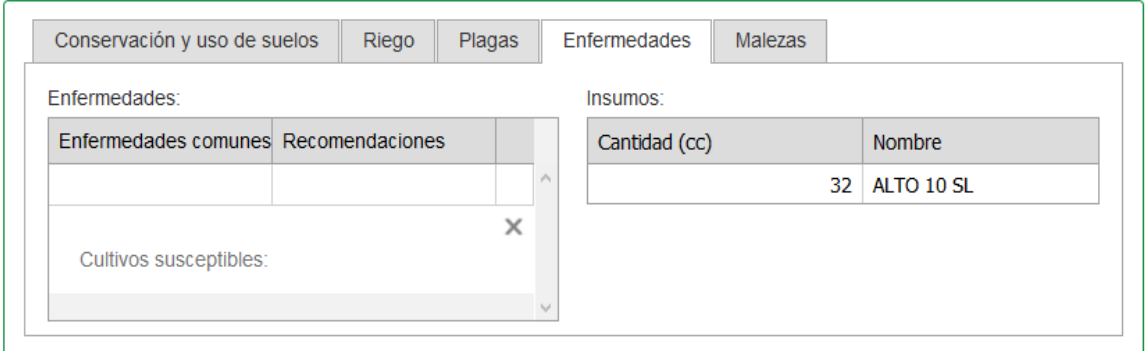

<span id="page-26-1"></span>Figura 26. Visualización de la categoría "Enfermedades" en la interfaz de la plataforma digital AGROZAM, Zamorano, Honduras.

5. Malezas. Dentro de esta ventana se presenta información de malezas predominantes, recomendaciones, cultivos susceptibles e insumos para combatir las malezas del terreno (Fig. 27).

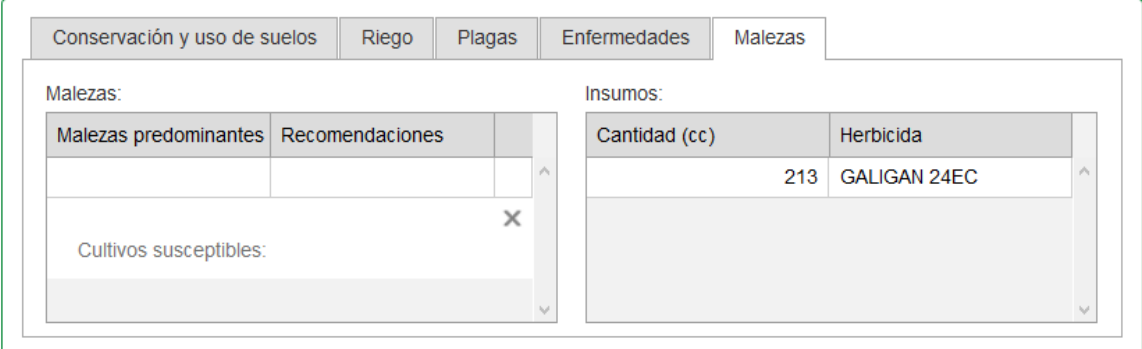

<span id="page-26-2"></span>Figura 27. Visualización de la categoría "Malezas", en la interfaz de la plataforma digital AGROZAM, Zamorano, Honduras.

**Manual del Usuario de la plataforma digital AGROZAM.** Para el uso y actualización de la plataforma digital se elaboró un manual de usuario (Fig. 28), que sirve de guía para el ingreso de la información al mantenimiento de AGROZAM.

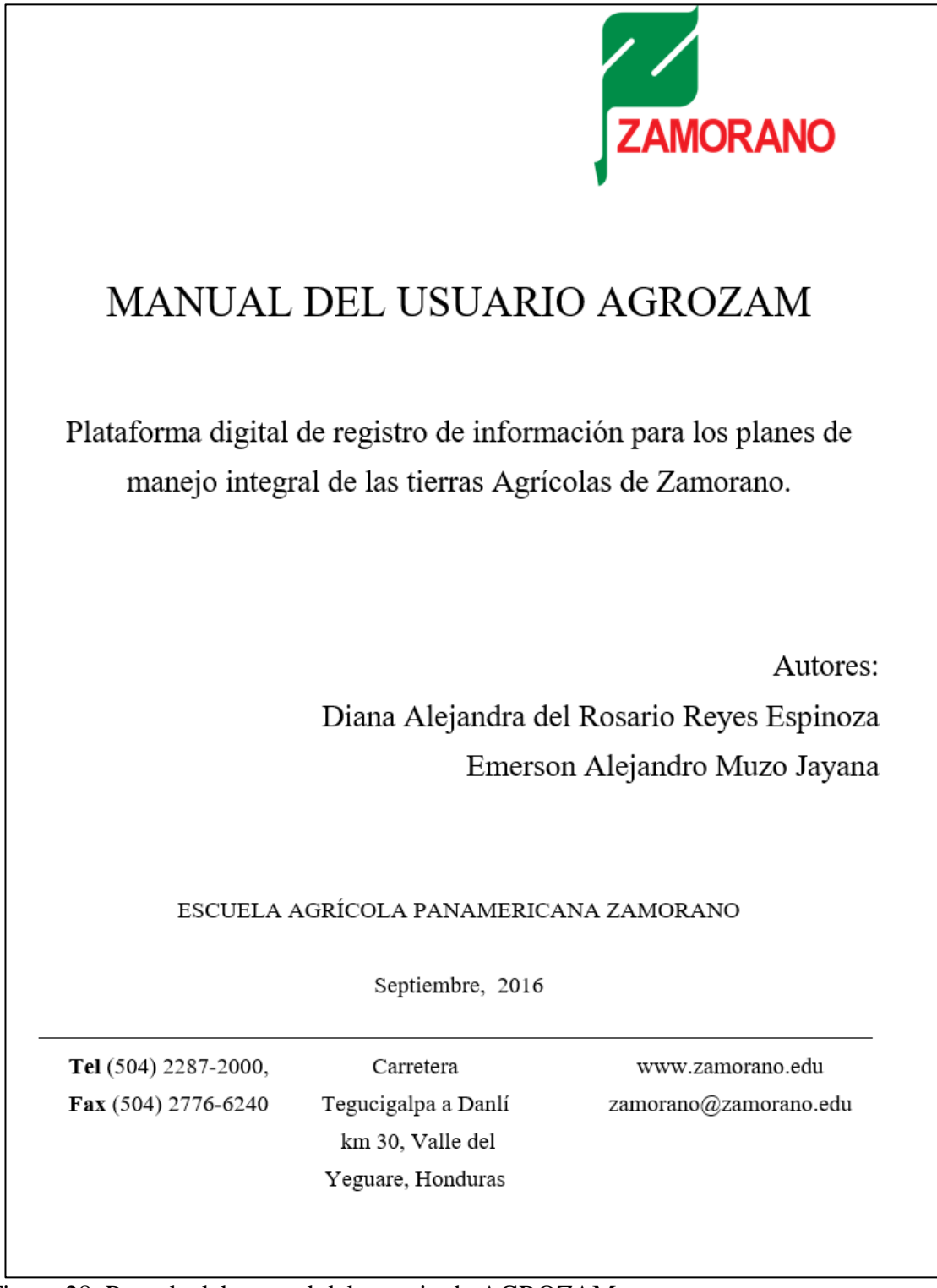

<span id="page-27-0"></span>Figura 28. Portada del manual del usuario de AGROZAM.

**Reportes AGROZAM.** La plataforma digital AGROZAM permite generar reportes para obtener la información más importante de una forma resumida.

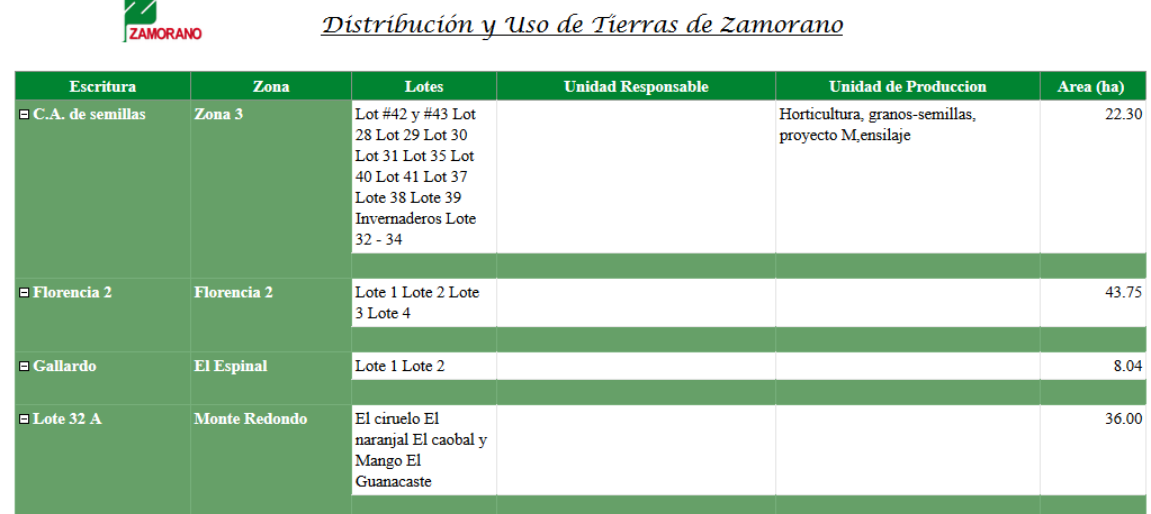

<span id="page-28-0"></span>Figura 29. Reporte generado por la plataforma digital AGROZAM de Distribución y uso de Tierras de Zamorano.

## **4. CONCLUSIONES**

- <span id="page-29-0"></span> Con el diseño de la plataforma digital AGROZAM, la información de cada lote, estará disponible en el servidor del portal de empleados de Zamorano, para que sea visualizada y sirva de herramienta para la toma de decisiones y diseño de estrategias.
- El diseño de la plataforma digital AGROZAM permitió unificar la información, recolectada de las bases de datos y fichas técnicas disponibles de las tierras agrícolas de Zamorano.
- Con la plataforma digital AGROZAM se logra un registro unificado de información accesible, que inicia la conservación del historial del manejo de tierras de Zamorano.

## **5. RECOMENDACIONES**

- <span id="page-30-0"></span> Definir los administradores de la plataforma digital y designar los roles de cada usuario.
- Capacitar y sensibilizar al personal responsable de la recopilación de los datos y registro de los datos, acerca de la importancia de la captura de información para registro y toma de decisiones en una base de datos.
- Hacer mantenimiento periódico de la plataforma digital, para que los datos estén actualizados y sirvan de herramienta para un buen manejo agronómico.
- Mantener la plataforma digital en constante innovación en el diseño, estructura y funciones, para que el usuario tenga una experiencia más útil e interactiva dentro de la misma.
- Utilizar y unificar hojas de campo en cada unidad productiva para que la información de los lotes esté registrada y exista un historial de las obras realizadas en cada lote.
- Estandarizar los nombres comunes de cada uno de los lotes.

## **6. LITERATURA CITADA**

- <span id="page-31-0"></span>Arévalo G, Castellanos M. 2011. Módulo 6. Fertilizantes y Enmiendas. Programa para la Agricultura Sostenible en Laderas de América Central. Carrera de Ciencia y Producción Agropecuaria. Escuela Agrícola Panamericana, Zamorano. Honduras. 59 p
- Barzorla Barco DP, Quijia Lema RD, De la Rosa Taveras JR. 2015. Actualización de los índices de calidad de los suelos de uso agrícola y pecuario, plan de manejo y efecto del subsoleo en el tiempo, Zamorano, Honduras [Tesis]. Escuela Agrícola Panamericana, Zamorano-Honduras. 68p.
- Brito Mijares JR, Sarmiento Hernández GE. 2012. Propuesta para la actualización del mapa de suelos de Honduras como base para diagnóstico de uso de suelo y contenido de carbón orgánico [Tesis]. Escuela Agrícola Panamericana, Zamorano-Honduras. 43p.
- Carrera Pozo RR. 2013. Elaboración de un sistema mundial de mapas agrícolas, Gallo´s World Agribusiness Map System at Zamorano (GWAMZ) [Tesis]. Escuela Agrícola Panamericana,Zamorano-Honduras. 20p.
- Carter MR, Gregorich EG, Anderson DW, Doran JW, Janzen HH, Pierce FJ. 1997. Concepts of soil quality and their significance. In: Gregorich EG, Carter MR, editors. Soil quality for crop production and ecosystem health. Vol. 25. Amsterdam, Oxford: Elsevier. p. 1–19.
- DNN (Dot Net Nuke) Corp. 2016. DotNetNuke 6. [Internet]. España. DotNetNuke Corp.; [Consultado 2016 Sep 8]. http://dotnetnuke.com.es/dotnetnuke-version-6-0/
- Dobos E, Darussin J, Montanarella L. 2005. An SRTM- Based procedure to delineate SOTER Terrain Units on 1:1 and 1:5 million scale. Publicación oficial de la comunidad europea. Luxemburgo. 55 p.
- FAO (Food and Agriculture Organization of the United Nations) 2009. Guía para la descripción de suelos. 4 ed. Roma, Italia. FAO. 99 p.
- Gauggel C, Arévalo G, Barahona R. 2009. Índices de calidad de suelos para las propiedades morfológicas, físicas y químicas. Publicado en: Memorias del XVIII congreso Latinoamericano de la Ciencia del Suelo y VI Congreso Nacional de Suelos. Asociación Costarricense de la Ciencia del Suelo. 52 p.
- Godoy Franco GC, Garzón Andrade R M. 2015. Diagnóstico del estado de la parcela de conservación de Zamorano: estudio de suelos, producción de cultivos y prácticas de conservación de suelos [Tesis]. Escuela Agrícola Panamericana, Zamorano-Honduras. 127p.
- ISRIC. 2016. Development of a soil and terrain database for Latin America and the Caribbean (SOTERLAC) [Internet]. ISRIC World Soils Information [Consultado 2016 Sep 2]. http://www.isric.org/projects/soter-latin-america-and-caribbeansoterlac
- IUSS Working Group WRB. 2015. World Reference Base for Soil Resources 2014, update 2015 International soil classification system for naming soils and creating legends for soil maps. World Soil Resources Reports No. 106. FAO, Rome. 192p.
- Klingebiel AA, Montgomery PH. 1961. Land capability classification. USDA Agricultural Handbook 210. Washington DC, USA. US Government Printing Office. 21p.
- Lovo Silva JJ, Saavedra Alvarado JE, Saravia Chávez R. 2013. Calidad de los suelos y plan de adecuación para los terrenos de uso agrícola y pecuario de Zamorano, Honduras [Tesis]. Escuela Agrícola Panamericana, Zamorano-Honduras. 49p.
- Malinowski E. 2014. Evaluación de los sistemas de administración de bases de datos con extensiones espaciales. Ingeniería: Revista de la Universidad de Costa Rica 24 (2): 13–33.
- Microsoft. 2016. Visual Studio Herramientas para desarrolladores de Microsoft [Internet]. Microsoft; [Consultado 2016 Sep 6]. https://www.visualstudio.com/
- Microsoft. 2016. SQL Server 2016 [Internet]. Microsoft; [Consultado 2016 sep 6]. https://www.microsoft.com/es-es/server-cloud/products/sql-server/Features.aspx
- Perdomo R., Hampton HE. 1970. Ciencia y tecnología del suelo. Guatemala. Universidad San Carlos Guatemala. P. 113-115.
- Rodriguez CM, Rodriguez PA. 2008. Libro de ORO de Visual Basic 6.0, Orientado a Bases de Datos. 2da ed. Distribución del conocimiento libre de costo. [consultado 2016  $sep$  6]. https://docs.google.com/file/d/0B2csuEySejpTZTYyOWRjMmItOTY1OC00ZTc

3LThjNTEtNThkMzFlMTU4N2Fk/edit?hl=es

- Scott HD. 2000. Soil physics: Agricultural and environmental applications. 1st ed. Ames: Iowa State University Press. 421p.
- Serrate AA, Horta R, Gómez E. 2013. Diseño de un software para la evaluación de la cultura organizacional: Avanzada Científica. [consultado 2016 sep 6]. 16 (1), pp. 69–81. https://dialnet.unirioja.es/descarga/articulo/4324727.pdf
- SISLAC (Sistema de Información de Suelos de Latinoamérica) 2013. Sistema de Información de Suelos de Latinoamérica-SISLAC [Internet]. SISLAC [consultado 2016 sep 2]. http://www.sislac.org/
- Soil Survey Division Staff. 1993. Soil survey manual. Soil Conservation Service. U.S. Department of Agriculture Handbook 18.
- Sparks DL, Page AL, Helmke PA, Loeppert RH, Sims JT. 1996. Lime Requirement. In: Sparks DL ed. Methods of soil analysis. Madison, Wisconsin. Soil Science Society of America; American Society of Agronomy (Soil Science Society of America book series; no. 5). P 491 – 513
- Stanek W. 2009. SQL Server 2008. Guía del administrador. Madrid (España): Anaya Multimedia. 864p.
- Taft, Darryl K. 2014. Eight Reasons to Use Microsoft SQL Server 2014's In-Memory Technology. En eWeek, p. 3.
- USDA. 1978. Soil Potenttial Raings. National Soils Handbook Notice N. °31. Washington (EEUU). [consultado 2016 sep 11]. http://www.nrcs.usda.gov/Internet/FSE\_DOCUMENTS/stelprdb1047455.pdf
- Walle R. 2003. Módulo de conservación de suelos y laderas. Tegucigalpa, Honduras, Editorial Guaymuras. 38 p.
- WASHABLE. 2000. Munsell soil color charts. Agricultura handbook. Editorial Gretag Macbeth. Estados Unidos. 35 p.

## **7. ANEXOS**

## <span id="page-33-0"></span>Anexo 1. Registro de campo proveído por la Gerencia de Tierras de Zamorano, parte I.

#### DEPARTAMENTO DE AGRONOMIA **SECCION DE PRODUCCION**

## REGISTRO DE CAMPO

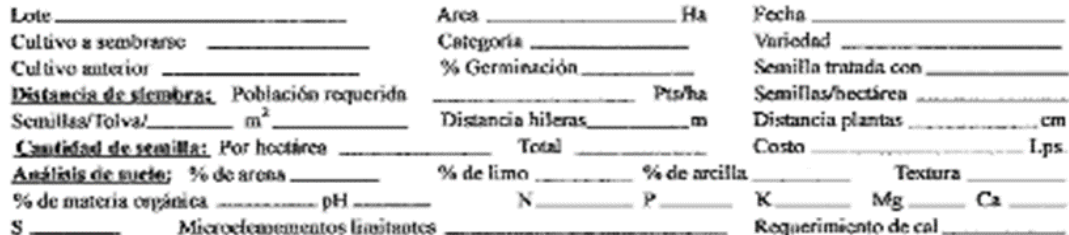

#### 1.- Práctica Cultural:

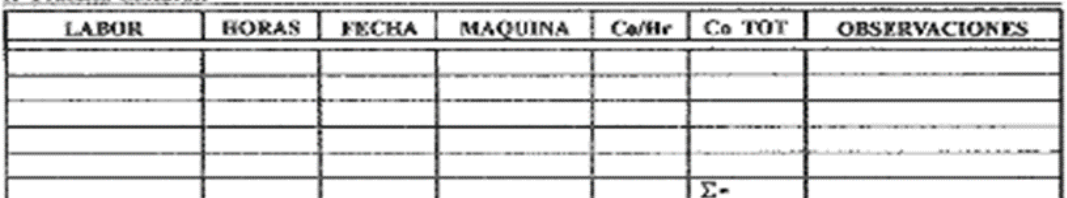

#### 2.- Mano de Obra:

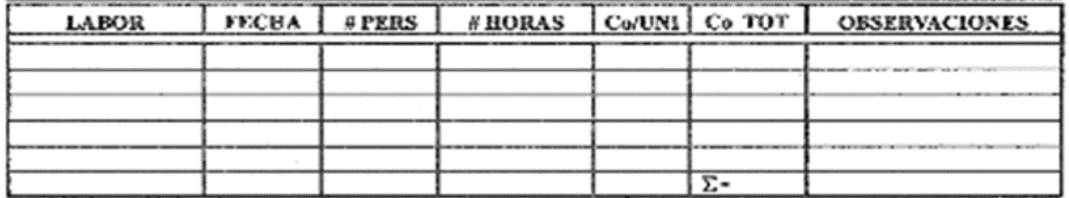

#### 3.- Control Fitosanitario:

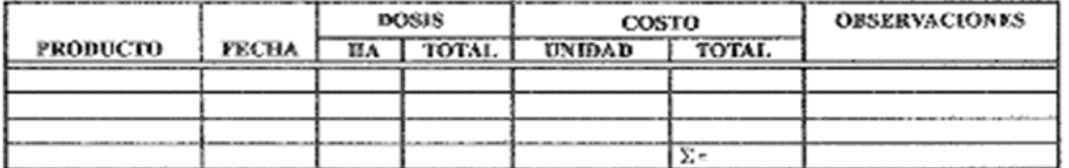

#### 4.- Centrol de Insumes:

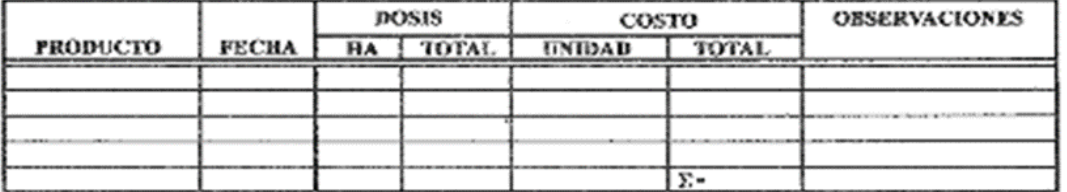

Anexo 2. Registro de campo proveído por la Gerencia de Tierras de Zamorano, parte II.

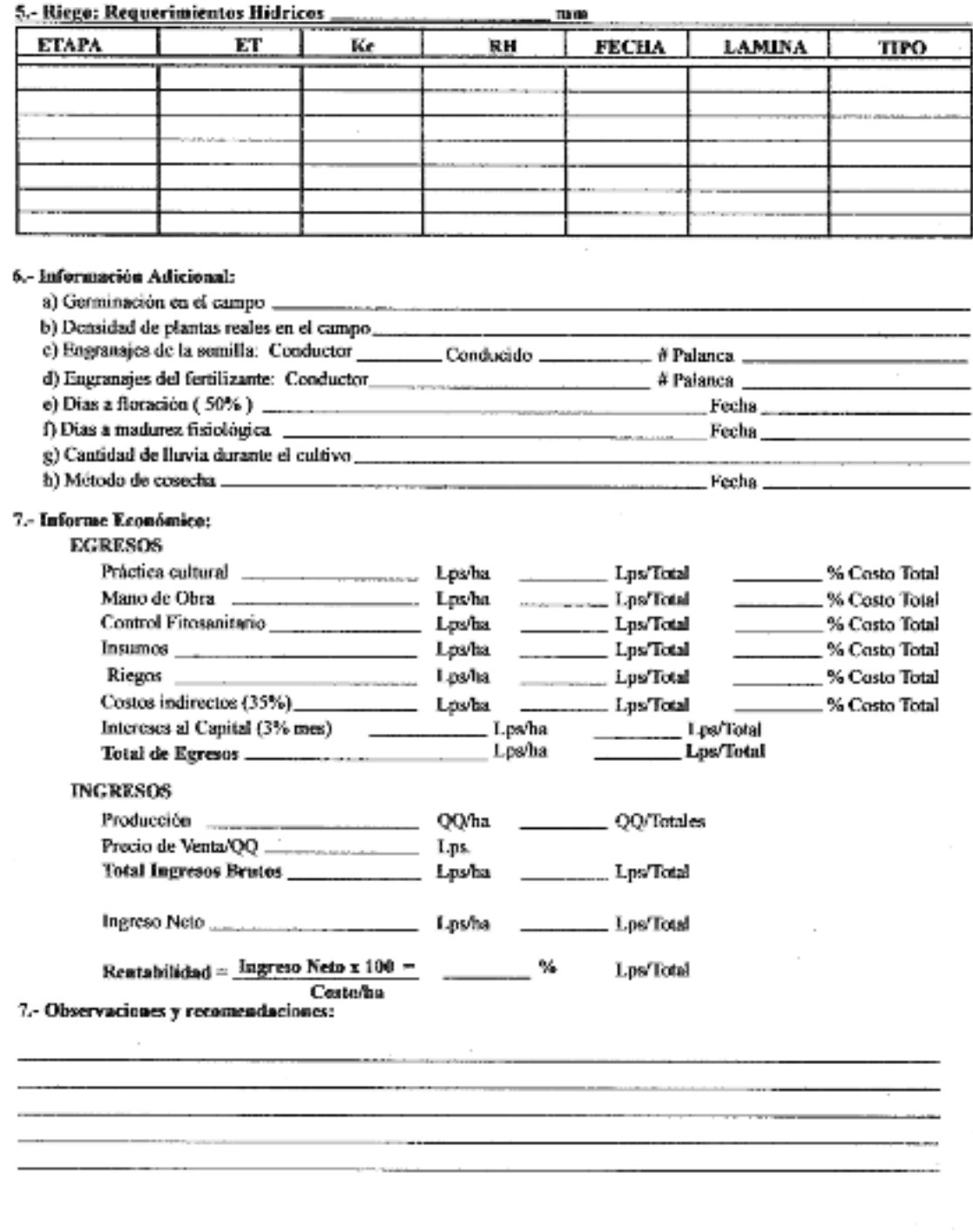

5.- Riego: Requerimientos Hidricos

 $\cdot$ 

Anexo 3. Manual del Usuario "AGROZAM".

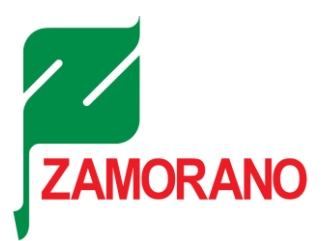

# MANUAL DEL USUARIO AGROZAM

Plataforma digital de registro de información para los planes de manejo integral de las tierras Agrícolas de Zamorano.

> Autores: Diana Alejandra del Rosario Reyes Espinoza Emerson Alejandro Muzo Jayana

## ESCUELA AGRÍCOLA PANAMERICANA ZAMORANO

Septiembre, 2016

**Tel** 504) 2287-2000 **Fax** (504) 2776-6240

Carretera Tegucigalpa a Danlí km 30, Valle del Yeguare, Honduras

www.zamorano.edu zamorano@zamorano.edu
### **CONTENIDO**

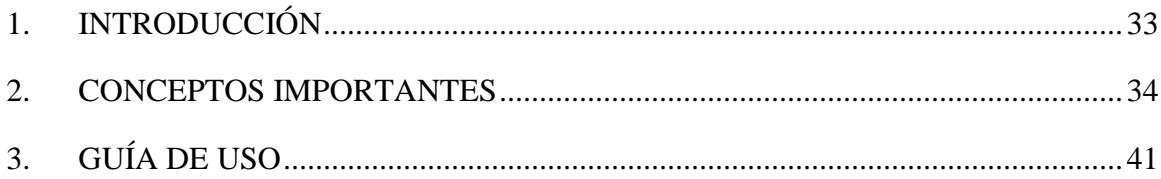

# **ÍNDICE DE CUADROS, FIGURAS Y ANEXOS**

#### Cuadros Página

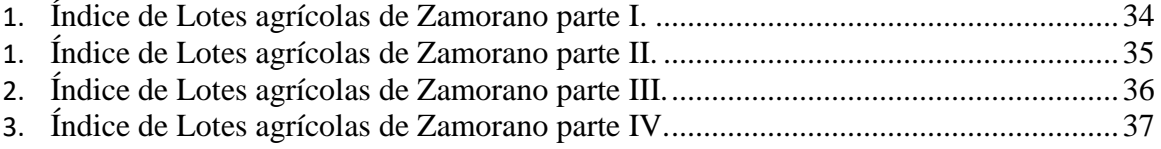

#### Figura Página

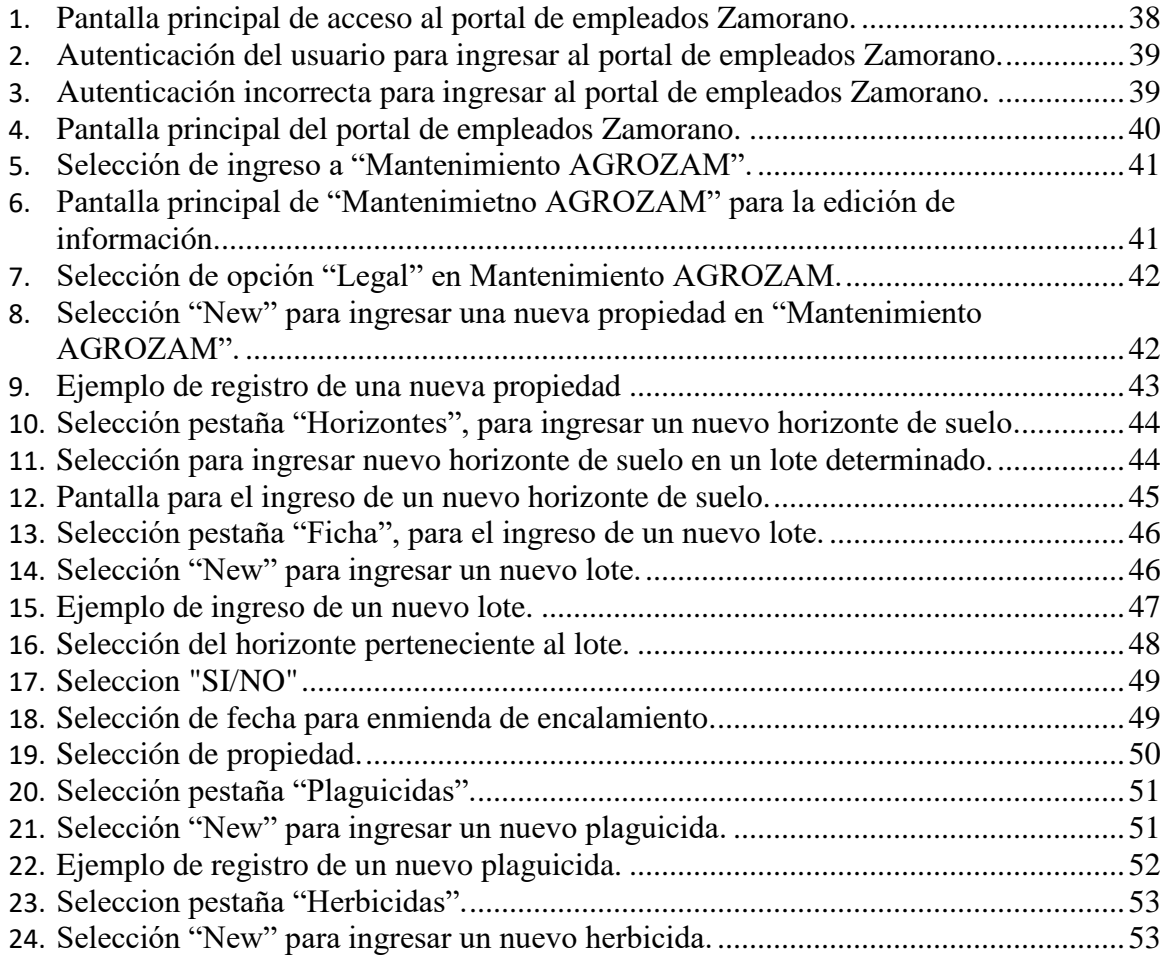

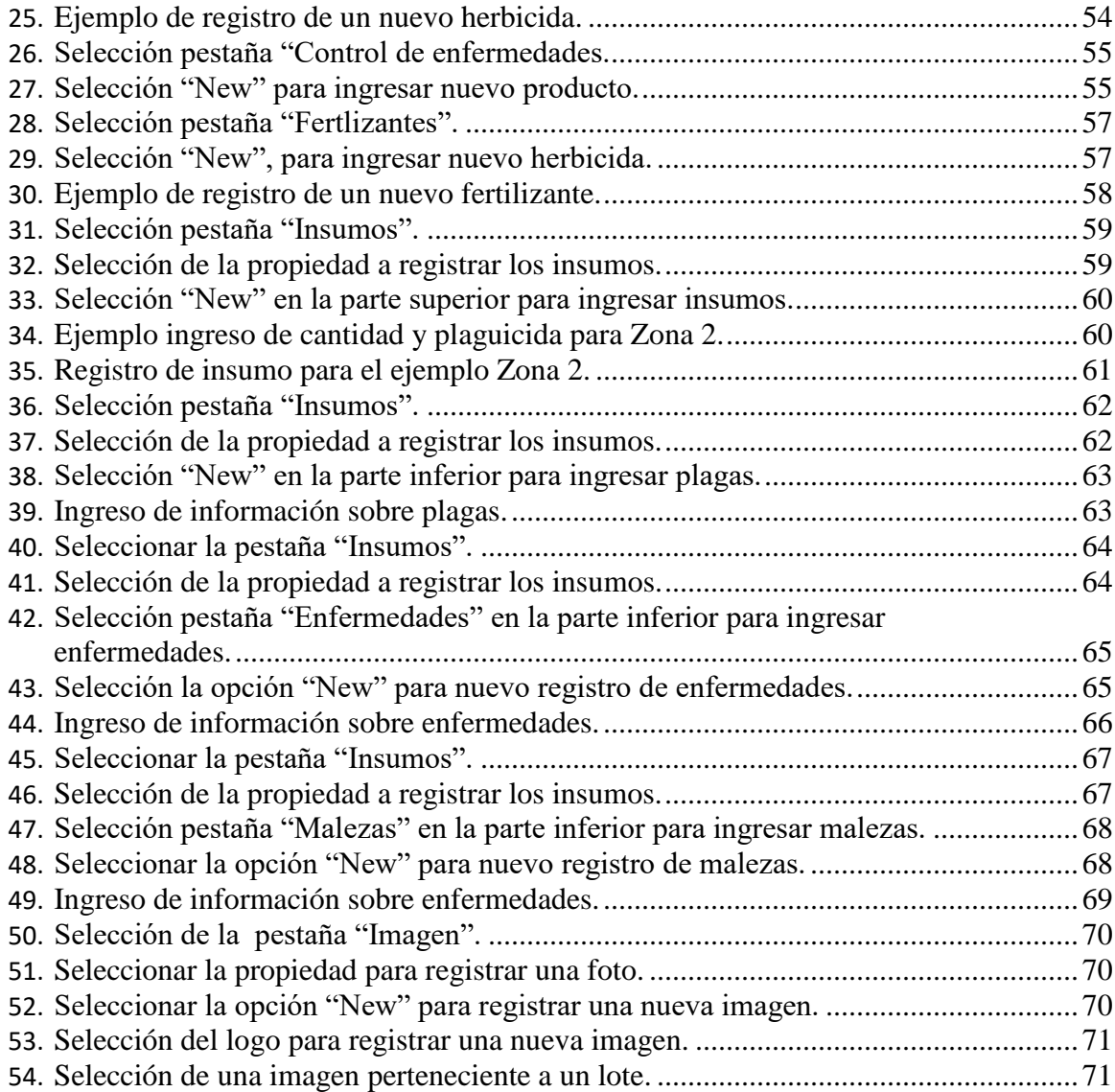

# **1. INTRODUCCIÓN**

#### **1.1. Propósito del documento**

El presente documento está dirigido al usuario encargado de registrar y actualizar la información en la plataforma digital AGROZAM. Muestra paso a paso el registro de la información para cada lote agrícola, establecido según el índice de las propiedades, zonas y lotes agrícolas de la Escuela Agrícola Panamericana Zamorano.

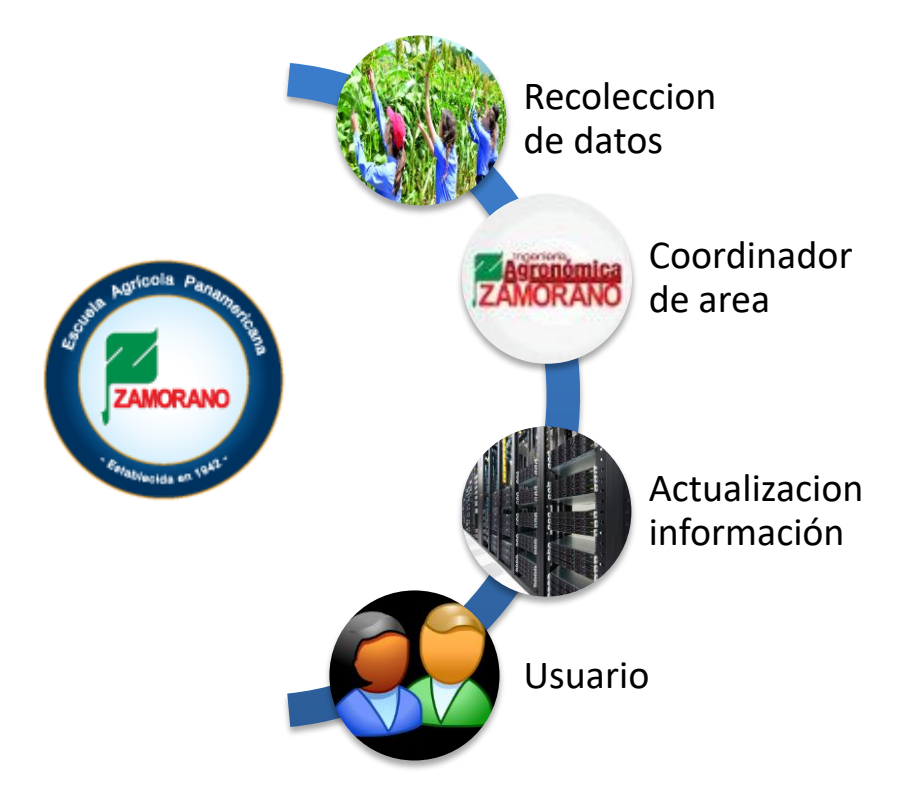

*"LABOR OMNIA VINCIT"*

### **2. CONCEPTOS IMPORTANTES**

#### **2.1. Guía de índices de las propiedades, zonas y lotes agrícolas de la Escuela Panamericana Zamorano.**

| <b>Escritura</b> | Zona                   | <b>Lotes</b>                                                                                                    |  |  |  |
|------------------|------------------------|----------------------------------------------------------------------------------------------------|--|--|--|
|                  |                        | Lot #42 y #43                                                                                                    |  |  |  |
|                  |                        | Lot 28                                                                                                    |  |  |  |
|                  |                        | Lot 29                                                                                                    |  |  |  |
|                  |                        | Lot $30$                                                                                                    |  |  |  |
|                  |                        | Lot 31<br>Lot 35<br>Lot $40$<br>Lot $41$<br>Lot 37<br>Lote 38<br>Lote 39<br>Invernaderos<br>Lote 32 - 34<br>Ferrari<br>Florencia, Ganado Carne<br>Florencia, Terraces Gdo de carne<br>Lote 1<br>Lote 2<br>Lote 3<br>Lote 4<br>Lote 1<br>Lote 2<br>El Llano, parte plana<br>El llano, cerros<br>Potreros de sementales 1 y 2 |  |  |  |
|                  |                        |                                                                                                    |  |  |  |
| C.A. De Semillas | Zona 3                 |                                                                                                    |  |  |  |
|                  |                        |                                                                                                    |  |  |  |
|                  |                        |                                                                                                    |  |  |  |
|                  |                        |                                                                                                    |  |  |  |
|                  |                        |                                                                                                    |  |  |  |
|                  |                        |                                                                                                    |  |  |  |
|                  |                        |                                                                                                    |  |  |  |
| Ferrari          | Ferrari                |                                                                                                    |  |  |  |
|                  |                        |                                                                                                    |  |  |  |
| Florencia        | Florencia 1            |                                                                                                    |  |  |  |
|                  |                        |                                                                                                    |  |  |  |
| Florencia 2      | Florencia 2            |                                                                                                    |  |  |  |
|                  |                        |                                                                                                    |  |  |  |
|                  |                        |                                                                                                    |  |  |  |
| Gallardo         | El Espinal             |                                                                                                    |  |  |  |
|                  |                        |                                                                                                    |  |  |  |
| Llano de Ocotal  | El Llano               |                                                                                                    |  |  |  |
|                  |                        |                                                                                                    |  |  |  |
|                  |                        |                                                                                                    |  |  |  |
| Lote 32 A        | Antiguo Ganado lechero | Rotational grazing systems                                                                                                    |  |  |  |
|                  |                        | Pasture "La L"                                                                                                    |  |  |  |

Cuadro 1. Índice de Lotes agrícolas de Zamorano parte I.

| <b>Escritura</b> | Zona                   | <b>Lotes</b>               |  |  |  |  |
|------------------|------------------------|----------------------------|--|--|--|--|
| Lote 32 A        | Colección de Frutales  | <b>Fruit Collection</b>    |  |  |  |  |
|                  |                        | El ciruelo                 |  |  |  |  |
| Lote 32 A        | El Ciruelo             | El naranjal                |  |  |  |  |
|                  |                        | El caobal y Mango          |  |  |  |  |
|                  |                        | El Guanacaste              |  |  |  |  |
| Lote 32 A        | La Pista               | Potreros 1 y 2 de la pista |  |  |  |  |
|                  |                        | mingos $1, 2, 3$           |  |  |  |  |
| Lote 32 A        |                        | mingos 4                   |  |  |  |  |
|                  | Los Mingos             | mingos 5                   |  |  |  |  |
|                  |                        | mingos 6                   |  |  |  |  |
|                  |                        | Potrero 1                  |  |  |  |  |
|                  |                        | Potrero 2                  |  |  |  |  |
| Lote 32 A        |                        | Potrero 3                  |  |  |  |  |
|                  | Monte Redondo          | Potrero 4                  |  |  |  |  |
|                  |                        | Potrero 5                  |  |  |  |  |
|                  |                        | Potrero 6                  |  |  |  |  |
|                  |                        | Vega 1                     |  |  |  |  |
|                  |                        | Vega 2                     |  |  |  |  |
|                  |                        | Vega 3                     |  |  |  |  |
| Lote 32 A        | Vegas de Monte Redondo | Vega 4                     |  |  |  |  |
|                  |                        | Vega 5                     |  |  |  |  |
|                  |                        | Vega 6                     |  |  |  |  |
|                  |                        | Vega 7                     |  |  |  |  |
|                  |                        | Terraza 1                  |  |  |  |  |
|                  |                        | Terraza 2                  |  |  |  |  |
|                  |                        | Terraza 3                  |  |  |  |  |
| Lote 32 A        | Zona 1                 | Terraza 4                  |  |  |  |  |
|                  |                        | Terraza 5                  |  |  |  |  |
|                  |                        | Terraza 6                  |  |  |  |  |
|                  |                        | Lote Los Pinos             |  |  |  |  |

Cuadro 2. Índice de Lotes agrícolas de Zamorano parte II.

| <b>Escritura</b> | Zona   | <b>Lotes</b>                         |
|------------------|--------|--------------------------------------|
|                  |        | Plantación de Mango                  |
|                  |        | Agricultura Orgánica                 |
|                  |        | Lote 0                               |
|                  |        | Lot 5                                |
|                  |        | Lot 7                                |
|                  |        | Lot 9                                |
|                  |        | Lot $10$                             |
|                  |        | Lot 11                               |
|                  |        | Lot 12                               |
|                  |        | Lot 13                               |
|                  |        | Lot 14                               |
|                  |        | Lot 15                               |
|                  |        | Lot $16$                             |
|                  |        | Lot 17                               |
| Lote 32 A        | Zona 2 | Lot 18                               |
|                  |        | Lot 19                               |
|                  |        | Lot 20                               |
|                  |        | Lot 22                               |
|                  |        | Lot 23                               |
|                  |        | Lot 24                               |
|                  |        | Lot 8                                |
|                  |        | Lot 11b                              |
|                  |        | Lot 22a                              |
|                  |        | Lot 23a                              |
|                  |        | Lot 21,25,26,27                      |
|                  |        | lot <sub>6</sub>                     |
|                  |        | Lot 17b                              |
|                  |        | Zona II Irrigation pond by Colindres |

Cuadro 3. Índice de Lotes agrícolas de Zamorano parte III.

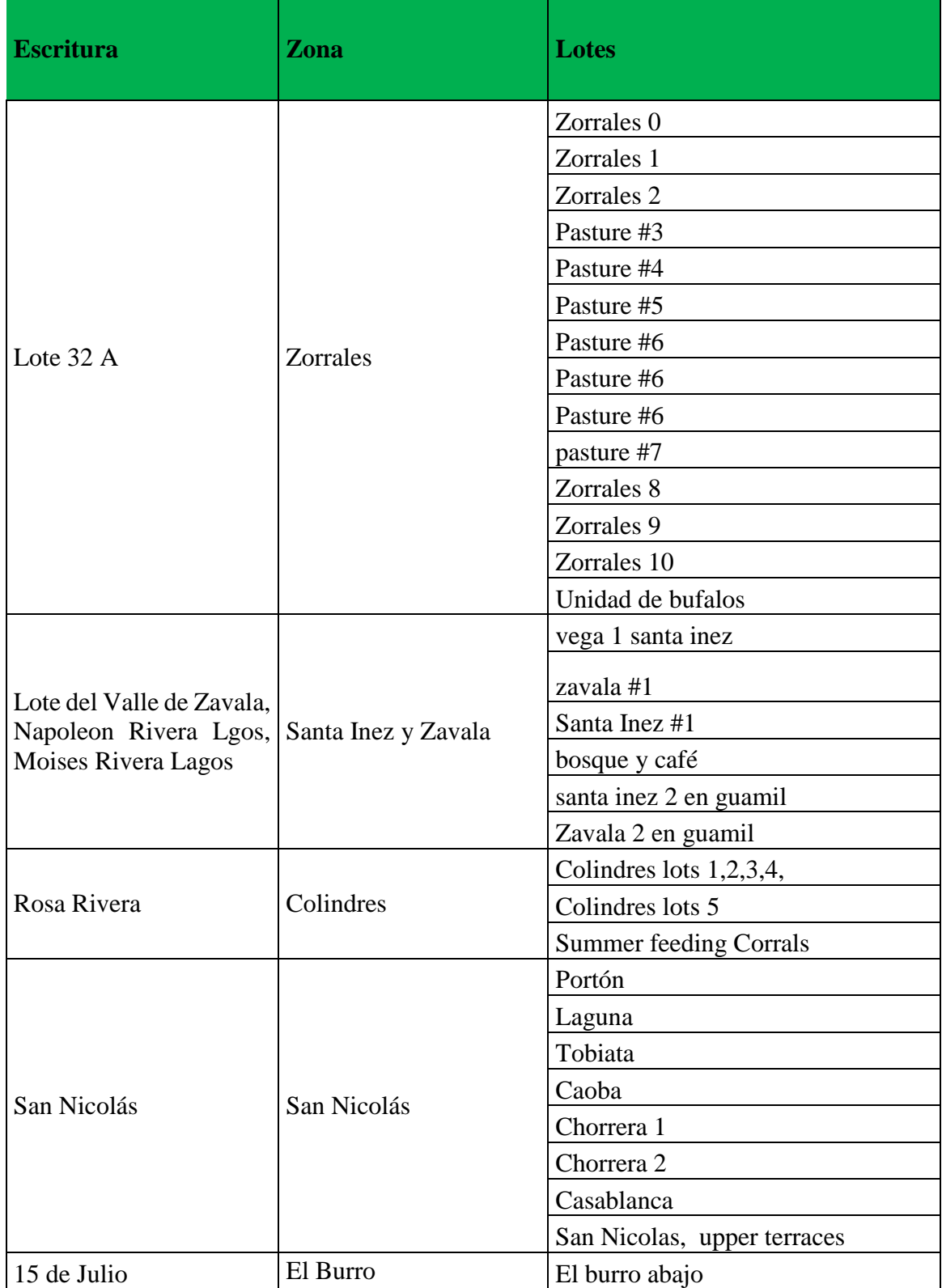

Cuadro 4. Índice de Lotes agrícolas de Zamorano parte IV.

#### **2.2. Acceso a la plataforma digital "AGROZAM" para mantenimiento.**

El usuario debe ingresar al portal Empleados de Zamorano desde cualquier navegador de internet (Chrome, Mozilla, Internet Explorer).

La URL (dirección de Intertet) es:

https://empleados.zamorano.edu/login.aspx?ReturnUrl=%2f

Una vez cargada la página, se le solicitará al usuario ingresar sus datos de autenticación.

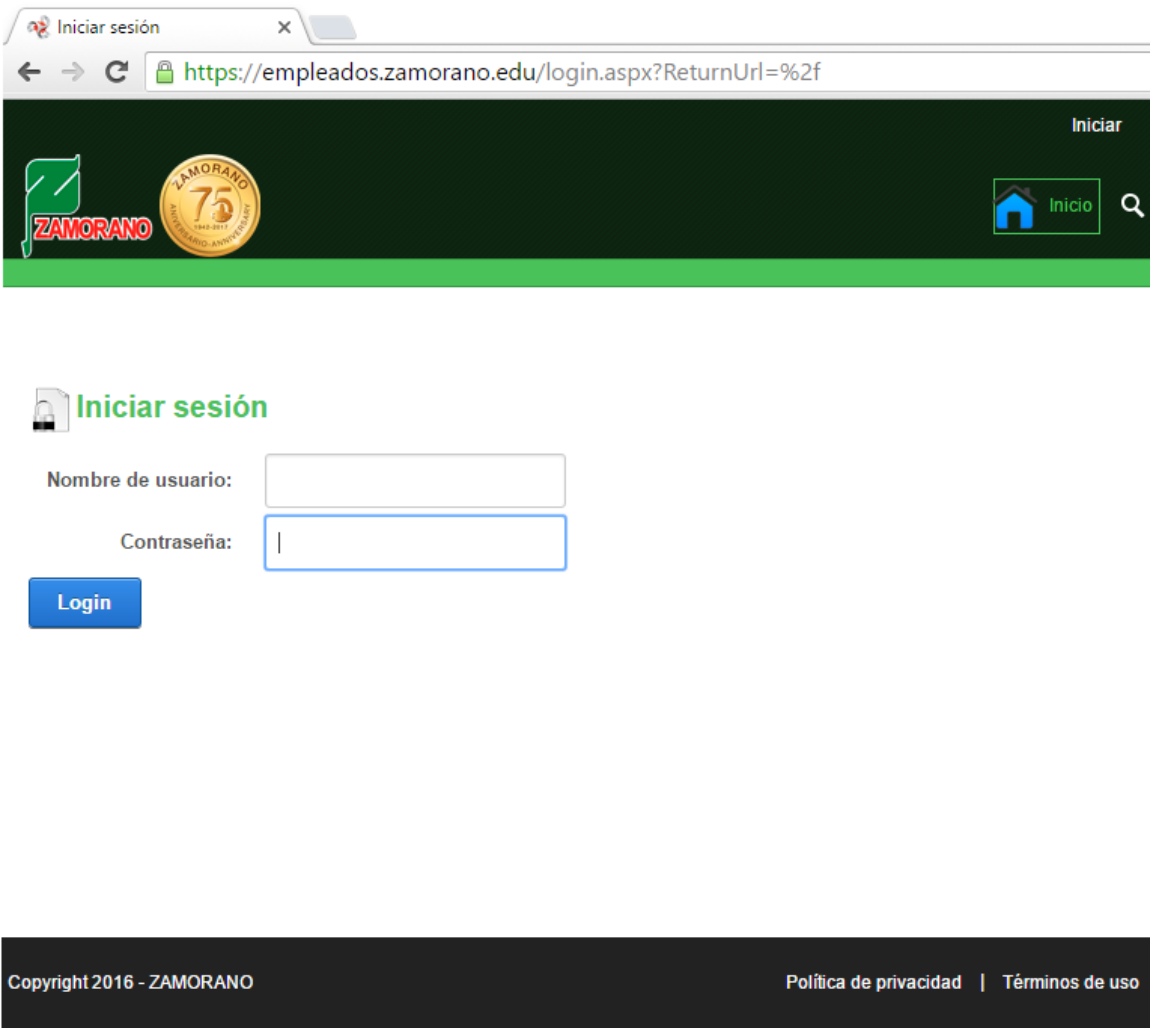

Figura 30. Pantalla principal de acceso al portal de empleados Zamorano.

Para iniciar el portal de empleados, el usuario debe ingresar su nombre de usuario y contraseña y presionar el botón "Login".

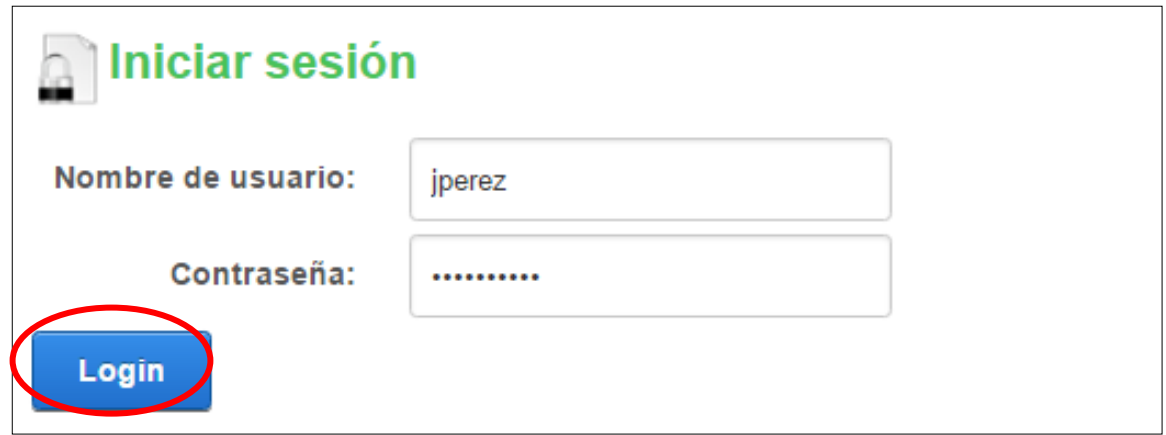

Figura 31. Autenticación del usuario para ingresar al portal de empleados Zamorano.

• Si los datros ingresados no son correctos, el sistema generará un mensaje de error: "El inicio de sesión ha fallado. Recuerde que las contraseñas son sensibles a mayúsculas y minúsculas".

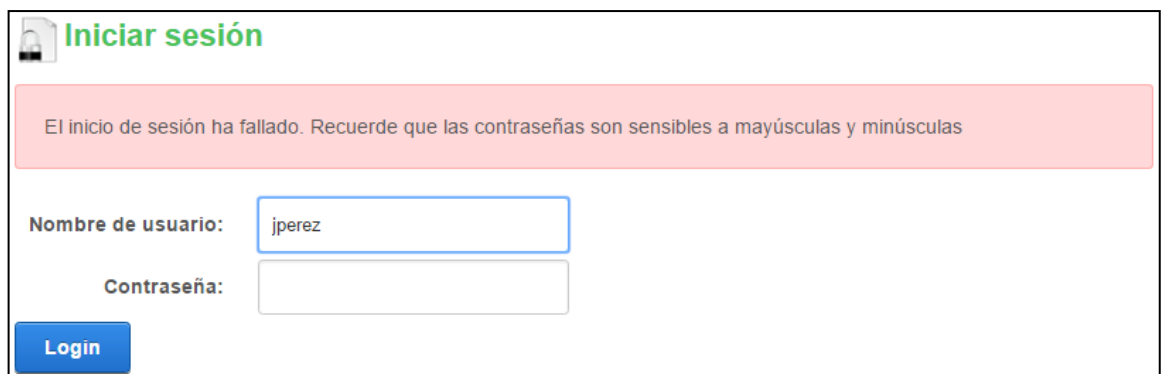

Figura 32. Autenticación incorrecta para ingresar al portal de empleados Zamorano.

• Si los datos nombre de usuario y la clave ingresados son correctos, el sistema le permite ingresar al usuario las herramientas a las que tiene acceso y por efecto muestra al usuario conectado.

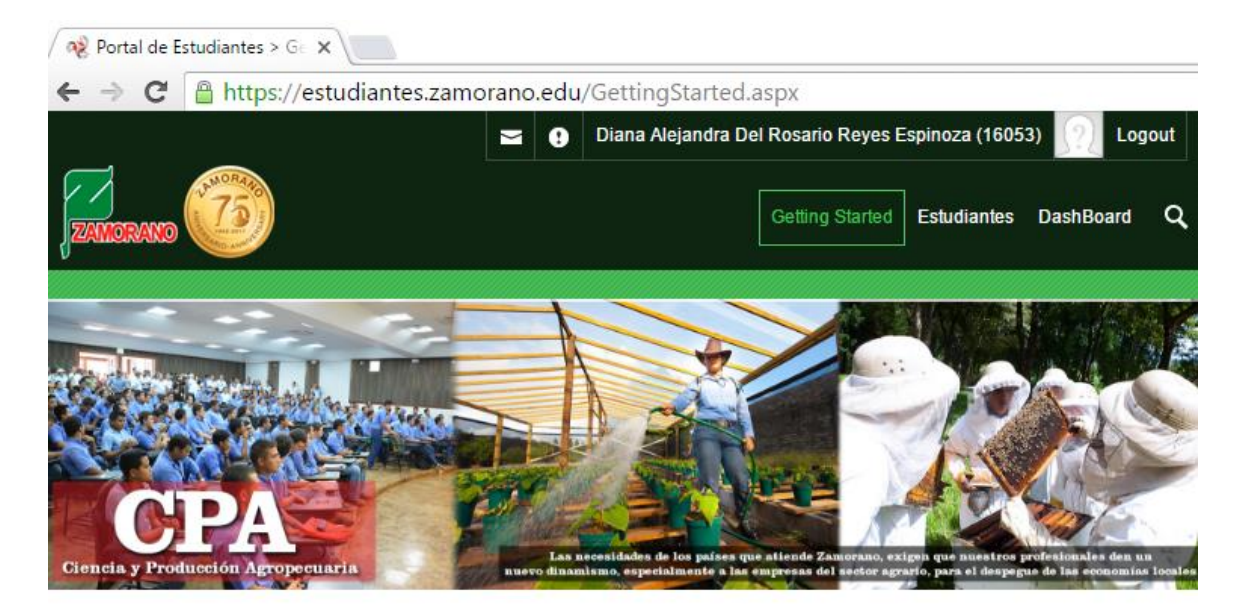

#### **Documentos**

PBCE ZAMORANO July 2016 Calendario académico 2017 Calendario académico 2016 Boletin PBCIE Universidad EL ZAMORANO Acuerdo de admisión y permanencia en Zamorano

Copyright 2016 - DotNetNuke Corporation

Privacy Statement | Terms Of Use

Figura 33. Pantalla principal del portal de empleados Zamorano.

# **3. GUÍA DE USO**

#### **3.1. Ingreso de una nueva propiedad**

• Seleccionar la opción de ingreso a "Mantenimiento AGROZAM"

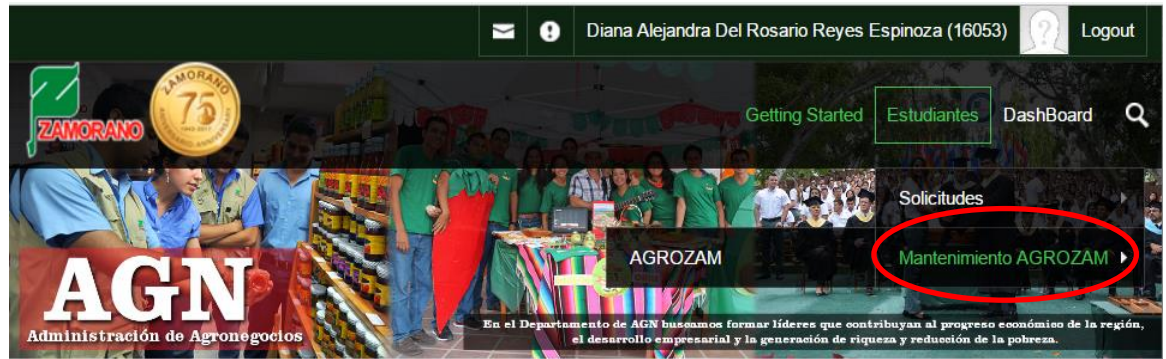

Figura 34 Selección de ingreso a "Mantenimiento AGROZAM".

• Al ingresar a "Mantenimiento AGROZAM", se mostrará la pantalla principal para continuar con la edición del contenido de información.

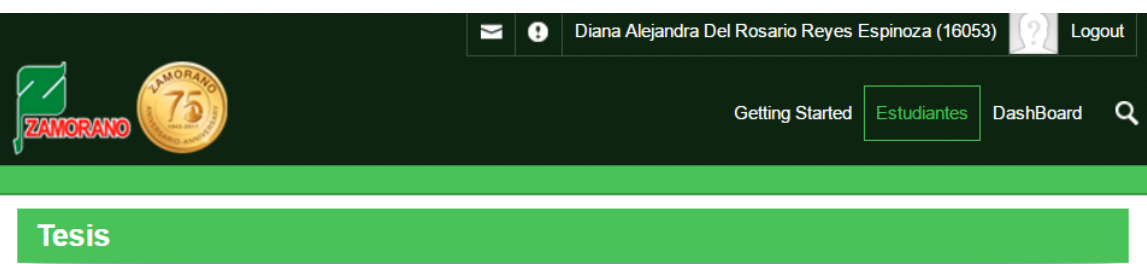

| Etapa 1<br>Etapa 2 | Etapa 3              |                  |                        |  |
|--------------------|----------------------|------------------|------------------------|--|
| Legal              |                      |                  |                        |  |
| <b>Horizontes</b>  | Enter text to search |                  |                        |  |
| Ficha              | <b>New</b>           | Nombre legal     | Nombre común           |  |
|                    | <b>Edit Delete</b>   | C.A. de semillas | $Z$ ona $3$            |  |
|                    | <b>Edit Delete</b>   | Lote $32$ A      | Zona 2                 |  |
|                    | <b>Edit Delete</b>   | San Nicolás      | San Nicolás            |  |
|                    | <b>Edit Delete</b>   | Gallardo         | El Espinal             |  |
|                    | <b>Edit Delete</b>   | Lote $32$ A      | Monte Redondo          |  |
|                    | <b>Edit Delete</b>   | Lote $32$ A      | Vegas de Monte Redondo |  |
|                    |                      |                  |                        |  |

Figura 35. Pantalla principal de "Mantenimietno AGROZAM" para la edición de información.

Los datos comprendidos dentro de las figuras del manual de usuario agrozam pertenecen a la propiedad Zona 2que se utiliza como ejemplo para facilitar la comprensión del mismo

• Seleccionar la opción "legal", para ingresar una nueva propiedad.

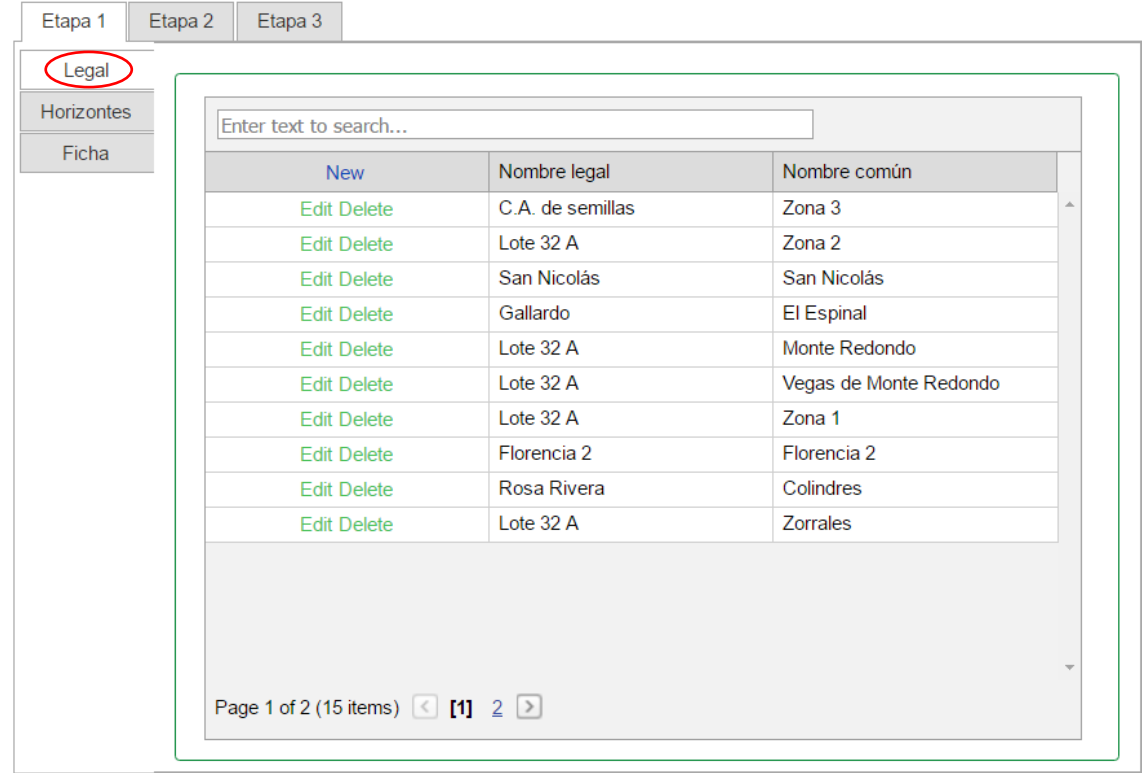

Figura 36. Selección de opción "Legal" en Mantenimiento AGROZAM.

• Al visualizar la pestaña "Legal", seleccionar la opción "New" para el ingreso de una nueva propiedad.

| Etapa 1           | Etapa 3<br>Etapa 2   |                  |              |  |
|-------------------|----------------------|------------------|--------------|--|
| Legal             |                      |                  |              |  |
| <b>Horizontes</b> | Enter text to search |                  |              |  |
| Ficha             | <b>New</b>           | Nombre legal     | Nombre común |  |
|                   | <b>Edit Delete</b>   | C.A. de semillas | $Z$ ona $3$  |  |
|                   | <b>Edit Delete</b>   | Lote 32 A        | Zona 2       |  |
|                   | <b>Edit Delete</b>   | San Nicolás      | San Nicolás  |  |
|                   | <b>Edit Delete</b>   | Gallardo         | El Espinal   |  |

Figura 37. Selección "New" para ingresar una nueva propiedad en "Mantenimiento AGROZAM".

• Ingresar los datos en los campos en blanco y seleccionar "Update".

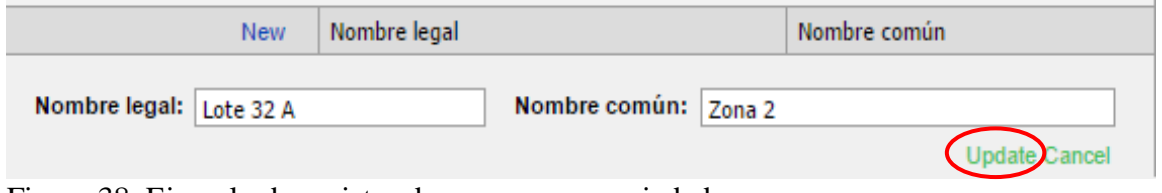

Figura 38. Ejemplo de registro de una nueva propiedad

- El campo **"Nombre legal"**, corresponde al nombre de la propiedad en las escrituras.
- El campo **"Nombre común"**, corresponde al nombre con el que comúnmente se le conoce a la propiedad.

#### **3.2. Ingreso de un nuevo horizonte**

• Seleccionar la pestaña "Horizontes", para ingresar descripciones de horizontes de suelo.

| Legal<br>Ø<br>Zona<br>Ficha<br>Nombre legal<br>Nombre común<br><b>New</b><br>Zona <sub>3</sub><br>C.A. de semillas<br><b>Edit Delete</b><br>人<br>Zona <sub>2</sub><br>Lote 32 A<br><b>Edit Delete</b> | Etapa 1<br>Etapa 2 | Etapa 3            |           |        |                          |
|----------------------------------------------------------------------------------------------------|--------------------|--------------------|-----------|--------|--------------------------|
|                                                                                                    |                    |                    |           |        |                          |
|                                                                                                    | Horizontes         |                    |           |        |                          |
|                                                                                                    |                    |                    |           |        |                          |
|                                                                                                    |                    |                    |           |        |                          |
|                                                                                                    |                    |                    |           |        |                          |
|                                                                                                    |                    | <b>Edit Delete</b> | Lote 32 A | Zona 1 |                          |
|                                                                                                    |                    |                    |           |        |                          |
|                                                                                                    |                    |                    |           |        | $\overline{\phantom{a}}$ |

Figura 39. Selección pestaña "Horizontes", para ingresar un nuevo horizonte de suelo.

• Seleccionar "New", para ingresar un nuevo horizonte de suelo perteneciente a una propiedad del mismo.

| <b>Horizontes</b> | <b>New</b>         | <b>Nombre</b>                 | pH   | <b>Textura</b>      |                              |
|-------------------|--------------------|-------------------------------|------|---------------------|------------------------------|
| Ficha             | <b>Edit Delete</b> | <b>FRUTALES</b>               | 5,82 | A, AFm, AFg, FArmf  |                              |
|                   | <b>Edit Delete</b> | CAFÉ CB'S                     | 5,38 | Arcillo Arenosa     | 888                          |
|                   | <b>Edit Delete</b> | <b>CLUB HÍPICO</b>            | 5,90 |                     | 888                          |
|                   | <b>Edit Delete</b> | COLECCIÓN DE<br><b>MANGOS</b> |      | Arcillosa           | 888                          |
|                   | <b>Edit Delete</b> | <b>COLINDRES</b>              | 5,91 | Ar, ArA, ArL,       | 888                          |
|                   | <b>Edit Delete</b> | <b>COLINDRES 1</b>            | 6,23 | Arcillosa           | 888                          |
|                   | <b>Edit Delete</b> | <b>EL CIRUELO</b>             |      | Ar, ArA, ArL        | 888                          |
|                   | <b>Edit Delete</b> | EL LLANO                      | 5,71 |                     | $-0.001$                     |
|                   | <b>Edit Delete</b> | <b>EL RODEO</b>               |      | 5,10   Ar, ArA, ArL | $\overline{\phantom{a}}$<br> |

Figura 40. Selección para ingresar nuevo horizonte de suelo en un lote determinado.

• Completar los campos en blanco y seleccionar "Update" para registrar.

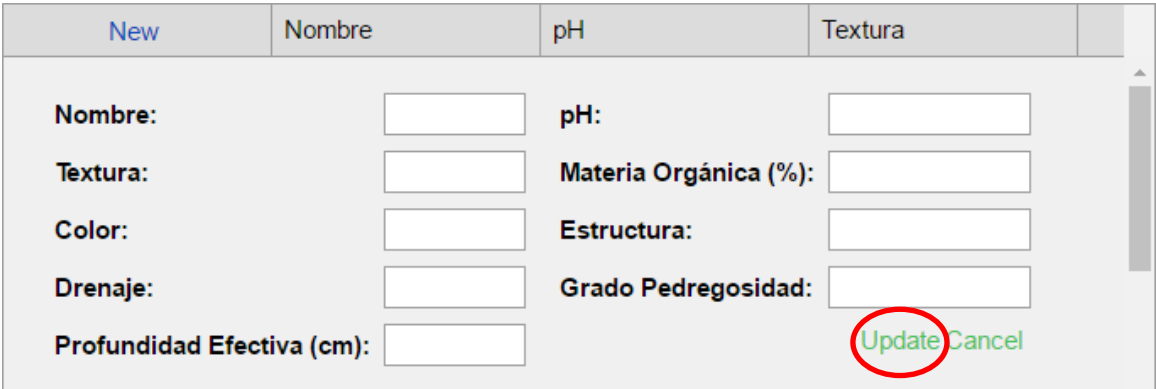

Figura 41. Pantalla para el ingreso de un nuevo horizonte de suelo.

- El campo **"Nombre"**, es el nombre común de la propiedad ingresada en la pestaña legal.
- El campo **"Textura"**, corresponde a la textura muestreada de la propiedad ingresada en la pestaña legal. Ejemplos: F: franco, L: Limoso, Ar: Arenosa. A: Arcillosa.
- El campo **"Color"**, corresponde al color muestreado de la propiedad ingresada en la pestaña legal. Ejemplo: 2,5 YR 4/3.
- El campo **"Drenaje"**, corresponde al drenaje observado de la propiedad ingresada en la pestaña legal. Ejemplo: bueno, moderadamente excesivo.
- El campo **"Profundidad Efectiva (cm)"**, corresponde a los centímetros de profundidad efectiva muestreada de la propiedad ingresada en la pestaña "Legal". Ejemplo: 26.00.
- El campo **"pH"**, corresponde al pH muestreado de la propiedad ingresada en la pestaña "Legal". Ejemplo: 6.00.
- El campo **"Materia Orgánica (%)"**, corresponde a la cantidad de materia orgánica expresado en % presente de la propiedad ingresada en la pestaña "Legal". Ejemplo: 2.00.
- El campo **"Estructura"**, corresponde al tipo de estructura muestreada de la propiedad ingresada en la pestaña "Legal". Ejemplos: laminar, bloque, prismático, Esferoide.
- El campo **"Grado de pedregosidad"**, corresponde al grado de pedregosidad muestreado de la propiedad ingresada en la pestaña legal. Ejemplos: Sin pedregosidad (0-5%), Ligeramente pedregoso (5-10%), Moderadamente pedregoso (10-15%), Pedregoso (15-25%), Muy pedregoso (25-50%).

#### **3.3. Ingreso de un Nuevo lote**

• Seleccionar la pestaña "Ficha" para ingresar un nuevo lote.

| Legal<br><b>Horizontes</b> |                    |                   |      |                |     |          |
|----------------------------|--------------------|-------------------|------|----------------|-----|----------|
|                            | <b>New</b>         | <b>Nombre</b>     | pH   | <b>Textura</b> |     |          |
| Ficha                      | <b>Edit Delete</b> | ZONA <sub>1</sub> | 6,03 | Arcilloso      |     | $\Delta$ |
|                            | <b>Edit Delete</b> | ZONA <sub>2</sub> | 6,00 | Ar, ArA, ArL   |     |          |
|                            | <b>Edit Delete</b> | ZONA <sub>3</sub> | 7,36 | Arcillosa      | 888 |          |
|                            |                    |                   |      |                |     |          |

Figura 42. Selección pestaña "Ficha", para el ingreso de un nuevo lote.

• Seleccionar "New", para ingresar un lote perteneciente a una propiedad.

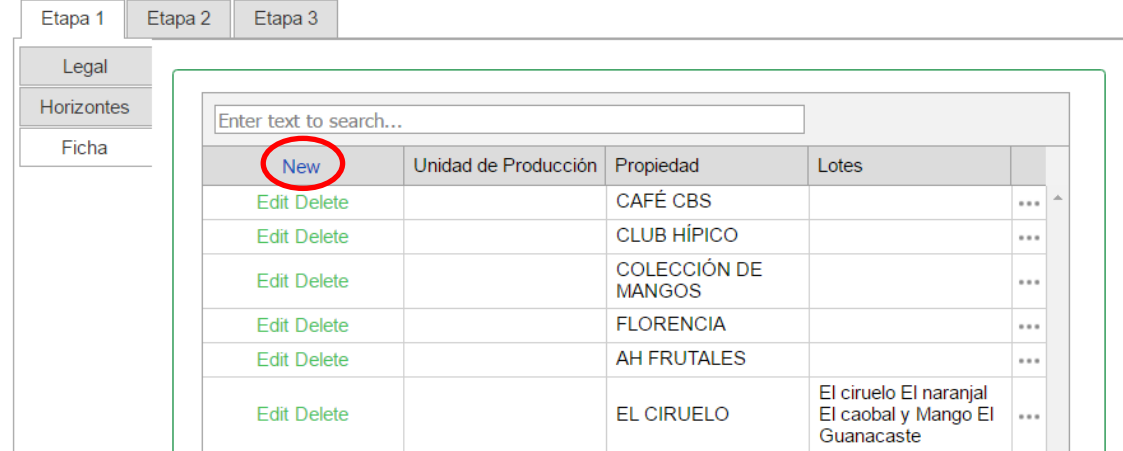

Figura 43. Selección "New" para ingresar un nuevo lote.

• Completar los campos vacíos y seleccionar "Update" para registrar la información del lote.

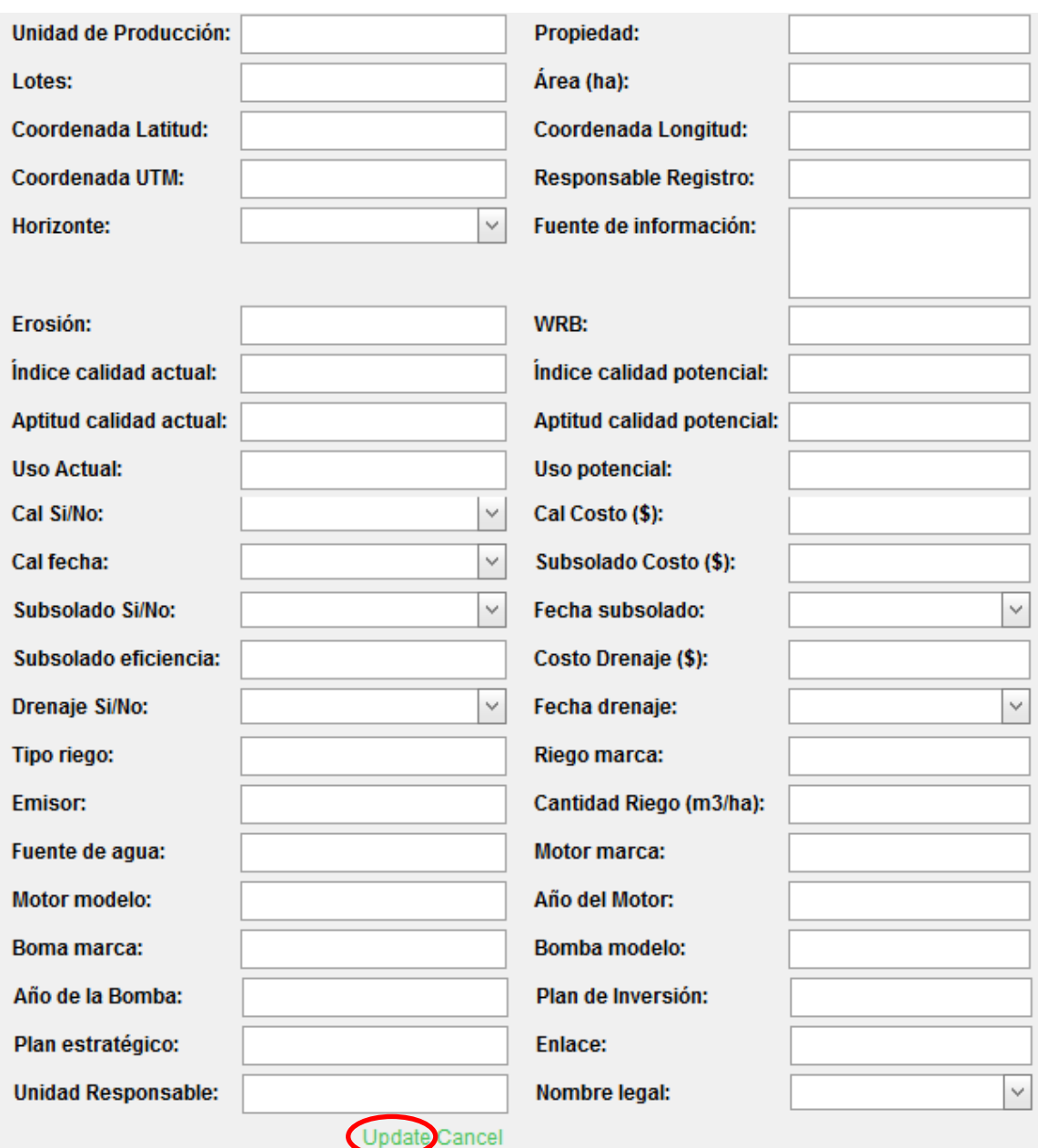

Figura 44. Ejemplo de ingreso de un nuevo lote.

- El campo **"Unidad de Producción",** corresponde al nombre de la unidad de producción al cual pertenece el lote. Ejemplo: Horticultura, Agricultura Orgánica.
- El campo **"Propiedad",** corresponde al nombre del lote que ingresará. Ejemplo: Lote 2.
- El campo **"Lotes",** corresponde a los nombres de los lotes dentro de la propiedad referido al índice de propiedad (Cuadro 1, 2,3, 4).
- El campo **"Área (ha)",** corresponde al área en hectáreas del lote que se ingresará.
- El campo **"Coordenada Latitud",** corresponde a la coordenada del lote con respecto a la línea ecuatorial. Ejemplo: 20º 23´33" N.
- El campo **"Coordenada Longitud",** corresponde a la coordenada del lote con respecto a Greenwich. Ejemplo: 86°59'59.94"O.
- El campo **"Coordenada UTM",** corresponde a las coordenadas del lote según el sistema Universal Transversal de Mercator. Ejemplo: 16 P 500001.80 m E 1548699.85 m N
- El campo **"Responsable Registro",** corresponde al nombre de la persona que ingresa un nuevo registro. Ejemplo: Juan Pérez.
- El campo **"Horizonte",** corresponde a seleccionar el horizonte registrado de la propiedad que se ingresó.

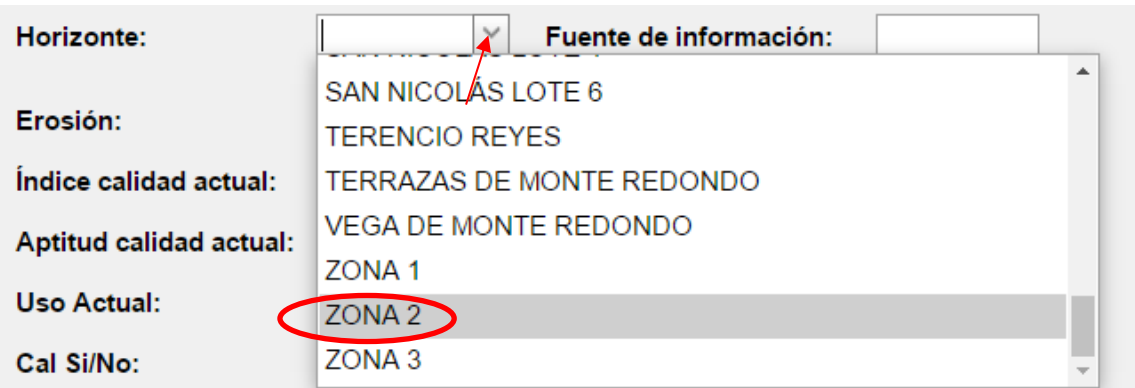

Figura 45. Selección del horizonte perteneciente al lote.

- El campo **"Fuente de información",** corresponde a la fuente de información de la que se obtuvieron los datos.
- El campo **"Erosión",** corresponde al nivel de erosión presente. Ejemplos: nula, ligera, moderada, severa, muy severa
- El campo **"WRB",** corresponde al sistema de clasificación internacional de los suelos según el sistema World Rreference Bbase for Soil Resources.
- El campo **"Índice de calidad actual",** corresponde a la categoría actual del suelo con respecto a la utilidad. Ejemplos: 16, 19.
- El campo **"Índice de calidad potencial",** corresponde a la categoría a la cual puede llegar el suelo con respecto a la utilidad. Ejemplos: 19, 23.
- El campo **"Aptitud calidad actual",** corresponde a la clase por aptitud en la que se encuentra el lote. I, II, III, IV, V, VI, VII, VIII.
- El campo **"Aptitud calidad Potencial",** corresponde a la clase por aptitud a la que puede llegar el lote. I, II, III, IV, V, VI, VII, VIII.
- El campo **"Uso actual",** corresponde a la actividad de uso actual del lote. Ejemplo: Hortalizas.
- El campo **"Uso potencial",** corresponde a la actividad de uso que se le puede dar al lote. Ejemplo: Frutales.

 El campo **"Cal Si/No",** corresponde a seleccionar SI o NO existieron enmiendas de encalamiento.

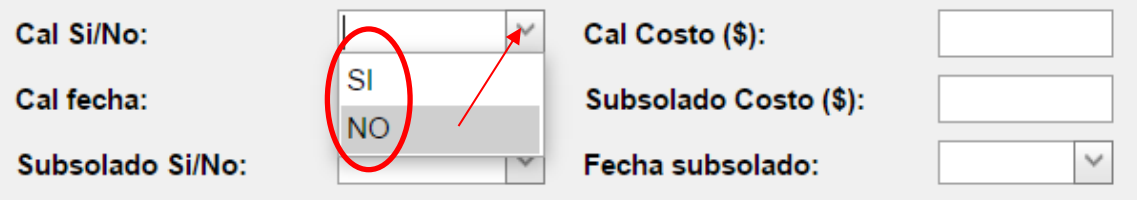

Figura 46.Seleccion "SI/NO"

- El campo **"Cal Costo (\$)",** corresponde al valor monetario en dólares del costo de realizar una enmienda de encalamiento. Ejemplo: 1,500.
- El campo **"Cal fecha",** corresponde a la selección de la fecha que se realizó la actividad, sólo en el caso que hubo una enmienda de encalamiento.

Ejemplo:

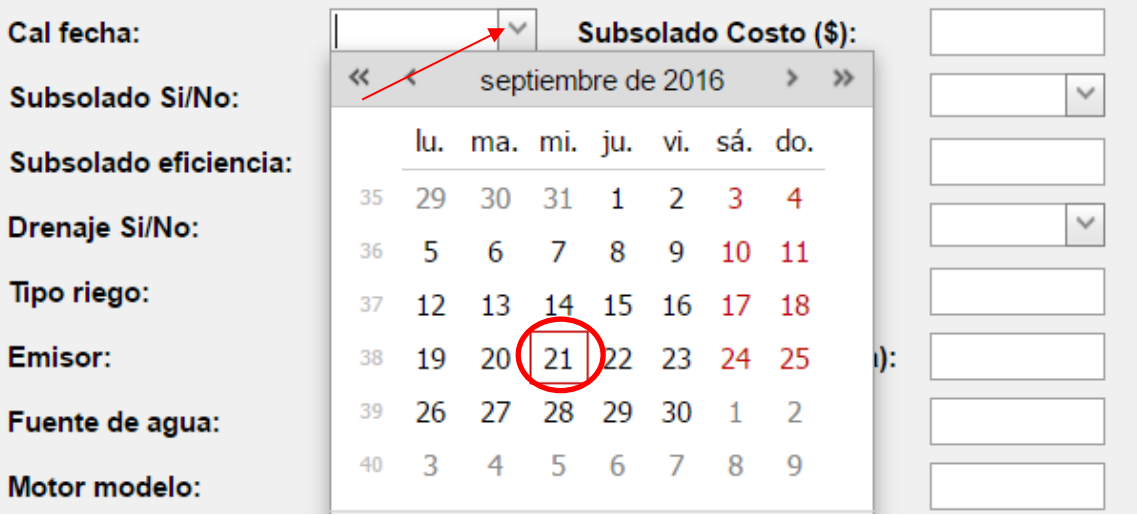

Figura 47. Selección de fecha para enmienda de encalamiento.

- El campo **"Subsolado Costo (\$)",** corresponde al valor monetario del costo de realizar una enmienda de subsolado. Ejemplo: 2,500.
- El campo **"Subsolado Si/No",** corresponde a seleccionar SI o NO existieron enmiendas de Subsoleo. Seguir el mismo procedimiento de "Cal Si/No".
- El campo **"Fecha subsolado",** corresponde a la selección de la fecha que se realizó la actividad, sólo en el caso de haber una enmienda de Subsoleo. Seguir el mismo procedimiento de "fecha cal".
- El campo **"Costo Drenaje (\$)",** corresponde al valor monetario en dólares del costo de realizar drenaje para la adecuación del suelo. Ejemplo: 3,500.
- El campo **"Drenaje Si/No",** corresponde a seleccionar SI o NO existieron acondicionamiento por drenaje. Seguir el mismo procedimiento de "Cal Si/No"..
- El campo **"Fecha drenaje",** corresponde a la selección de la fecha que se realizó la actividad, sólo en el caso de haber una enmienda de drenaje. Seguir el mismo procedimiento que fecha cal.
- El campo **"Tipo riego",** corresponde al tipo de riego que tiene el lote. Ejemplo: riego por gravedad, aspersión, Pivote, frontal, cañón, goteo.
- El capo **"Riego marca",** corresponde a la marca del riego que se utiliza en el lote. Ejemplo: Netafin.
- El campo **"Emisor",** corresponde al tipo de emisor que se utiliza en el lote. Ejemplo: micro aspersión.
- El campo **"Cantidad Riego (m3/ha)",** corresponde a la cantidad de agua de riego  $(m<sup>3</sup>/ha)$  que utiliza la propiedad por ciclo de cultivo.
- El campo **"Fuente de agua",** corresponde a la fuente de agua del lote.
- El campo **"Motor marca",** corresponde a la marca del motor en caso de utilizar en el lote.
- El campo **"Motor modelo",** corresponde al modelo del motor en caso de utilizar en el lote.
- El campo **"Año del Motor",** corresponde al año del motor en caso de utilizar en el lote.
- El campo **"Bomba marca",** corresponde a la marca del bomba en caso de utilizar en el lote.
- El campo **"Bomba modelo",** corresponde al modelo del bomba en caso de utilizar en el lote.
- El campo **"Año de la Bomba",** corresponde al año de la bomba en caso de utilizar en el lote.
- El campo **"Plan de inversión",** corresponde al plan de inversión del lote.
- El campo **"Plan estratégico",** corresponde al plan de mejoramiento a realizar en el terreno. Ejemplos: Encalar, Subsolar.
- El campo **"Enlace",** corresponde al enlace de las tesis elaboradas en el lote. Ejemplo: http://hdl.handle.net/11036/1677
- El campo **"Unidad Responsable",** corresponde a la unidad responsable del lote.
- El campo **"Nombre legal",** corresponde a seleccionar la propiedad a la que pertenece el lote que se ingresa, nombrada legalmente.

#### Ejemplo:

.

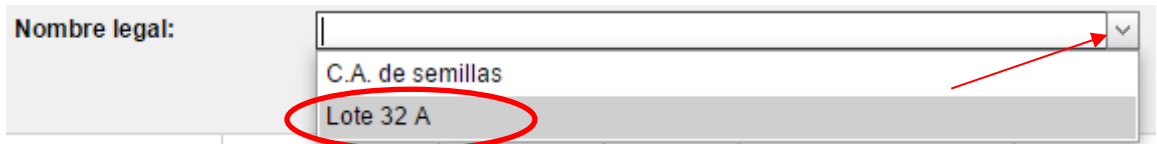

Figura 48. Selección de propiedad.

#### **3.4. Ingreso de nuevos plaguicidas**

• En "Etapa 2", seleccionar la pestaña "Plaguicidas" para el ingreso de nuevos plaguicidas.

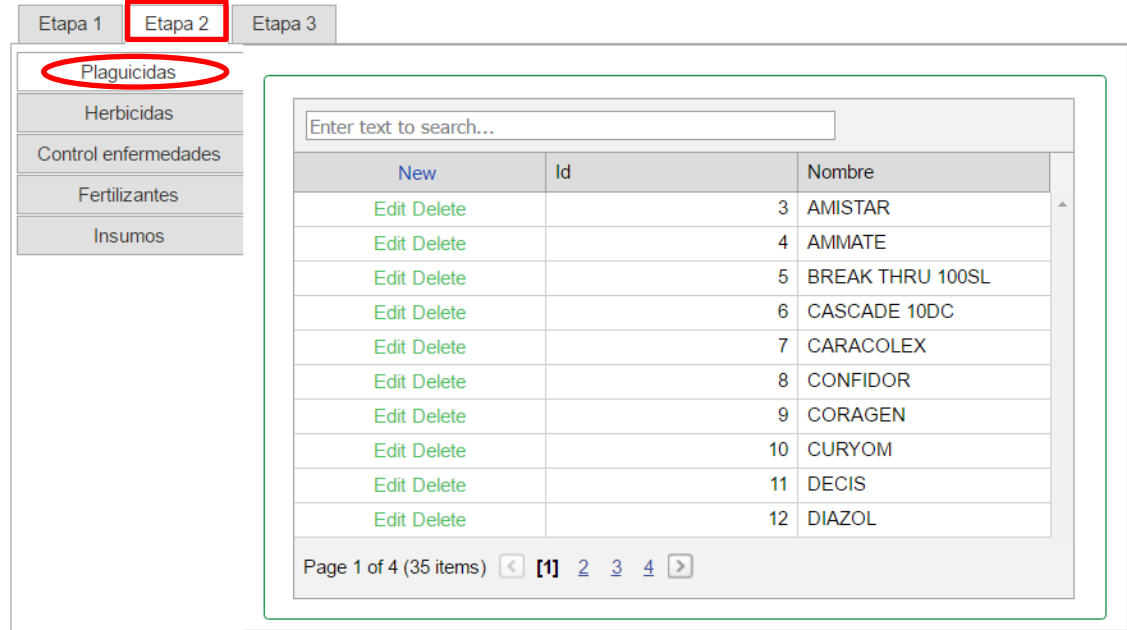

Figura 49. Selección pestaña "Plaguicidas".

• Seleccionar "New" para ingresar un nuevo plaguicida.

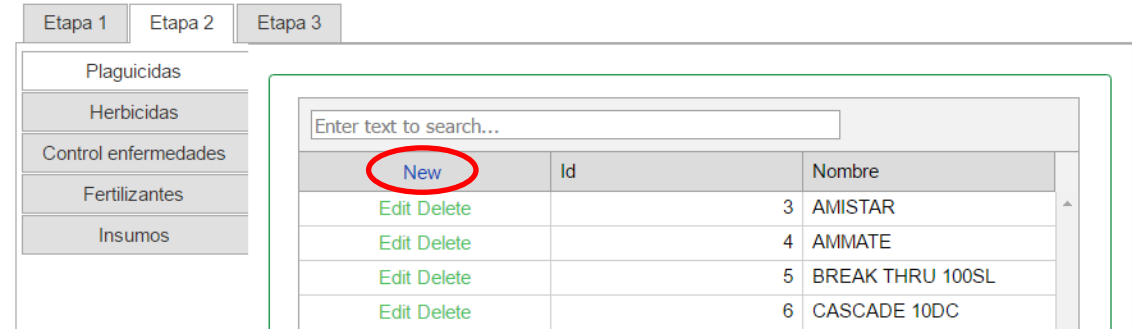

Figura 50. Selección "New" para ingresar un nuevo plaguicida.

• Completar el espacio en blanco con el nombre del plaguicida y automáticamente se le asignará un ID, seleccionar "Update" para registrar.

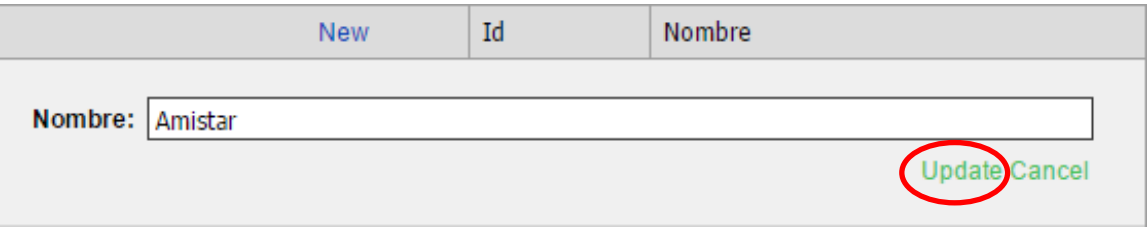

Figura 51. Ejemplo de registro de un nuevo plaguicida.

#### **3.5. Ingreso de nuevos herbicidas**

• Seleccionar la pestaña "Herbicidas", para el ingreso de nuevos herbicidas.

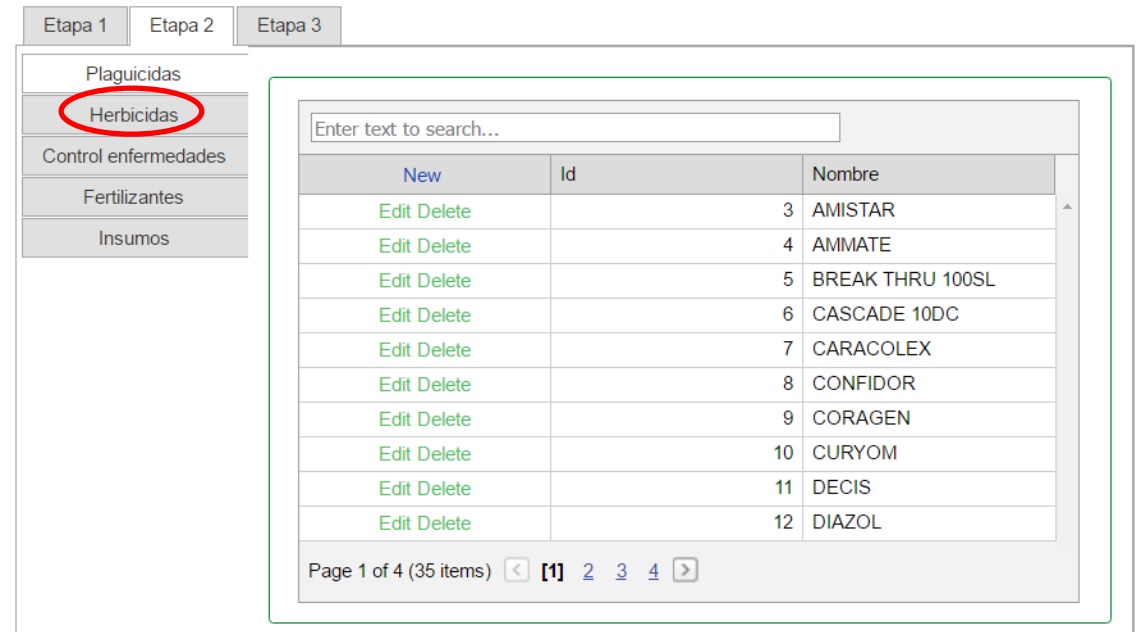

Figura 52. Seleccion pestaña "Herbicidas".

• Seleccionar la opción "New",para ingresar un nuevo herbicida.

| Plaguicidas<br>Herbicidas |                    |                      |                |                     |  |
|---------------------------|--------------------|----------------------|----------------|---------------------|--|
|                           |                    | Enter text to search |                |                     |  |
| Control enfermedades      | New <sup>-</sup>   | Id                   |                | nombre              |  |
| Fertilizantes             | <b>Edit Delete</b> |                      | 1.             | <b>GRAMOXONE</b>    |  |
| <b>Insumos</b>            | <b>Edit Delete</b> |                      |                | 2 ROUND UP MAX      |  |
|                           | <b>Edit Delete</b> |                      | 3 <sup>1</sup> | <b>FUSILADE</b>     |  |
|                           | <b>Edit Delete</b> |                      | 4              | <b>GALIGAN 24EC</b> |  |
|                           | <b>Edit Delete</b> |                      | 5              | <b>GLIFOSATO</b>    |  |
|                           | <b>Edit Delete</b> |                      | 6              | MANUAL              |  |
|                           | <b>Edit Delete</b> |                      | 7.             | <b>BASTA</b>        |  |

Figura 53. Selección "New" para ingresar un nuevo herbicida.

• Completar el espacio en blanco con el nombre del herbicida y automáticamente se le asignará un ID, seleccionar "Update" para registrar.

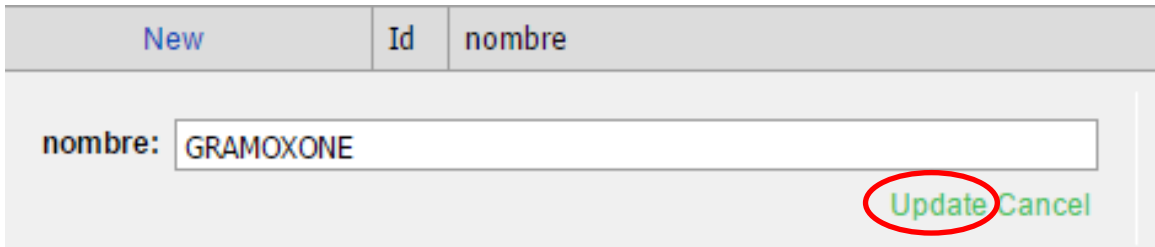

Figura 54. Ejemplo de registro de un nuevo herbicida.

#### **3.6. Ingreso de control de enfermedades.**

• Seleccionar la pestaña Control de enfermedades" para el ingreso de nuevos productos.

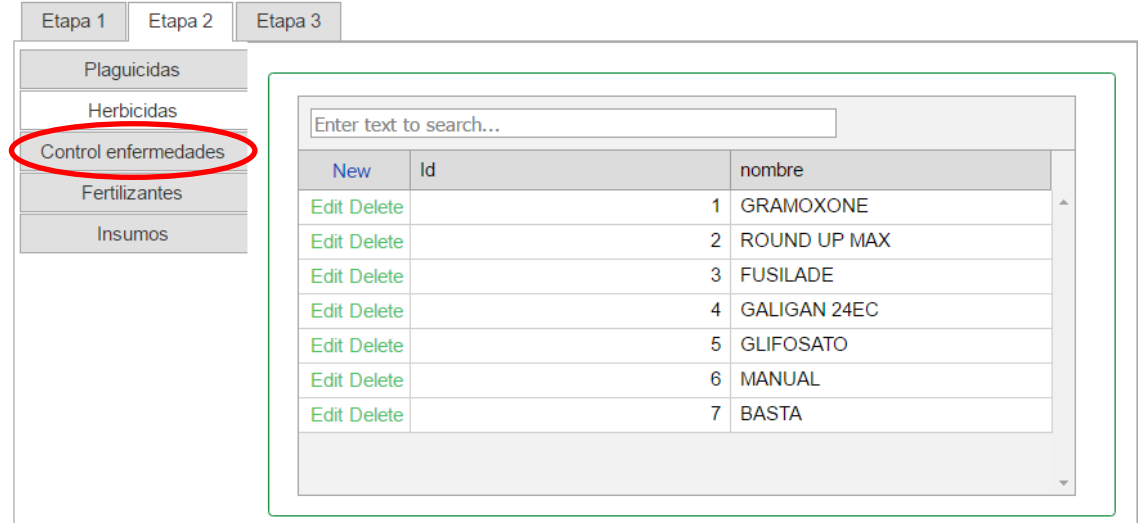

Figura 55. Selección pestaña "Control de enfermedades.

• Seleccionar la opción "New" para ingresar un nuevo producto.

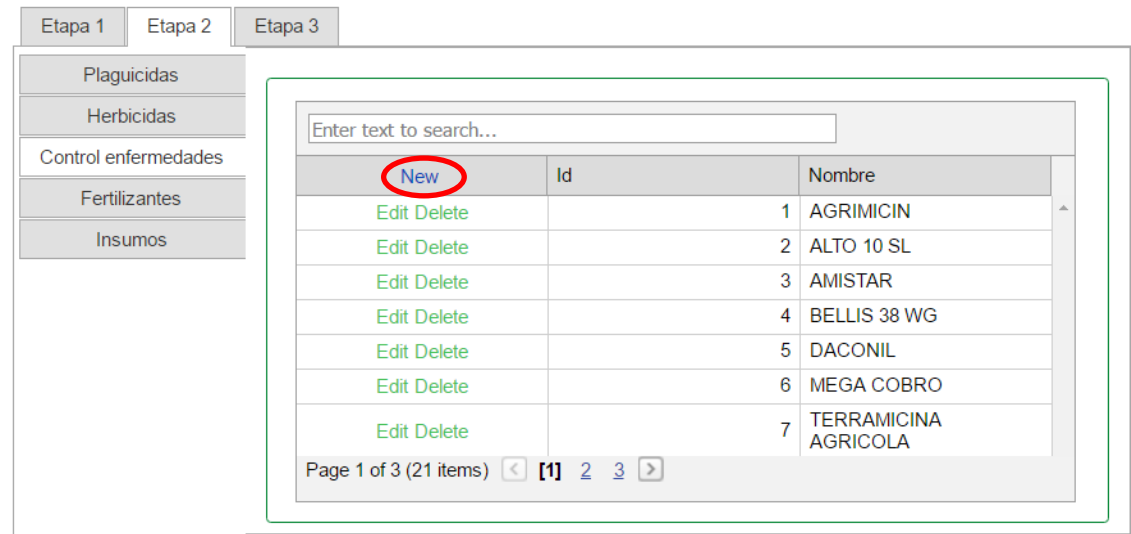

Figura 56. Selección "New" para ingresar nuevo producto.

• Completar el espacio en blanco con el nombre del producto y automáticamente se le asignará un ID, seleccionar "Update" para registrar.

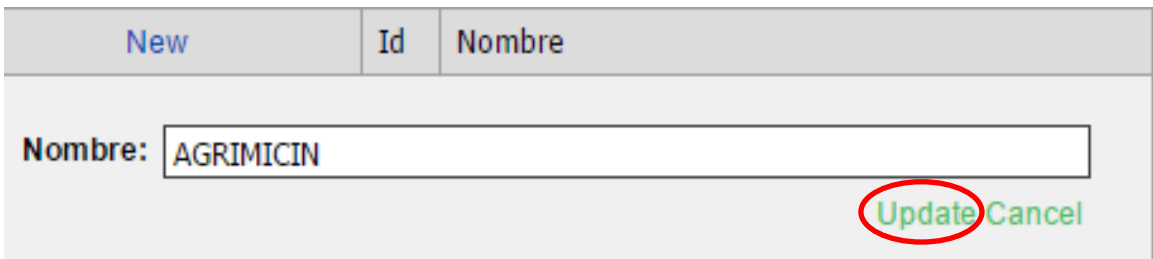

Figura 27. Ejemplo de registro de un nuevo producto.

#### **3.7. Ingreso de Nuevo fertilizante.**

• Seleccionar la pestaña "Fertilizantes" para ingresar nuevos fertilizantes.

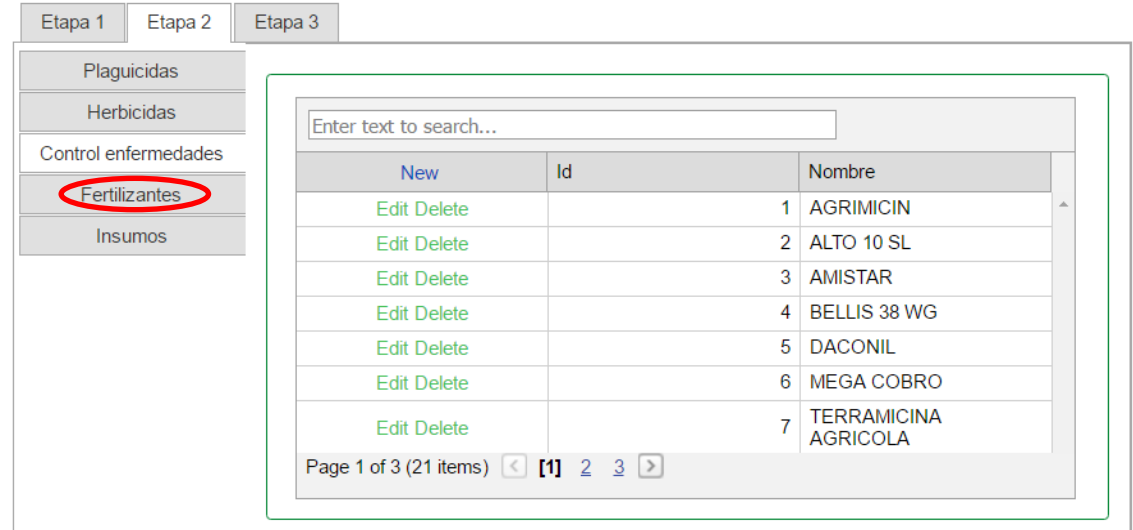

Figura 57. Selección pestaña "Fertlizantes".

• Seleccionar la opción "New", para ingresar un nuevo fertilizante.

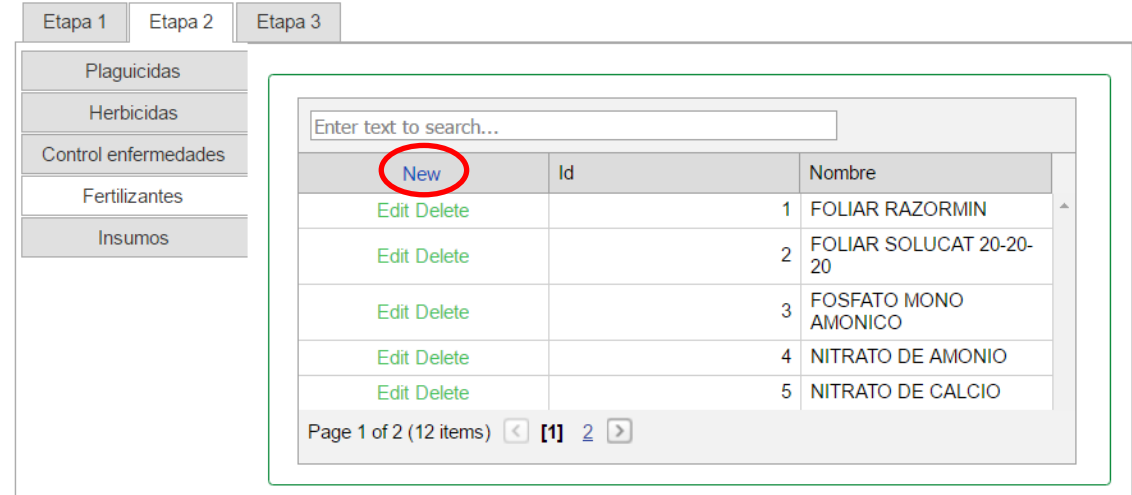

Figura 58. Selección "New", para ingresar nuevo herbicida.

• Completar el espacio en blanco con el nombre del fertilizante y automáticamente se le asignará un ID, seleccionar "Update" para registrar.

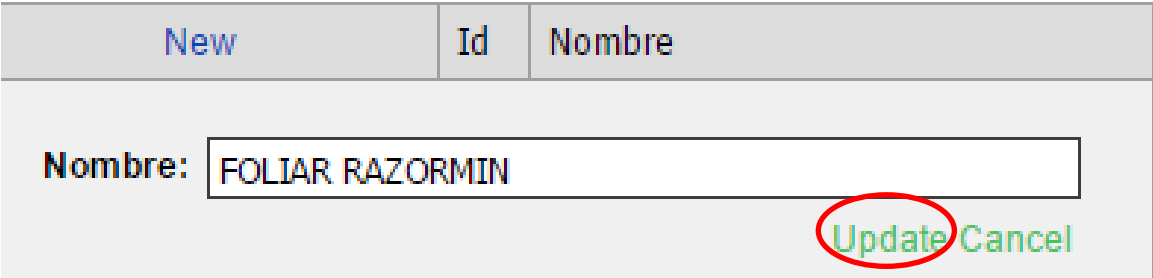

Figura 59. Ejemplo de registro de un nuevo fertilizante.

#### **3.8. Registro De insumos utilizados.**

• Seleccionar la pestaña "Insumos".

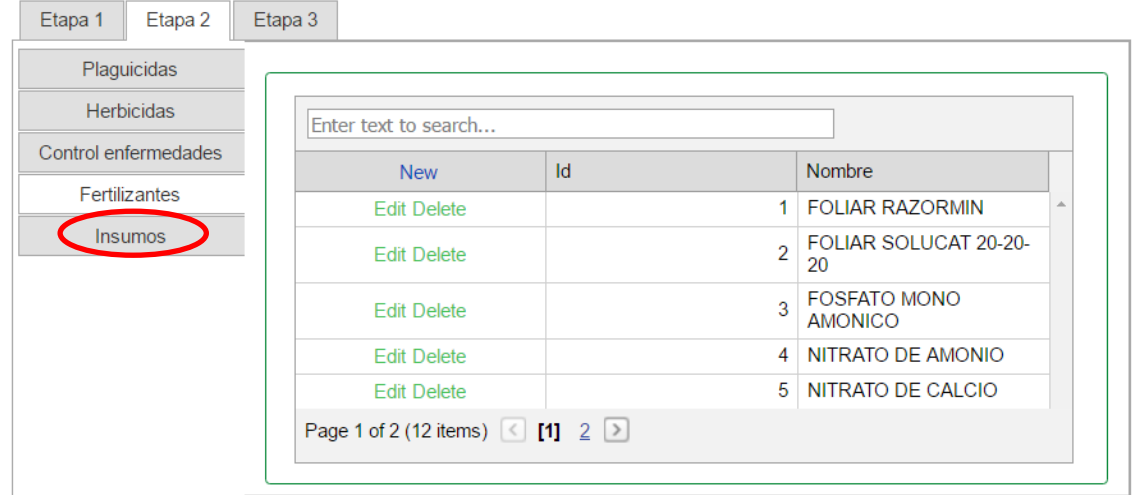

Figura 60. Selección pestaña "Insumos".

• Seleccionar la propiedad a la que se registrará los insumos.

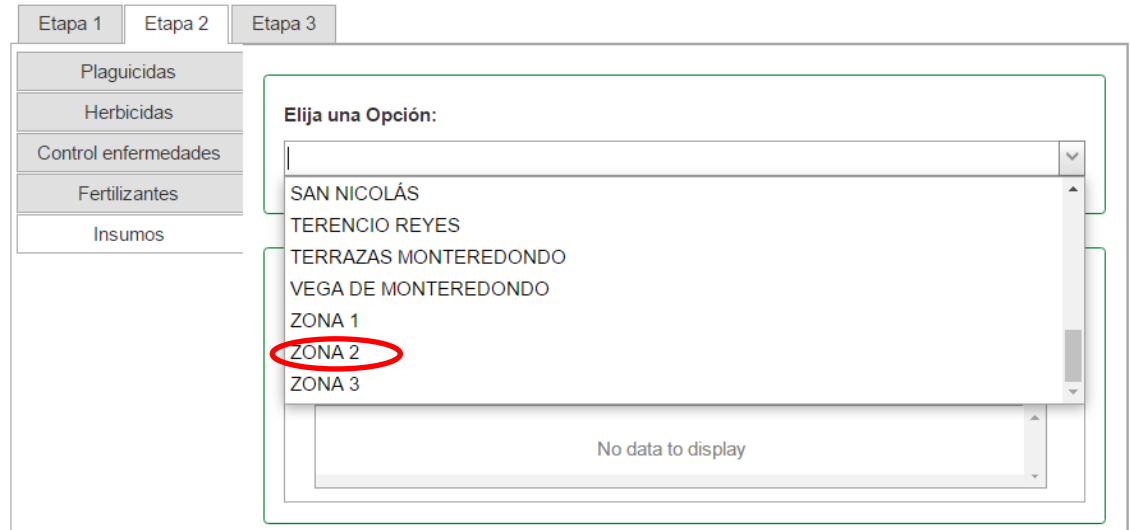

Figura 61. Selección de la propiedad a registrar los insumos.

• Para ingresar insumos seleccionar la opción "New" en la parte superior.

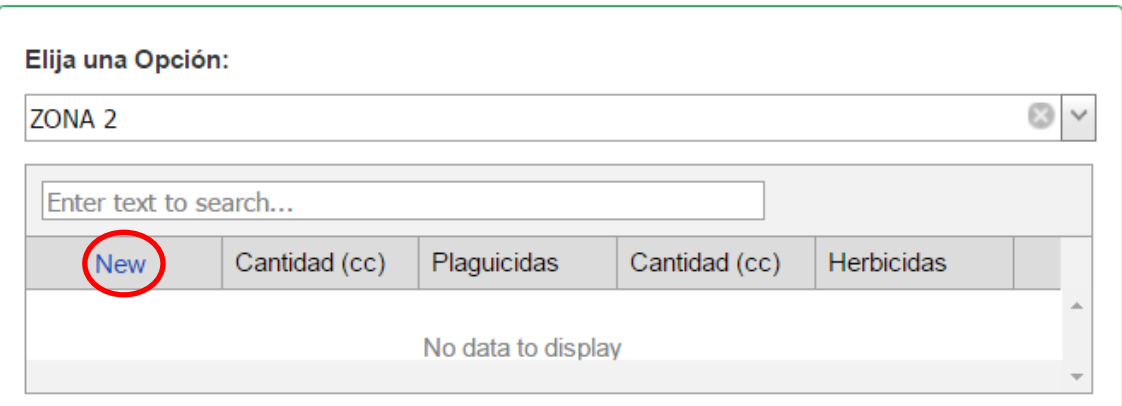

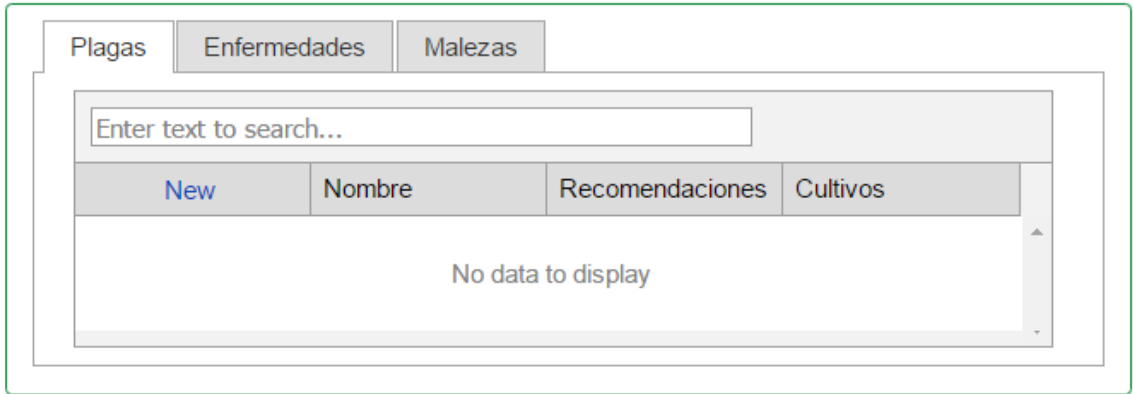

Figura 62. Selección "New" en la parte superior para ingresar insumos.

• Completar los espacios en blanco con la cantidad respectiva de cada insumo y seleccionando cada tipo de insumo.

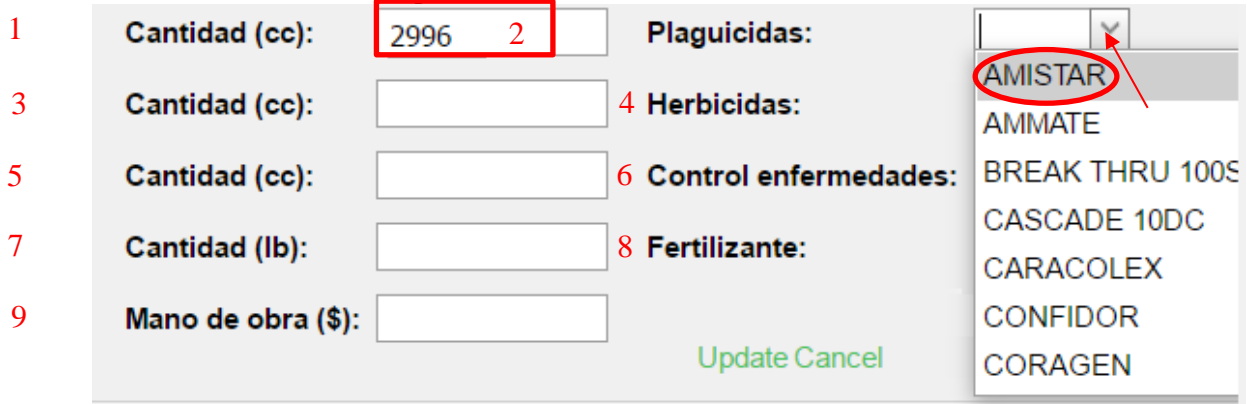

Figura 63. Ejemplo ingreso de cantidad y plaguicida para Zona 2.

- 1. El campo **"Cantidad (cc)",** corresponde a la cantidad en centímetros cúbicos (cc) utilizados del plaguicida seleccionado.
- 2. El campo **"Plaguicidas",** corresponde a seleccionar el plaguicida utilizado a ingresar.
- 3. El campo **"Cantidad (cc)",** corresponde a la cantidad en centímetros cúbicos (cc) utilizados del herbicida seleccionado.
- 4. El campo **"Herbicidas",** corresponde a seleccionar el herbicida utilizado a ingresar.
- 5. El campo **"Cantidad (cc)",** corresponde a la cantidad en centímetros cúbicos (cc) utilizados del producto para control de enfermedades seleccionado.
- 6. El campo **"Control enfermedades",** corresponde a seleccionar el herbicida utilizado a ingresar.
- 7. El campo **"Cantidad (lb)",** corresponde a la cantidad en libras (lb) utilizadas del fertilizante seleccionado.
- 8. El campo **"Fertilizante",** corresponde a seleccionar el fertilizante utilizado a ingresar.
- 9. El campo **"Mano de obra",** corresponde a la cantidad monetaria en dólares (\$) de mano de obra utilizado en el terreno.
- Al completar todos los espacios, seleccionar la opción "Update" para registrar el registro.

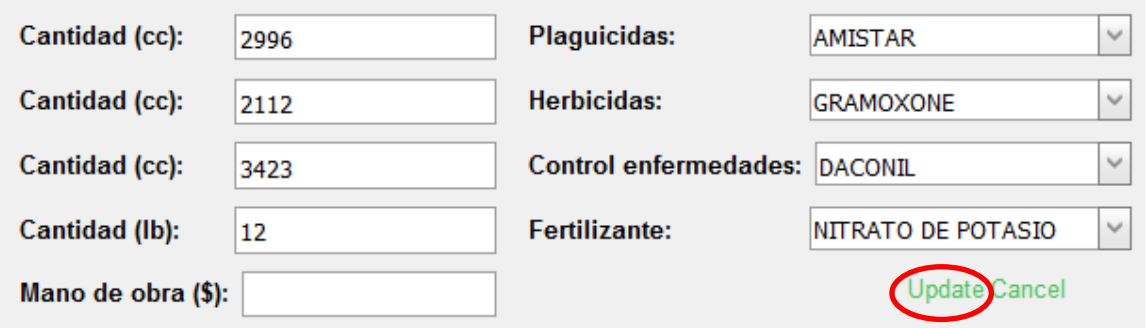

Figura 64. Registro de insumo para el ejemplo Zona 2.

#### **3.9. Registro de Plagas**

• Seleccionar la pestaña "Insumos".

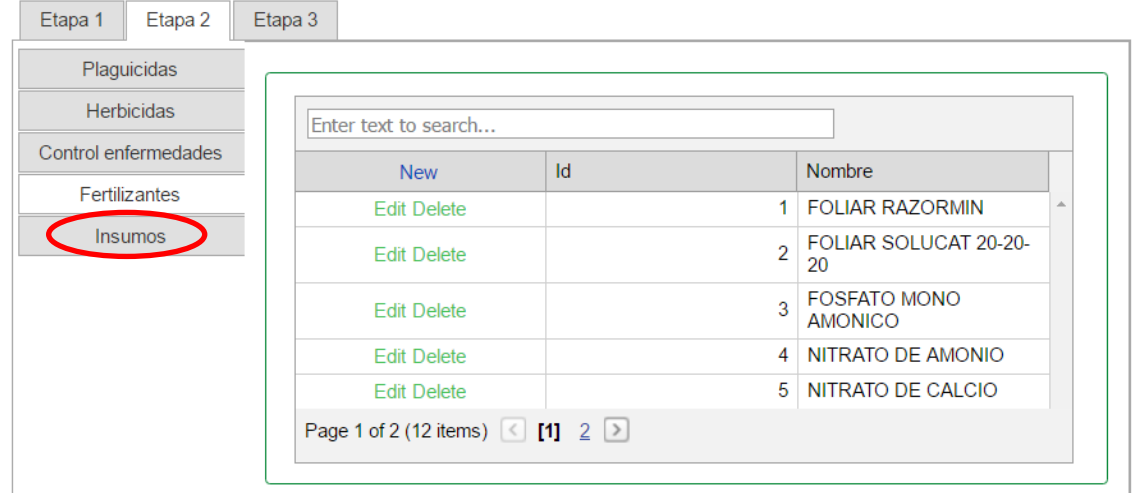

Figura 65. Selección pestaña "Insumos".

• Seleccionar la propiedad a la que se registrarán los insumos.

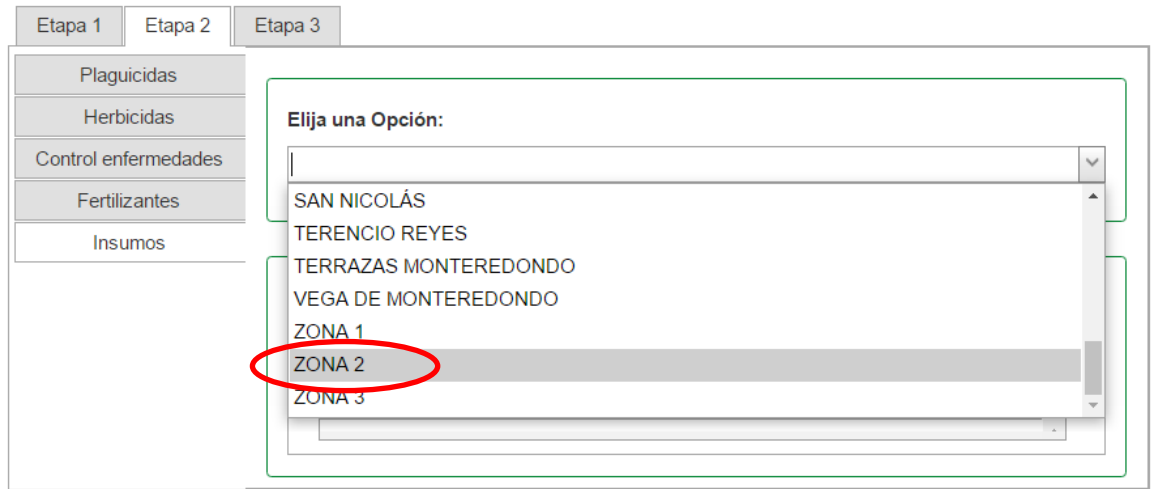

Figura 66. Selección de la propiedad a registrar los insumos.

• Seleccionar la opción "New" en la parte inferior.

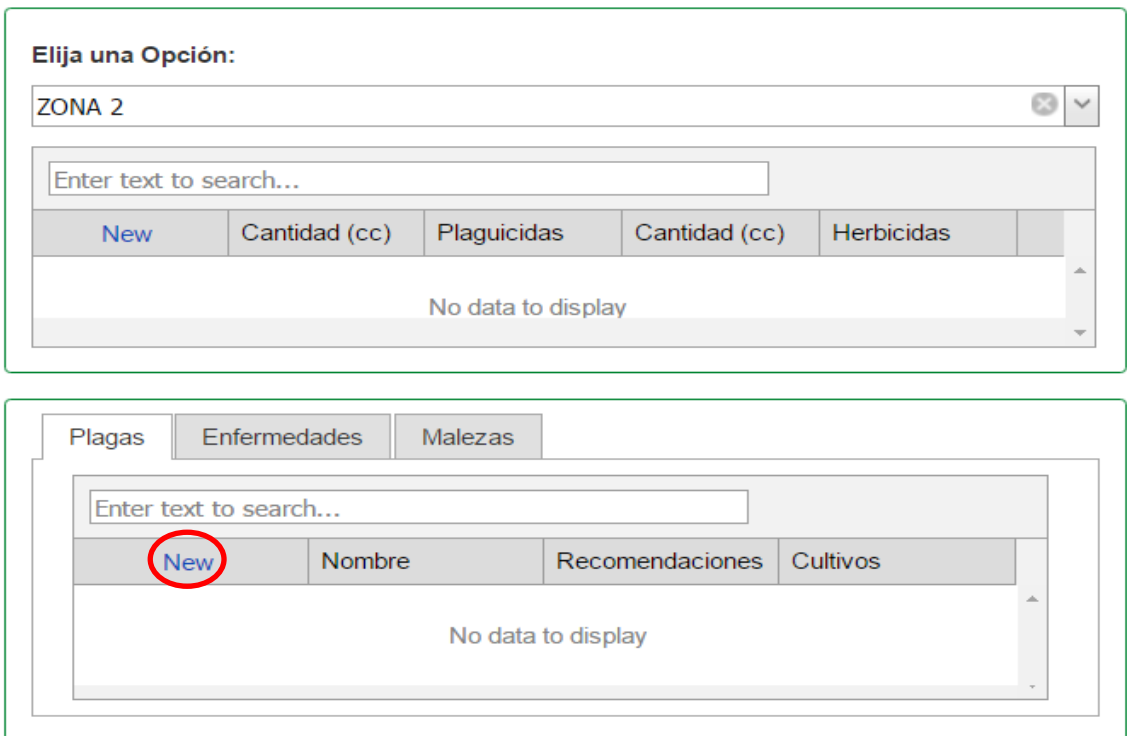

Figura 67. Selección "New" en la parte inferior para ingresar plagas.

• Completar el espacio en blanco y seleccionar "Update" para registrar.

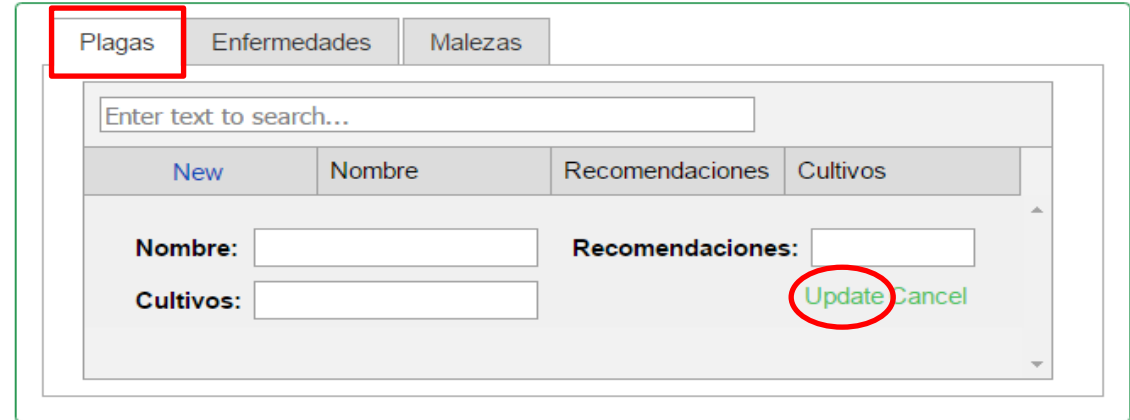

Figura 68. Ingreso de información sobre plagas.

- El campo **"Nombre",** corresponde al nombre de las plagas predominantes del terreno.
- El campo **"Recomendaciones",** corresponde a las recomendaciones para el control de la plaga ingresada.
- El campo **"Cultivos",** corresponde a los nombres de los cultivos susceptibles.

#### **3.10. Registro de Enfermedades**

• Seleccionar la pestaña "Insumos"

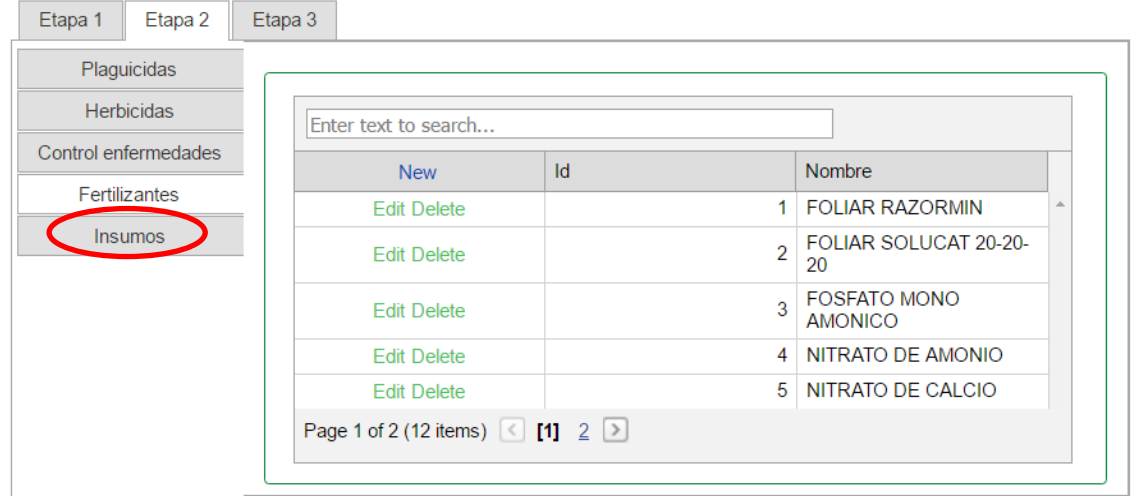

Figura 69. Seleccionar la pestaña "Insumos".

• Seleccionar la propiedad a la que se registrarán los insumos. Como el siguiente ejemplo:

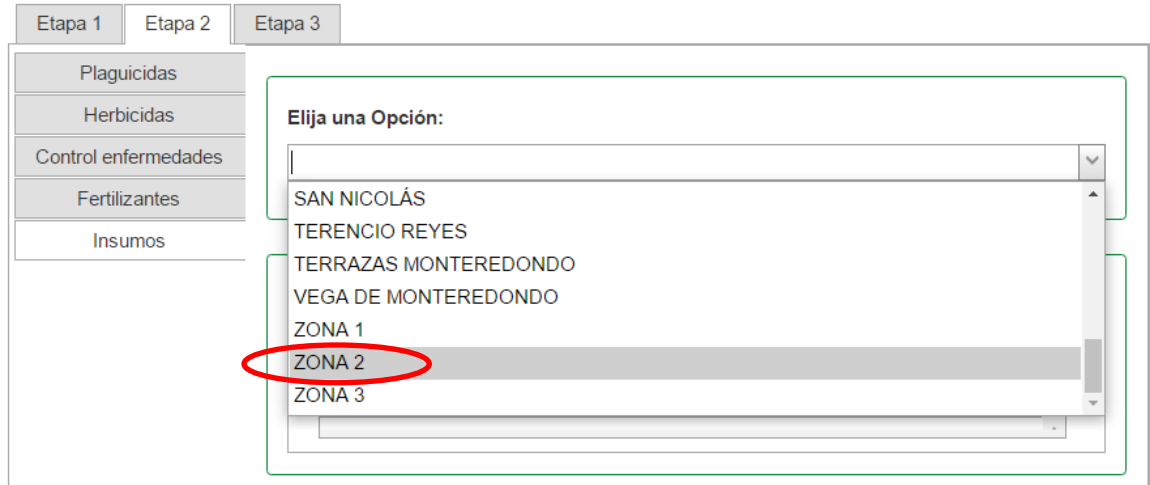

Figura 70. Selección de la propiedad a registrar los insumos.

.

• Seleccionar la pestaña "Enfermedades" en la parte inferior.

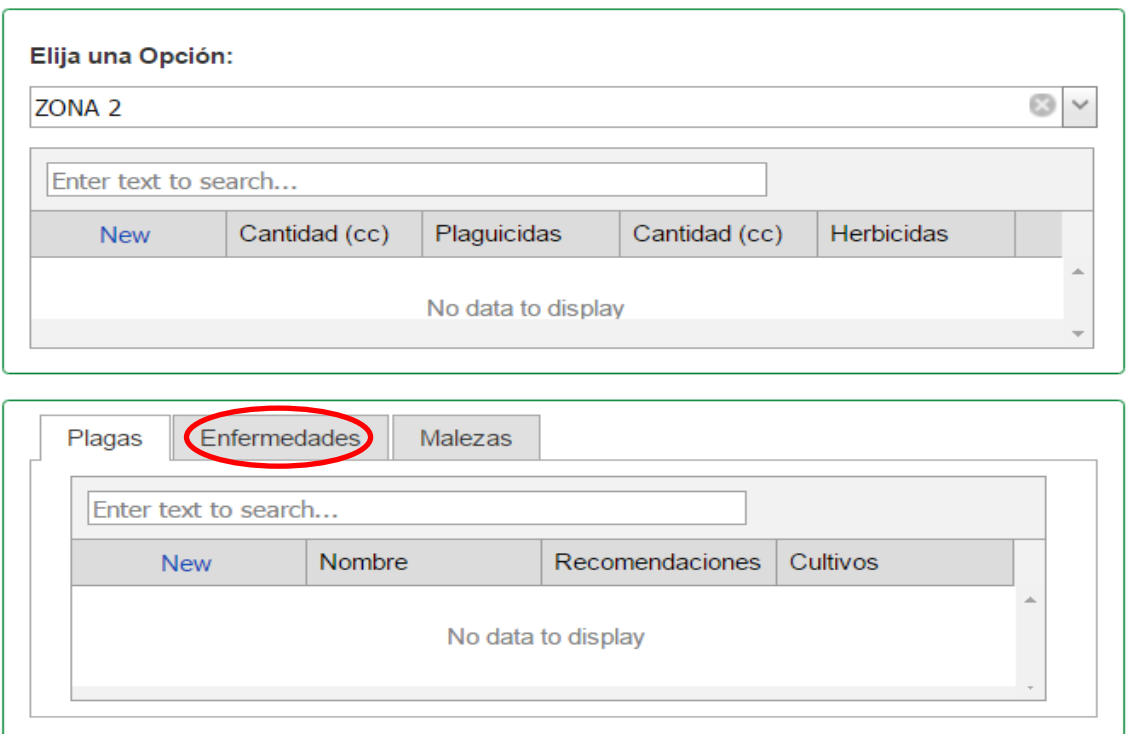

Figura 71. Selección pestaña "Enfermedades" en la parte inferior para ingresar enfermedades.

• Seleccionar la opción "New" para el registro de enfermedades.

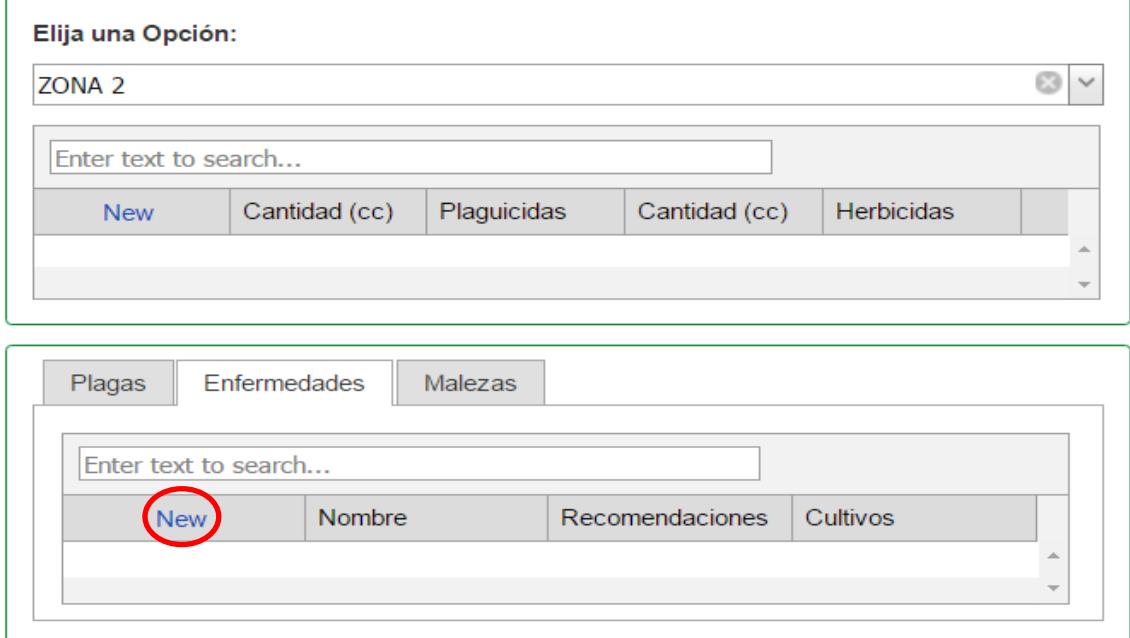

Figura 72. Selección la opción "New" para nuevo registro de enfermedades.

• Completar el espacio en blanco con el nombre de la enfermedad y seleccionar "Update" para registrar.

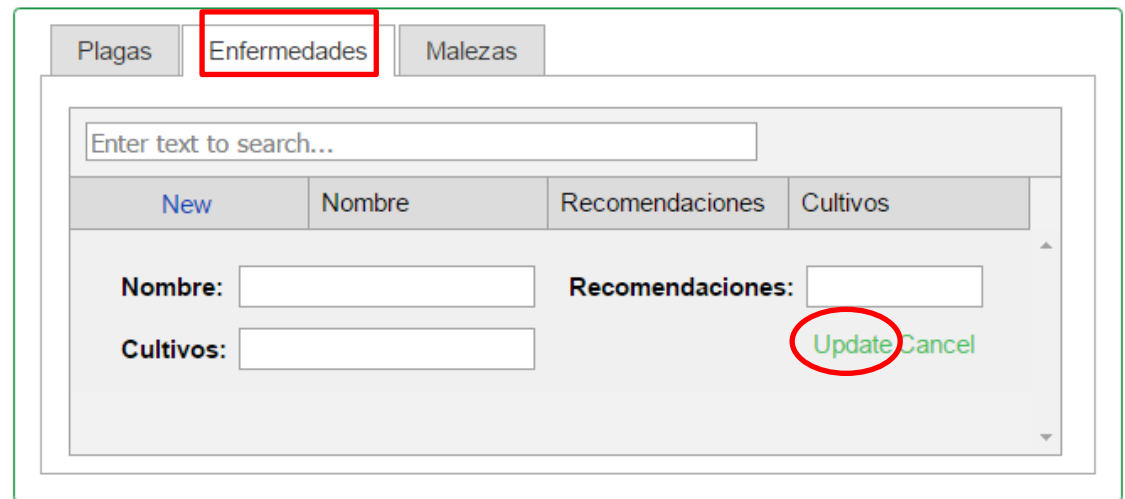

Figura 73. Ingreso de información sobre enfermedades.

- El campo **"Nombre",** corresponde al nombre de las enfermedades comunes del terreno.
- El campo **"Recomendaciones",** corresponde a las recomendaciones para el control de la enfermedad ingresada.
- El campo **"Cultivos",** corresponde a los nombres de los cultivos susceptibles.
## **3.11. Registro de Malezas.**

• Seleccionar la pestaña "Insumos"

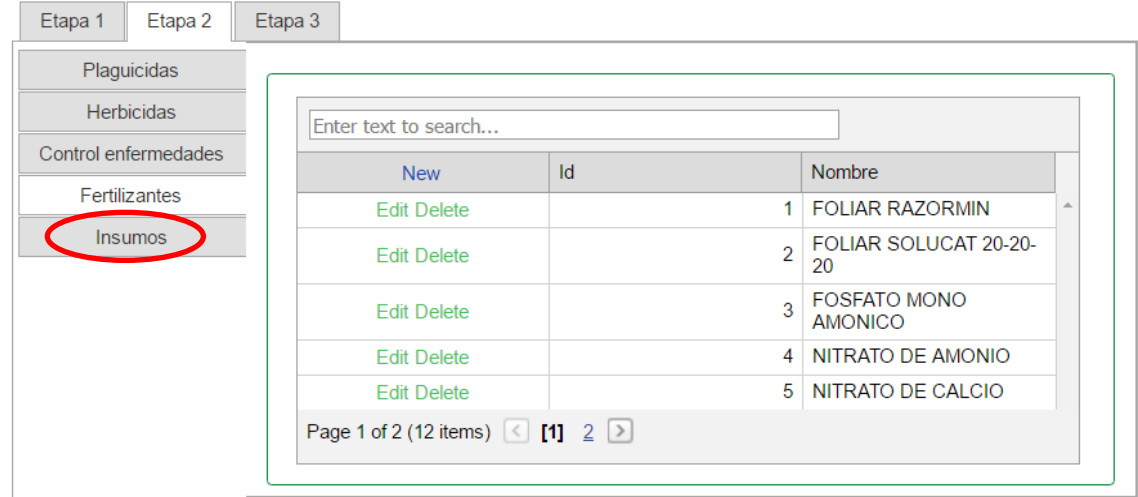

Figura 74. Seleccionar la pestaña "Insumos".

• Seleccionar la propiedad a la que se va a registrar los insumos.

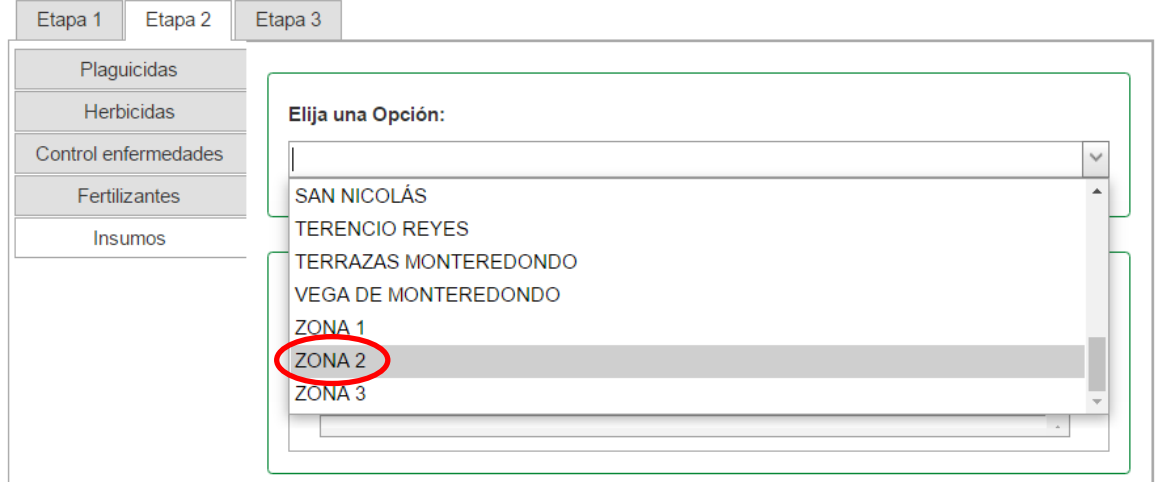

Figura 75. Selección de la propiedad a registrar los insumos.

• Seleccionar la pestaña "Malezas" en la parte inferior.

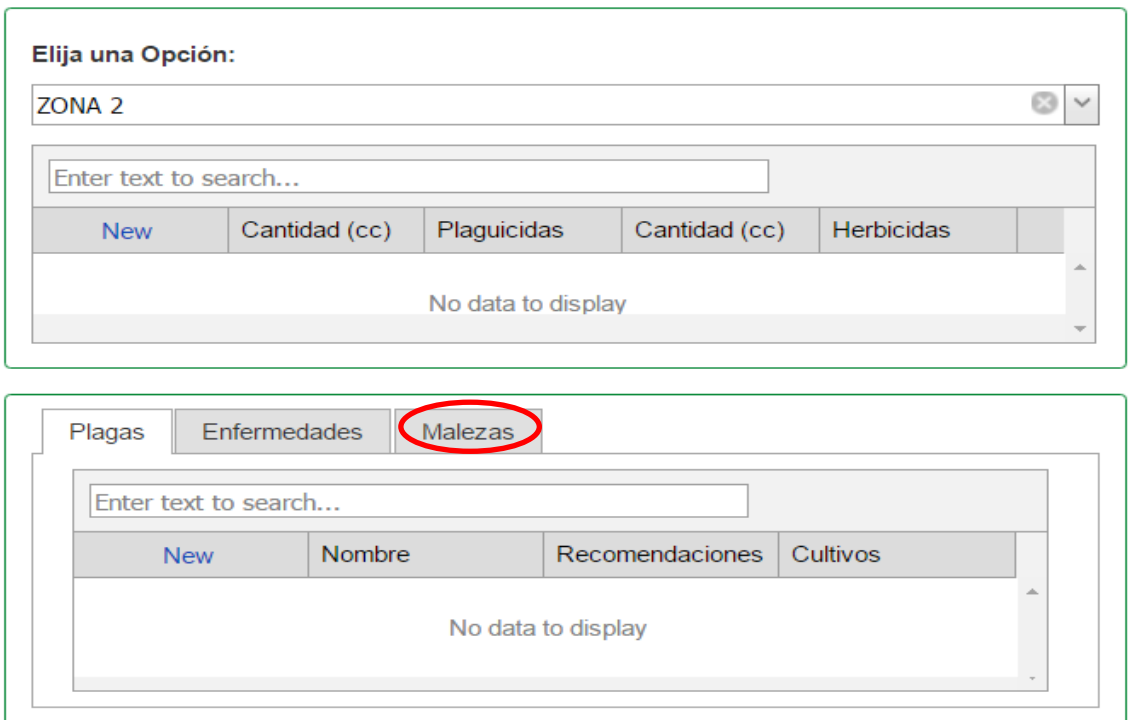

Figura 76. Selección pestaña "Malezas" en la parte inferior para ingresar malezas.

• Seleccionar la opción "New", para el registro de malezas.

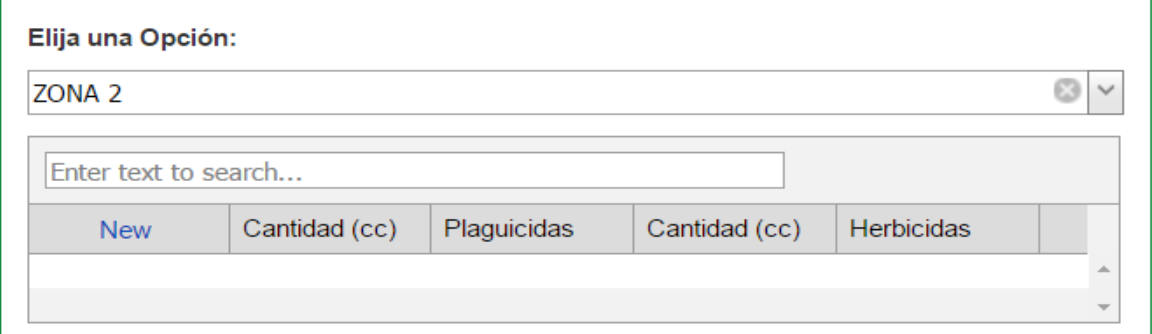

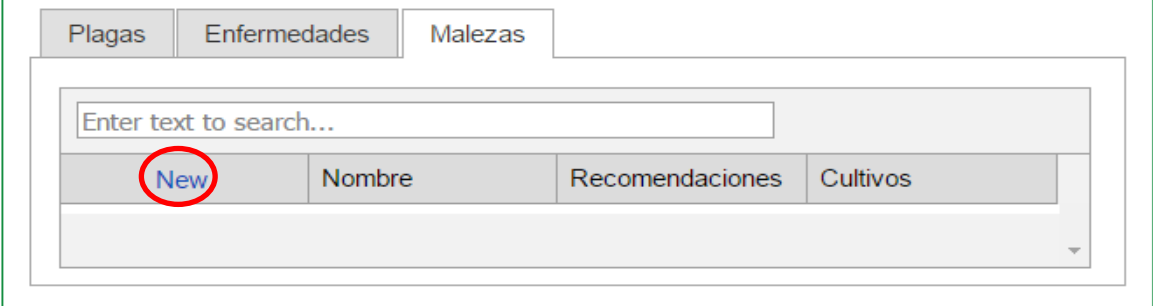

Figura 77. Seleccionar la opción "New" para nuevo registro de malezas.

• Completar el espacio en blanco con el nombre de la maleza y seleccionar "Update" para registrar.

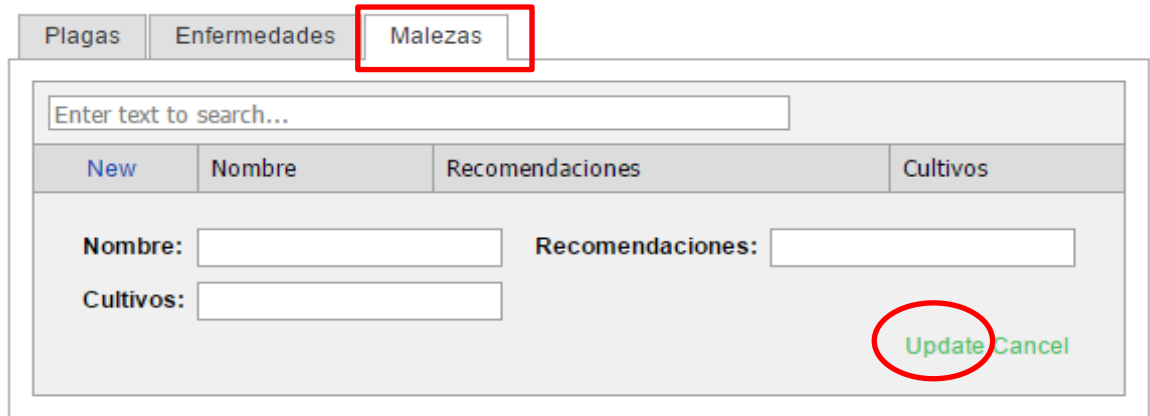

Figura 78. Ingreso de información sobre enfermedades.

- El campo **"Nombre",** corresponde al nombre de las malezas predominantes en el terreno.
- El campo **"Recomendaciones",** corresponde a las recomendaciones para el control de las malezas ingresadas.
- El campo **"Cultivos",** corresponde a los nombres de los cultivos susceptibles.

NOTA: si desea cancelar el registro, seleccionar la opción "Cancel".

## **3.12. Registro de una nueva Imagen**

• En la "Etapa 3" Seleccionar la pestaña "Imagen"

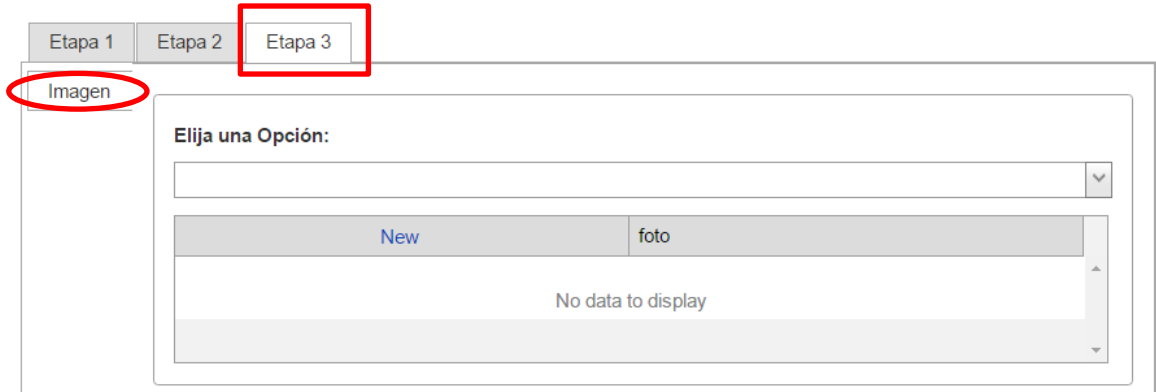

Figura 79. Selección de la pestaña "Imagen".

• Seleccionar la propiedad a la que se va a registrar la imagen.

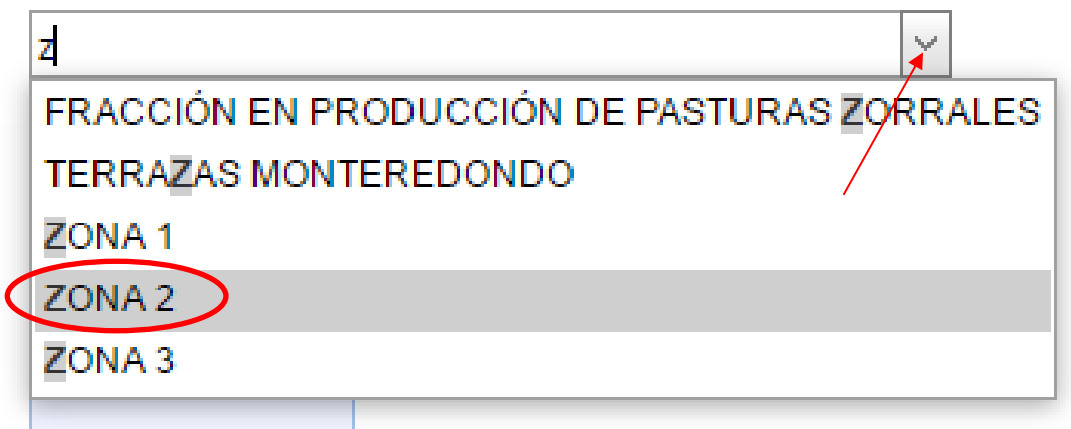

Figura 80. Seleccionar la propiedad para registrar una foto.

• Seleccionar la opción "New" para registrar una nueva imagen.

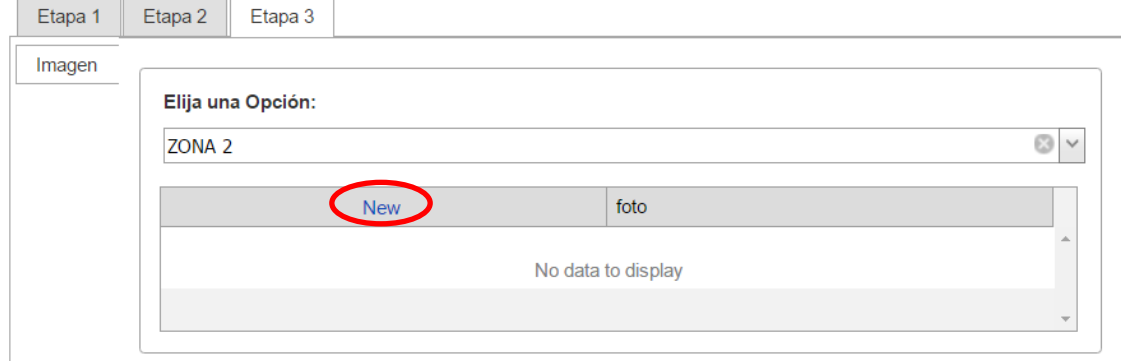

Figura 81. Seleccionar la opción "New" para registrar una nueva imagen.

• Selección del logo para cargar registrar una imagen.

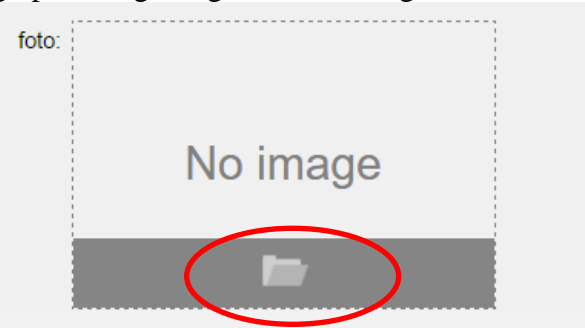

Figura 82. Selección del logo para registrar una nueva imagen.

• En la ventana que aparecerá seleccionar la imagen que se desea registrar y seleccionar la opción "Update". Como el siguiente ejemplo.

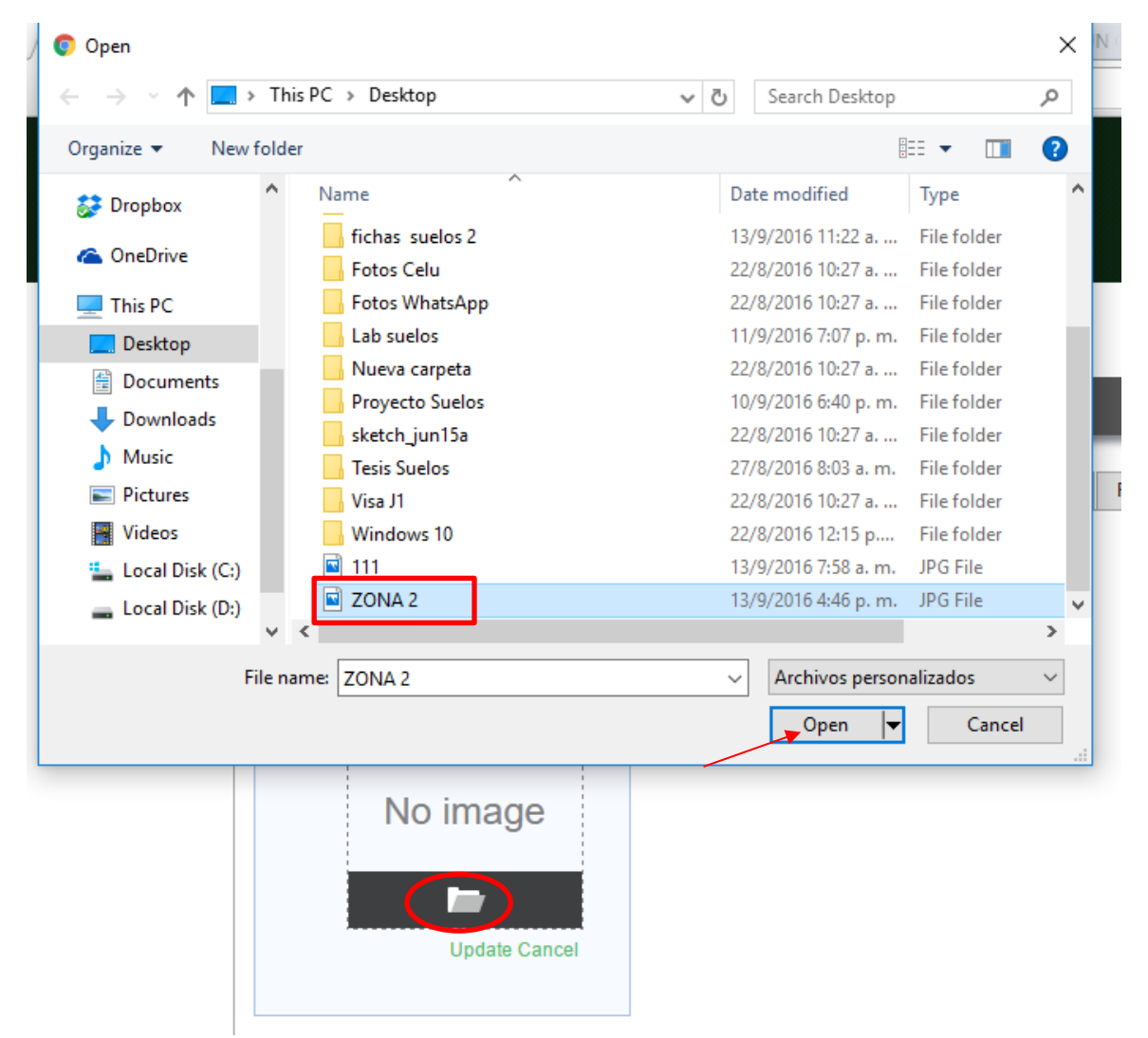

Figura 83. Selección de una imagen perteneciente a un lote.